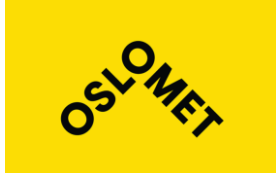

GRUPPE NR. 11

**TILGJENGELIGHET** Åpen

**OsloMet – storbyuniversitetet**

**Institutt for Bygg- og energiteknikk - Bygg** Postadresse: Postboks 4 St. Olavs plass, 0130 Oslo Besøksadresse: Pilestredet 35, Oslo

Telefon: 67 23 50 00 www.oslomet.no

# **BACHELOROPPGAVE**

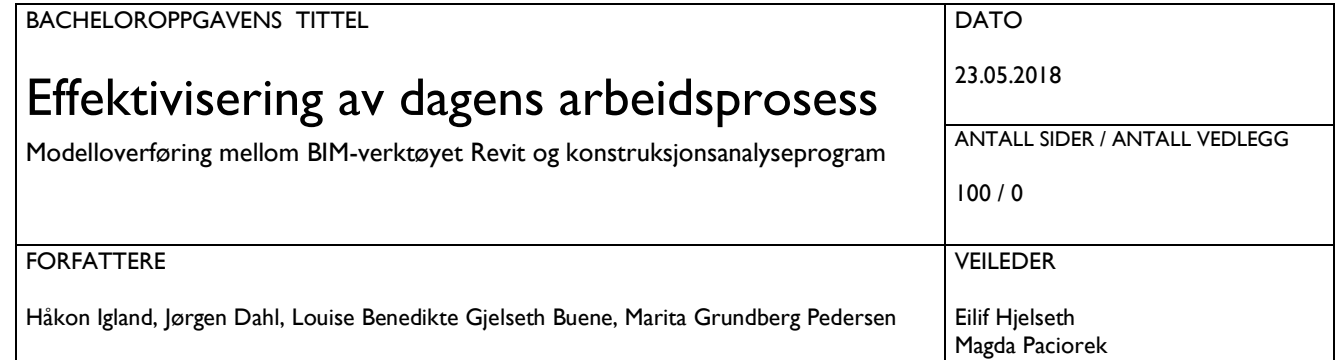

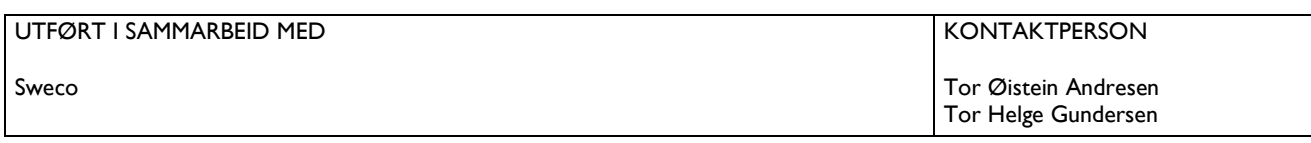

#### SAMMENDRAG

Oppgavens formål har vært å utrede om modelloverføring mellom modelleringsprogrammet Autodesk Revit og analyseverktøyene Autodesk Robot og StruSoft FEM-Design kan utnyttes for å effektivisere prosjekteringsfasen i byggeprosjekter. De to analyseverktøyene har blitt sammenliknet for å undersøke hvilket som egner seg best for overføring av bygningsmodell til og fra Autodesk Revit. Utfordringer og muligheter knyttet til overføringen er blitt kartlagt ved hjelp av testing. Resultatene er drøftet og brukt til å utarbeide anbefalt fremgangsmåte. Funksjonen for modelloverføring i Autodesk Revit fungerer, men det oppstår utfordringer ved endringer og oppdateringer. Metoden for modelloverføring må derfor vurderes for hvert prosjekt og bruker må inneha tilstrekkelig kompetanse angående programvarene og utfordringene ved overføringen. Kombinert vil problemstillingene utgjøre en helhet som bygger bro mellom arbeidsprosess og programvare. Det er åpenbart at det må investeres i ny teknologi eller endrede arbeidsprosesser i byggenæringen. Avslutningsvis er det utarbeidet instruksjonsvideoer, basert på anbefalt fremgangsmåte, samt en forbedringsliste til programvarene.

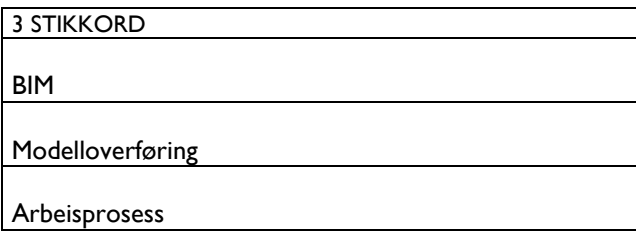

# <span id="page-1-0"></span>Forord

Denne oppgaven er utført som avsluttende arbeid for bachelorstudiet i ingeniørfag - bygg, studieretning konstruksjonsteknikk, ved OsloMet - storbyuniversitetet våren 2018. Oppgaven er utarbeidet og gjennomført i samarbeid med Sweco. Oppgaven ble valgt med bakgrunn i våre interesser for bygningsinformasjonsmodellering og konstruksjonsteknikk, i tillegg til Swecos ønske om en utredning av mulighetene for en effektiv prosjekteringsfase med bruk av kun én modell til både BIM og beregning.

Målgruppen for rapporten er bedrifter som ønsker å se nærmere på mulighetene og utfordringene ved modelloverføring mellom Revit og Robot/FEM-Design. Rapporten er også skrevet for våre medstudenter med interesse for modellbasert prosjektering, i tillegg til at både produsenter av programvare og resten av byggenæringen kan ha utbytte av noen deler av rapporten.

Det har vært svært spennende å jobbe med denne oppgaven, og vi håper at resultatene vil være nyttige for andre som ønsker å se mer på dette temaet. Vi har også et stort håp om at dette vil gi både rådgivende byggingeniører og resten av byggenæringen et dytt i riktig retning, slik at flere vil begynne å utnytte og utvikle de mange mulighetene programmene tilbyr.

Vi ønsker å rette en stor takk til Sweco for lån av utstyr og god veiledning. Spesielt takk til Tor Øistein Andresen og Tor Helge Gundersen for mye god hjelp og støtte. Dere har sammen med resten av Sweco Oslo vært en stor ressurs for oss gjennom hele prosessen.

Vi ønsker også å takke våre interne veiledere. Tusen takk til Eilif Hjelseth for god veiledning, spesielt når det gjelder motivasjon til å se betydningen av oppgaven for næringen. Vi har satt stor pris på at du har stilt opp for oss, og hatt stor tro på oppgaven. Også takk til Magda Paciorek for god faglig veiledning, spesielt innen Autodesk Robot.

Oslo, 23.05.2018

Håkon Igland

Louise Benedikte Gjelseth Buene Marita Grundberg Pedersen

Håkon Igland Jongen Dahl

Larita Grundlerg

# <span id="page-2-0"></span>Sammendrag

Målinger fra 2016 viser at produktiviteten i bygge- og anleggsvirksomheten har falt med 10 prosent siden år 2000. [1] Dette viser at det er store behov for effektivisering i byggenæring, og det synes klart at rådgivende ingeniører kan ha mye å hente på å forbedre dagens arbeidsprosess. I dag er det vanlig at RIB lager to modeller, en bygningsinformasjonsmodell og en beregningsmodell. Dersom én modell kunne blitt brukt til begge formål, er det åpenbart at dette ville forenklet arbeidsprosessen til RIB, i den grad at det ville økt produktiviteten for hele byggenæringen. Vi har med bakgrunn i dette undersøkt følgende problemstillinger:

● Hvordan kan rådgivende ingeniører innen bolig- og næringsbygg i dag best benytte seg av modelloverføringen mellom Autodesk Revit og henholdsvis Autodesk Robot og Strusoft FEM-Design?

● Er funksjonen for modelloverføringen i dag tilstrekkelig, slik at den kan forbedre og effektivisere arbeidsprosessen til rådgivende ingeniører?

● Hvilket av analyseverktøyene Autodesk Robot og Strusoft FEM-Design egner seg best for modelloverføring til og fra Autodesk Revit?

For å undersøke problemstillingene ble det gjennomført testing med en referansemodell som ble overført mellom Revit og de to konstruksjonsanalyseprogrammene. Resultatene viste at eksport fra Revit fungerer tilfredsstillende, dersom modellen klargjøres på forhånd. Det vil derimot oppstå flere utfordringer ved overføring fra analyseprogrammene tilbake til Revit. Med utgangspunkt i resultatene ble det derfor utarbeidet en anbefalt fremgangsmåte for modelloverføring på best mulig måte, sammen med intruksjonsvideoer som viser fremgangsmåten steg for steg.

Dersom rådgivende ingeniører benytter seg av anbefalt fremgangsmåte, vil modelloverføringen i teorien forbedre arbeidsprosessen de har i dag. Det er likevel ikke gitt at arbeidsprosessen vil effektiviseres, ettersom overføring ikke alltid fungerer helt optimalt. Modelloverføringen krever flere forbedringer før den kan optimalisere arbeidsprosessen til RIB. Det er derfor utarbeidet en liste over funksjoner som ikke fungerer tilfredsstillende, og som produsentene bør videreutvikle. Videre ble det konkludert med at Robot er det analyseprogrammet som skaper en arbeidsprosess som er nærmest der vi ønsker å være, og dermed egner seg best for overføring med Revit.

Med bakgrunn i konklusjonen for de tre problemstillingene, er det åpenbart at næringen må investere i videre utvikling av både teknologi og arbeidsprosesser.

# <span id="page-3-0"></span>Abstract

<span id="page-3-1"></span>Surveys from 2016 show that productivity in the construction industry has declined by 10 percent since 2000. [1] This indicates a greater need for efficiency in the industry of construction, and it seems clear that consulting engineers of residental and construction, would gain a great deal on improving current processes. Today, structural engineers usually make two models, one building information model and one calculation model. If a single model can be used for both purposes, it is obvious that this would simplify the working processes of the RIB, to the degree of influencing the whole industry. Based on this we have chosen to explore the following issues:

● How can civil engineers of residential and commercial buildings today make the most of the model transfer between Autodesk Revit and Autodesk Robot and Strusoft FEM-Design?

● Is the model transfer feature sufficient enough to improve and streamline the workflow of consulting engineers?

● Which of the tools Autodesk Robot and Strusoft FEM-Design are best suited for model transfer to and from Autodesk Revit?

To examine the issues, tests were made with a reference model that was transferred between Revit and the two construction analysis programs. The results showed that Revit's exports work satisfactory, if the model is clarified in advance. However, challenges are prone to the surface when transferring from the analysis programs back to Revit. It is therefore made a recommended procedure for model transfer to work in the best possible way, along with instructional videos that show this step by step.

If consulting engineers utilises the recommended procedure, may the working process they already have, be improved by model transfer. However, it is not granted that the process will be more efficient, as transfer does not always work optimally. Model transfer requires several improvements before it can optimize the RIB workflow. It is therefore created a list of features that are not working satisfactory, which manufacturers should further develop. Furthermore, it was concluded that Autodesk Robot creates a work process that is closest to where we want to be, and therefore best suited for model transfer with Revit.

Based on the conclusion of these three issues, it seems obvious that the industry would have to invest further in technology and work processes.

# Innholdsfortegnelse

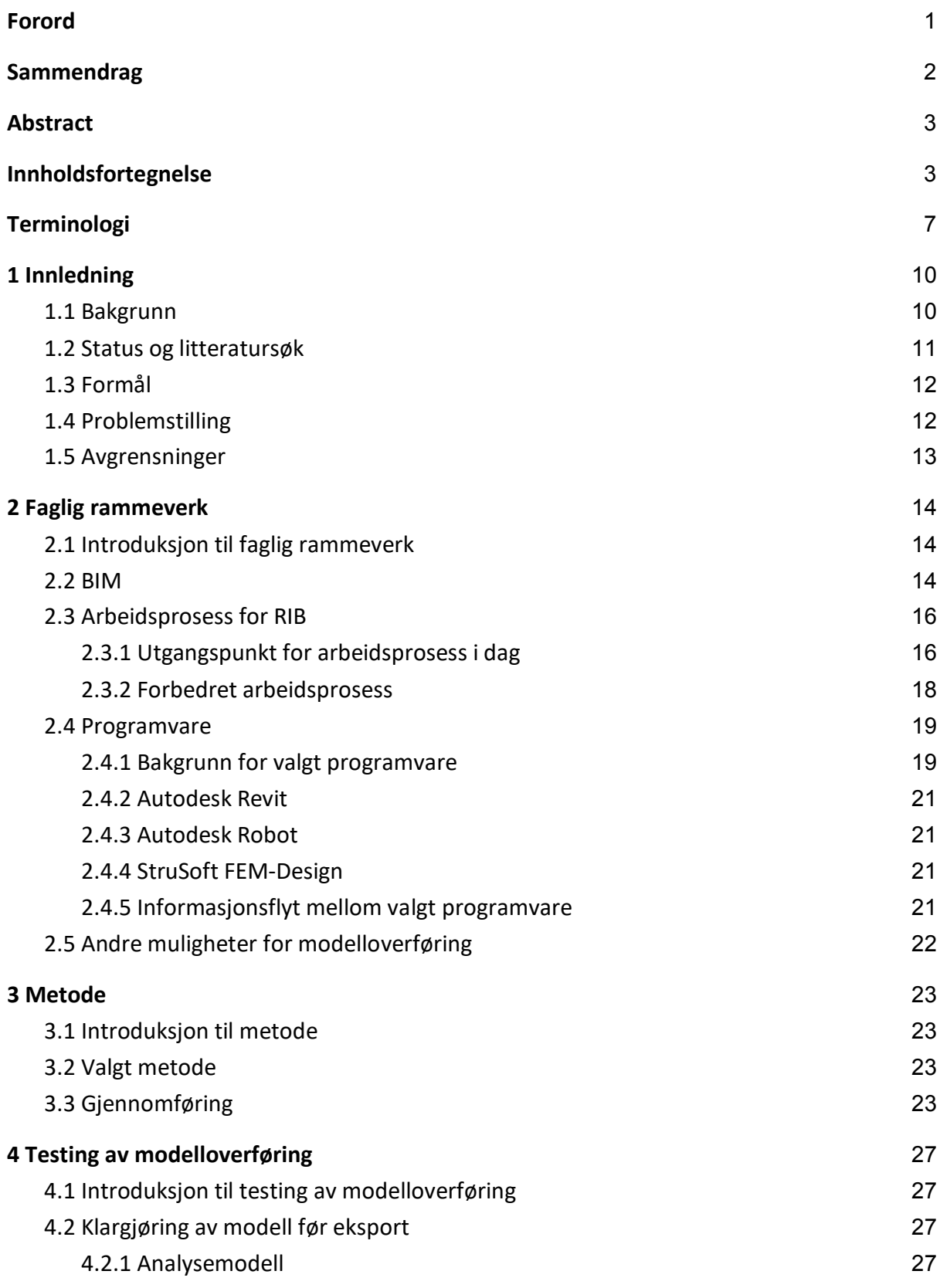

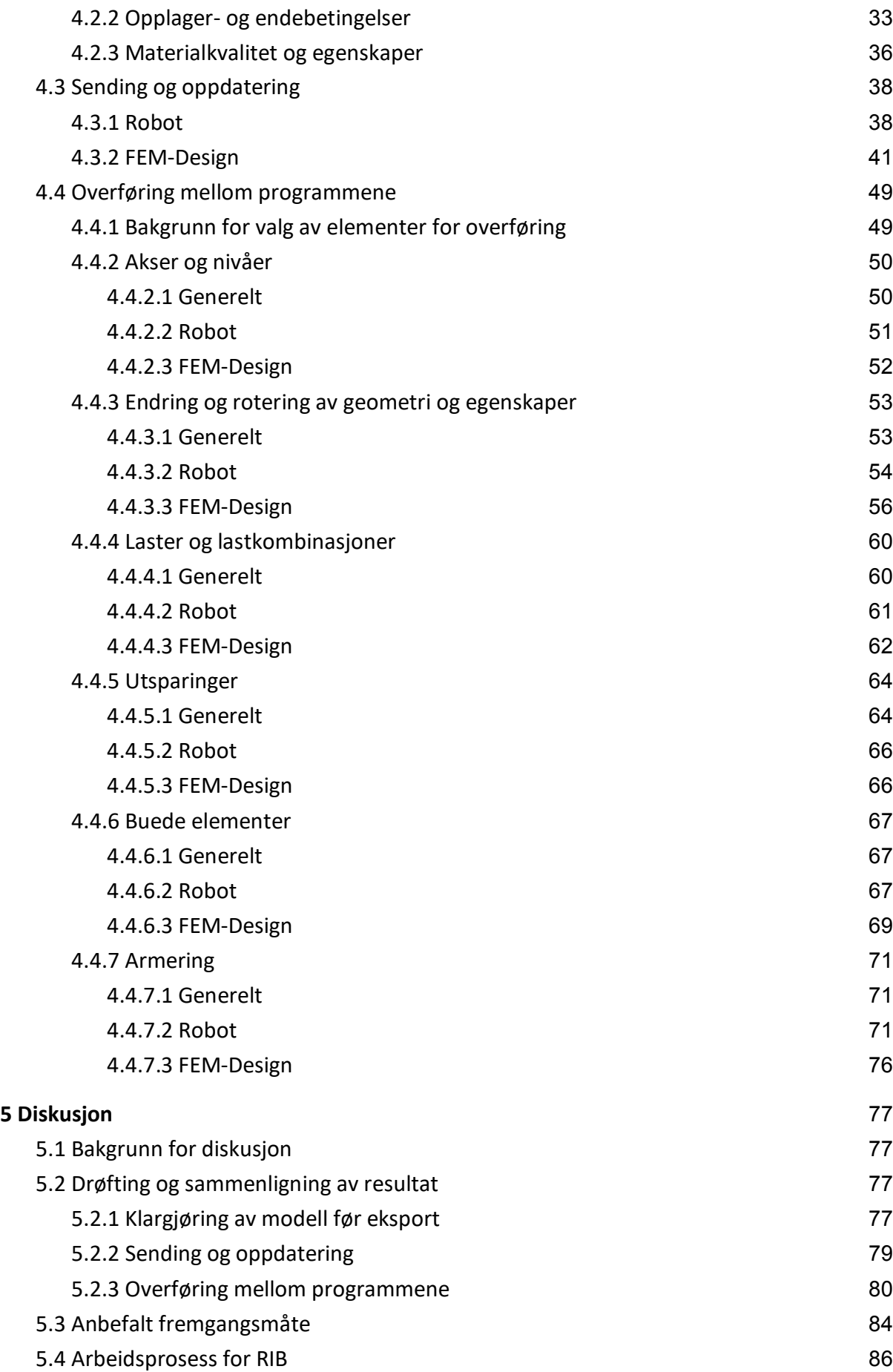

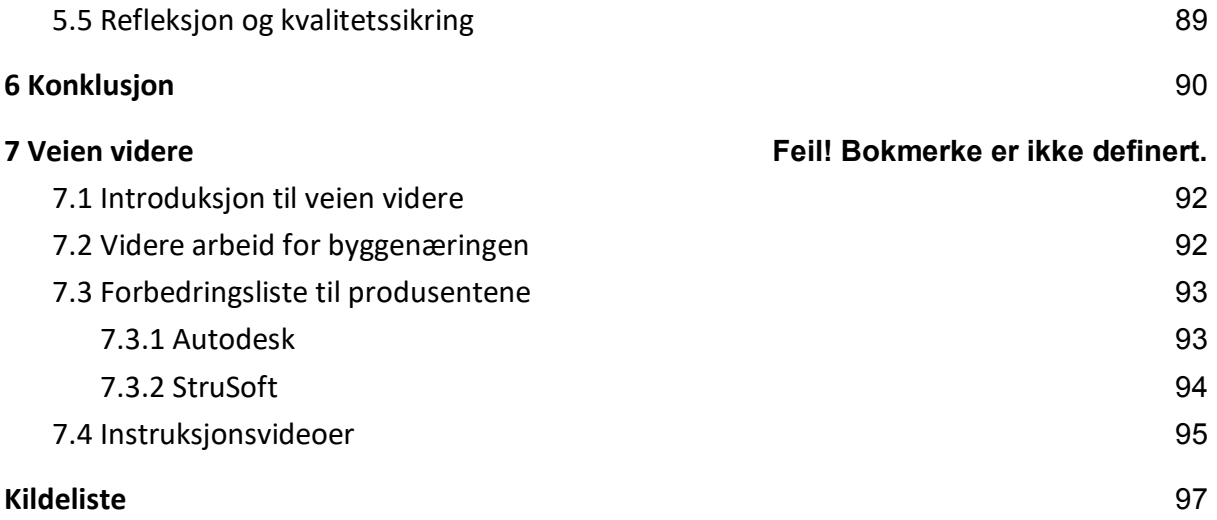

# <span id="page-7-0"></span>Terminologi

### Forkortelser:

- ARK Arkitekt
- BIM Bygningsinformasjonsmodellering
- FEM Finite Element Method
- IDM Programming Information Delivery Model
- IFC Industry Foundation Class
- ISO International Organization for Standardization
- RIB Rådgivende byggingeniør
- VVS Varme-, ventilasjons- og sanitærteknikk

#### Programspesifikk notasjon:

Autodesk Revit, Autodesk Robot og Strusoft FEM-Design er alle på engelsk. Vi har valgt å beholde de engelske uttrykkene fra programmene i vår oppgave, fremfor å oversette de til norsk. All programspesifikk notasjon er dermed på engelsk, og satt i anførselstegn. Dette tror vi vil holde oppgaven mer ryddig og forståelig. Følgende er en ordliste med samtlige engelske uttrykk som er brukt i oppgaven fra programmene, og en oversettelse til norsk for å unngå uklarheter.

- Add-ins Tilleggsverktøy
- Adjust Analytical Model Juster analytisk modell
- Align Justere
- Alignment Method Justeringsmetode
- Analytical Adjust Analytisk korrigering
- Analytical Alignment Analytisk justering
- Analytical Consistency Checks Kontroll av analytiske forbindelser
- Analytical Model Check Kontrollsjekk av analytisk modell
- Analytical Model Categories Kategorier for analytisk modell
- Analyze Analysere
- Autodesk Revit Structure Programvare
- Auto-Detect Automatisk gjenkjenning
- Boundary Conditions Opplagerbetingelser
- By Category Kategori
- Center of Element Senter av element
- Check Member Supports Kontroller opplager- og endebetingelser
- Cold-formed steel Kaldformet stål
- Column Søyle
- Connection Status Check Sjekk av koblede analytiske noder
- Design reinforcement in Robot Structural Analysis Design armering i Robot Structural Analysis
- Direction of Integration Retning for overføring
- Edit Rediger
- Enable Analytical Model Aktiver analytisk modell
- Export Eksport
- Export beam eccentricity Eksporter bjelkens eksentrisitet
- Fixed Fast innspent
- Follow parallel changes Oppdateringsfunksjon i FEM-Design
- Grid Akse
- Hosted Load Tilknyttet last
- Integration Overføring
- Instability Ustabilitet
- Import Import
- Isolated Node Isolert node/knutepunkt
- Load Combinations Lastkombinasjoner
- Location Line Lokasjonslinje
- Load File Last opp fil
- Manually Adjusted Manuell justering
- Material Check Sjekk av materiale
- Materials Materialer
- Materials and Finishes Materialer og overflater
- Mechanical Mekanisk
- Model Categories Modellkategorier
- Missing Young's modulus Mangler elastisitetsmodul
- No Supports Ingen opplagre
- Openings Åpninger
- Pinned Fastlager
- Projection Projeksjon
- Releases/Member Forces Opplager/medlemskrefter
- Reinforcement Code Check Link mellom Revit og Robot for armering
- Reinforcement Projects Armeringsprosjekt
- Robot Structural Analysis Link Link mellom Revit og Robot
- Rolled steel Varmvalset stål
- Send model Send modell
- Separate structure Separat konstruksjon
- Shaft Sjakt
- Simple Merge by time Oppdateringsfunksjon i FEM-Design
- Structural Bærende
- Structural Material Konstruksjonsmateriale
- Structure Konstruksjon
- Unmapped Materials/Sections Materialer/tverrsnitt som ikke er kartlagt
- Update model Oppdater modell
- Update Options Alternativer for oppdatering
- View Vindu
- Visibility/Graphics Overrides Synlighet/grafikkoverstyring
- Wall Vegg
- Wall Adjustment Justering av vegg

# <span id="page-10-0"></span>1 Innledning

## <span id="page-10-1"></span>1.1 Bakgrunn

Bygningsinformasjonsmodellering (BIM) og modellbasert prosjektering er svært aktuelt i byggebransjen i dag. Flere ulike digitale modellerings- og beregningsverktøy benyttes for å planlegge, analysere og designe konstruksjoner i alle mulige geometriske utforminger og størrelser. Disse verktøyene har blant annet som mål å rasjonalisere byggeprosessen, og derfor blir stadig ny og bedre teknologi utviklet og implementert i bransjen. Til tross for denne utviklingen viser Statistisk sentralbyrås målinger fra 2016 at produktiviteten i bygge- og anleggsvirksomheten har falt med 10 prosent siden år 2000. [1] Dette viser at det fortsatt er et behov for å øke produktiviteten i byggenæringen, og å effektivisere bruken av disse digitale verktøyene vil derfor være fordelaktig.

Rådgivende byggingeniører (RIB) innenfor bolig- og næringsbygg vil under prosjekteringsfasen i byggeprosjekter modellere, dimensjonere og designe konstruksjonene som skal bygges. Ettersom aktørene i en byggeprosess i dag benytter ulike program- og maskinvarer, må de samme opplysningene legges inn gang på gang, i gjennomsnitt sju ganger. [2] Dette gjelder også for rådgivende byggingeniører, som i dag vanligvis modellerer to modeller for et prosjekt. Det dannes både en bygningsinformasjonsmodell som fremstiller bygget slik det skal bygges, og en analysemodell som brukes til å utføre beregninger. Det fører til at RIB må modellere og gjøre endringer i to programmer kontinuerlig, noe som for mange kan oppleves som unødvendig dobbeltarbeid. Det ville vært både tidsbesparende og mer gunstig dersom kun én modell kunne brukes til begge formål. Dette er illustrert i figur 1.1. En slik arbeidsprosess er derimot ikke normal praksis hos rådgivende byggingeniører i dag.

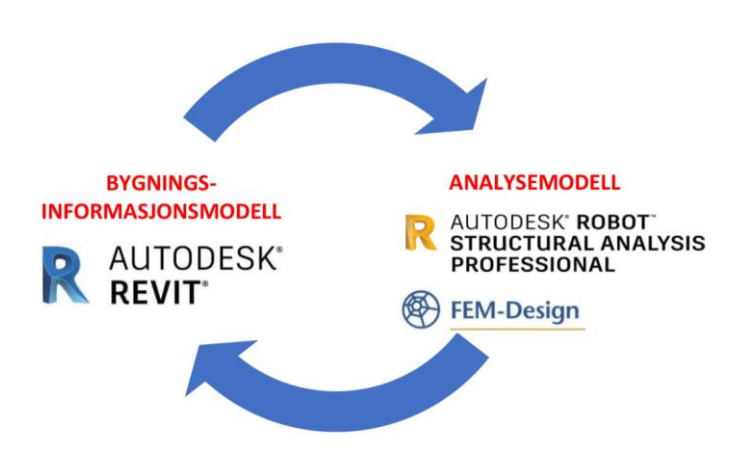

Figur 1.1: Bruk av én modell som både bygningsinformasjonsmodell og analysemodell

I følge produsentene bak flere av programvarene for både BIM og konstruksjonsanalyse, skal det være mulig å lage en modell som kan overføres mellom de ulike modellerings- og beregningsprogrammene. [3] Derimot finnes det flere utfordringer knyttet til denne overføringen, og informasjon kan gå tapt i prosessen. Mange ingeniører har dessuten ikke nok erfaring med metoden til å kunne utnytte den på en slik måte at arbeidet blir mer effektivt. Dette er noen av grunnene til at rådgivende byggingeniører i dag fortsatt lager to modeller under prosjekteringsfasen.

### <span id="page-11-0"></span>1.2 Status og litteratursøk

Sweco er et internasjonalt selskap som tilbyr rådgivningstjenester innen et bredt faglig spekter. Ved byggavdelingen til Sweco Oslo er det i dag vanlig at samme RIB både tegner og utfører beregninger for sitt prosjekt. De ser derfor at det kan være tidsbesparende å effektivisere bruken av digitale modellerings- og beregningsverktøy i prosjekteringsfasen. Denne oppgaven ble dermed utformet i samarbeid med Sweco for å belyse utfordringene og mulighetene knyttet til dataflyten mellom noen av de programmene som Sweco bruker i dag.

Ved oppstart av oppgaven ble det foretatt et litteratursøk for å skape et kildegrunnlag. Det er noe begrenset med litteratur som kan inkluderes i oppgaven, og vi har i tillegg måtte ta hensyn til at mye av litteraturen tilgjengelig er av kommersiell art. Det ble også undersøkt om det fantes tilsvarende oppgaver som var skrevet tidligere, og vi fant da en bachelor- og en masteroppgave som hadde tatt for seg denne type overføring i henholdsvis 2012 og 2016. Begge disse oppgavene tok kun for seg overføring mellom Autodesk Revit og Autodesk Robot. Vi har i tillegg til dette tatt for oss overføringen mellom Autodesk Revit og StruSoft FEM-Design, og har derfor kunnet sammenlikne disse programvarene. I tillegg har vi hatt et annet fokus rundt arbeidsprosessen. Oppgaven har dermed en helt annen tilnærming enn de tidligere oppgavene.

Programvare er også noe som er i stadig utvikling, og det kommer nye versjoner hvert år dette medfører naturligvis at også litteraturen utdateres i takt med programvaren. Etter samtale med Sweco ble det konstatert at det fortsatt var aktuelt å undersøke modelloverføring mellom programvarene, da dette fortsatt ikke er implementert i arbeidsprosessen deres. De ønsket derfor at vi skulle utrede mulighetene for å benytte seg av dette, for å se om programvarene var kommet noe lengre i dag. Dette er noe som er svært aktuelt og nyttig for byggenæringen, og kan potensielt forbedre arbeidsprosessen for rådgivende byggingeniører innenfor bolig- og næringsbygg.

### <span id="page-12-0"></span>1.3 Formål

Formålet med oppgaven er å utrede om funksjonen for overføring mellom modelleringsprogrammet Autodesk Revit og analyseverktøyene Autodesk Robot og StruSoft FEM-Design kan utnyttes for å effektivisere prosjekteringsfasen for rådgivende ingeniører innen bolig- og næringsbygg. Videre er det ønskelig å undersøke hvordan denne modelloverføringen kan implementeres i arbeidet til RIB, for å utnytte mulighetene som disse programvarene tilbyr på best mulig måte. I tillegg ville vi sammenlikne Autodesk Robot og StruSoft FEM-Design, for å vurdere hvilket av de to analyseprogrammene som er best egnet for overføring med Revit. Dette vil være verdifullt for næringen, ettersom de vil kunne utvikle og forbedre både teknologi og arbeidsprosesser basert på utfordringene og mulighetene denne modelloverføringen gir i dag.

### <span id="page-12-1"></span>1.4 Problemstilling

Basert på formålet beskrevet i 1.3, ble følgende problemstillinger formulert/utledet:

- Hvordan kan rådgivende ingeniører innen bolig- og næringsbygg i dag best benytte seg av modelloverføringen mellom Autodesk Revit og henholdsvis Autodesk Robot og Strusoft FEM-Design?
- Er funksjonen for modelloverføringen i dag tilstrekkelig, slik at den kan forbedre og effektivisere arbeidsprosessen til rådgivende ingeniører?
- Hvilket av analyseverktøyene Autodesk Robot og Strusoft FEM-Design egner seg best for modelloverføring til og fra Autodesk Revit?

De tre problemstillingene adresserer tre ulike spørsmål, men vil avhenge av hverandre. Tredje problemstilling vil avhenge av andre problemstilling, mens andre problemstilling vil avhenge av første problemstilling. Kombinert vil de utgjøre en helhet som bygger bro mellom arbeidsprosess og programvare, og vil videre ta for seg hvordan prosjekteringsfasen i byggeprosjekter kan effektiviseres. Dette vil sette fokus på om byggenæringen i fremtiden bør investere i videreutvikling av teknologi og endrede arbeidsprosesser.

### <span id="page-13-0"></span>1.5 Avgrensninger

Oppgavens omfang har flere avgrensninger på grunn av blant annet tidsramme og kompleksitet. Følgende punkter er utarbeidet i samarbeid med Sweco:

- Oppgaven begrenser seg til programvarene Autodesk Revit, Autodesk Robot og StruSoft FEM-Design.
- Oppgaven nevner overføring og datautveksling ved hjelp av ulike avanserte verktøy som Dynamo, men går ikke videre inn på bruken av dette.
- Oppgaven går ikke dypt inn i selve oppbyggingen av 3D-modellen, og tar heller ikke for seg analysen i beregningsprogrammene. Dette forutsetter derfor at leser er noe kjent med disse programmene fra før.
- Oppgaven begrenser seg til en enkel konstruksjon, som ikke tar hensyn til konstruksjon-fornuftige løsninger. Det er kun brukt elementer av materialene stål og betong.
- Oppgaven tar for seg overføring av et utvalg grunnleggende elementer, men utelater flere ting som prefabrikerte elementer, knutepunkt, og liknende.
- Testingen har kun tatt utgangspunkt i geometrisk tilnærming, altså at modelleringen starter med å lage en BIM-modell i Revit. Dette i motsetning til beregningsmessig tilnærming hvor man starter med å lage modellen i analyseprogrammet.
- BIM er kun tatt med for å gi en bakgrunn for temaet, og er derfor kort omtalt.

# <span id="page-14-0"></span>2 Faglig rammeverk

## <span id="page-14-1"></span>2.1 Introduksjon til faglig rammeverk

Som et utgangspunkt for videre datainnsamling og diskusjon, vil det i dette kapittelet bli presentert et faglig rammeverk. Det faglige rammeverket vil først introdusere konseptet for BIM, ettersom oppgaven i stor grad er basert på bruk av og samhandling med et BIM-verktøy. Oppgaven har videre hatt stort fokus på arbeidsprosessen til rådgivende ingeniører innen bolig- og næringsbygg, for å undersøke om denne kan forbedres eller effektiviseres. Derfor har vi i kapittel 2.3 tatt for oss én arbeidsprosess for RIB, som resten av oppgaven vil referere til.

De ulike programvarene som er brukt i oppgaven er også presentert i dette kapittelet, sammen med en begrunnelse for hvorfor akkurat disse programmene ble valgt. I tillegg introduseres det kort hvordan overføring mellom disse programmene fungerer, samt informasjonsflyten som overføring mellom programmene vil skape. Denne informasjonsflyten linkes også tilbake til BIM. Til slutt vil andre overføringsmuligheter kort nevnes, som et utgangspunkt for videre arbeid.

## <span id="page-14-2"></span>2.2 BIM

BIM er et begrep som har flere betydninger, og ordet benyttes ulikt i ulike sammenhenger. De tre mest brukte betydningene er:

- Building Information Modeling: Bygningsinformasjonsmodellering
- Building Information Model: Bygningsinformasjonsmodell
- Building Information Management: Bygningsinformasjonsledelse

Figur 2.1 viser en dynamisk forståelse av BIM, som kombinerer de tre betydningene ovenfor med prosess, program og personer.

#### Program

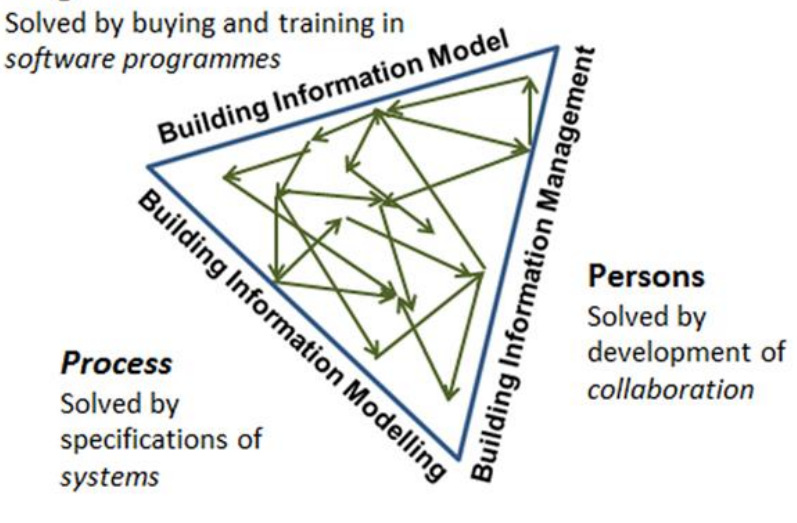

Figur 2.1: "The trinity of BIM understanding" [4]

Bygningsinformasjonsmodellering er en metode for å digitalisere informasjon vedrørende et byggeprosjekt, og begrepet viser til prosessen som innebærer å lage og bruke intelligente 3D modeller og relaterte data. [5] Med systemer for bygningsinformasjonsmodellering vil man kunne modellere konstruksjoner bestående av objekter med alle detaljer. Objektene tildeles egenskaper, og har i tillegg relasjoner mellom seg. [6] Eksempler på informasjon som kan være knyttet til objektene er areal og volum, materiale, U-verdi, brannklasse, eller andre fysiske og funksjonelle egenskaper.

En bygningsinformasjonsmodell refererer derimot til produktet av denne prosessen, selve informasjonsmodellen av bygget som lages i et BIM-program. Denne modellen skal da omfatte den informasjonen som kreves under hele byggeprosessen, fra planleggingsstadiet, under byggetiden og gjennom hele byggets livslengde. Den siste betydningen av BIM, bygningsinformasjonsledelse, refererer til informasjonsledelsen og styringen av arbeidet.

Videre i denne oppgaven vil BIM kun betegne bygningsinformasjonsmodellering, altså den arbeidsprosessen som skaper modellen. Med BIM kan all digital bygningsinformasjon koordineres og utnyttes i alle faser av bygg og anlegg. Dette gir kvalitetssikring, mindre feil og rasjonaliserer både byggeprosesser og forvaltning, drift og vedlikehold. [7]

## <span id="page-16-0"></span>2.3 Arbeidsprosess for RIB

### <span id="page-16-1"></span>2.3.1 Utgangspunkt for arbeidsprosess i dag

For å kunne forbedre og effektivisere prosjekteringen i byggenæringen er det nødvendig å ta utgangspunkt i arbeidsprosessen for RIB. Figur 2.2 viser en forenklet prosessmodell av de ulike fasene i en byggeprosess. Rådgivende byggingeniører vil som oftest involveres i fasene for skisse-, for- og detaljprosjektering. Arbeidsprosessen for RIB vil i disse fasene variere fra prosjekt til prosjekt.

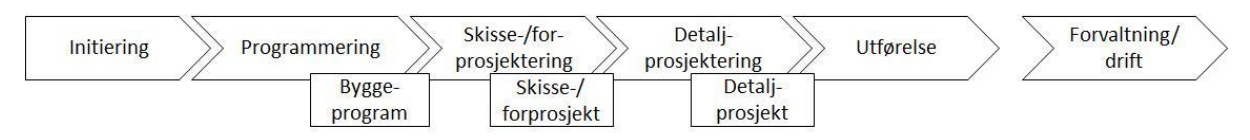

Figur 2.2: Faser i byggeprosessen [8]

Etter samtale med Sweco har vi i denne oppgaven kun tatt utgangspunkt i ett eksempel på hvordan en arbeidsprosess kan forløpe for en rådgivende byggingeniør i dag. For å illustrere arbeidsprosessen vi har satt fokus på, har vi utarbeidet et prosesskart. Se figur 2.3. Dette prosesskartet er basert på ISO 29481, som er en standard for IDM [9] - en standardisert prosess- og leveransespesifikasjon utarbeidet av BuildingSmart. [10]

Uavhengig av hvilken fase prosjektet er i, vil arbeidsprosessen vist i figur 2.3 være relevant. Dette er imidlertid kun én av mange ulike tilnærminger til et prosjekt i prosjekteringsfasen, og er kun en forenklet modell av hvordan en slik prosess vil foregå. Denne prosessen er også sirkulær, og det kan skje flere iterasjoner mellom hver av aktivitetene. Denne prosessen er mest aktuell for rådgivende byggingeniører innenfor bolig- og forretningsbygg, skoler, sykehus og institusjoner, eller industri- og lagerbygg. Arbeidsprosessen er punktvis forklart i tillegg til figur 2.3 nedenfor, og viser prosessen fra RIB mottar en geometrisk modell fra arkitekt (ARK), til RIB sender denne tilbake og nye runder starter.

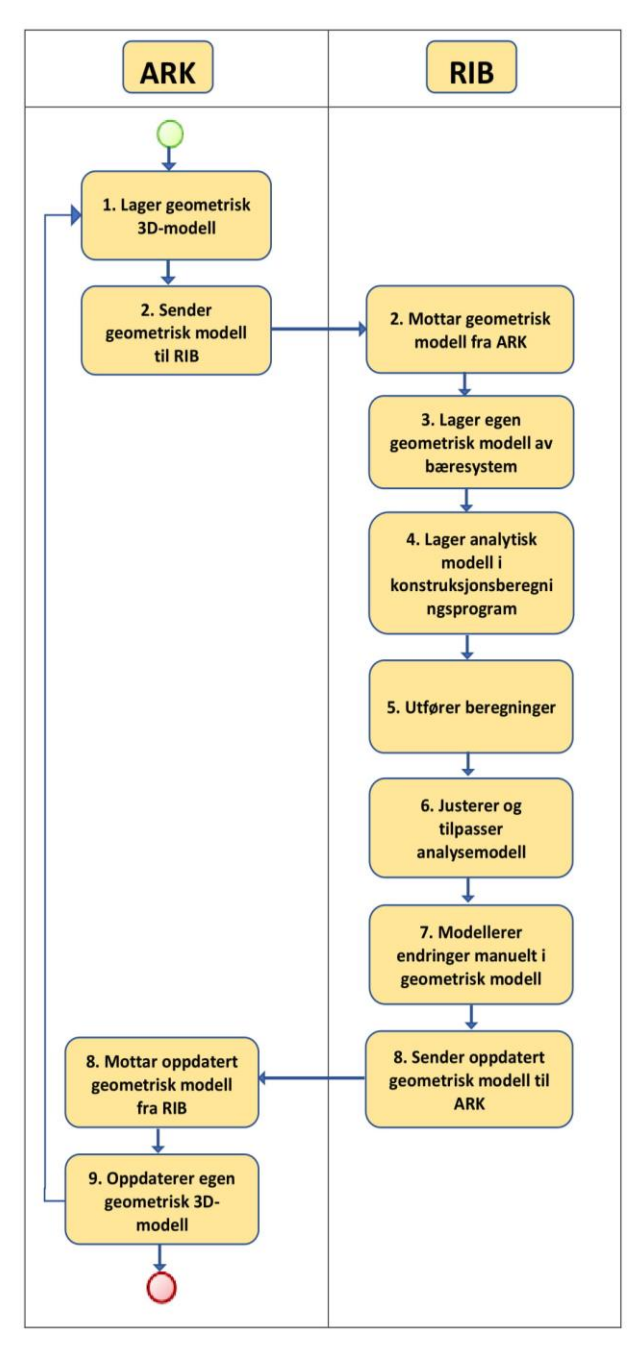

Figur 2.3 Prosesskart for arbeidsprosess i dag

- 1. ARK modellerer først en geometrisk 3Dmodell i ønsket program.
- 2. ARK sender den geometriske modellen til RIB og andre involverte faggrupper.
- 3. RIB bruker denne modellen, og eventuelt andre krav, som grunnlag for sin egen geometriske 3D-modell av bæresystemet. Denne modellen brukes blant annet til å generere arbeidstegninger.
- 4. RIB lager så modellen på nytt i et konstruksjonsanalysesprogram. Dette er kun en analytisk modell bestående av såkalte analyselinjer og -plan.
- 5. I konstruksjonsanalyseprogrammet vil det bli utført beregninger. Disse vil gi svar på om modellen tilfredsstiller statiske og eventuelt dynamiske krav.
- 6. Analysemodellen justeres og tilpasses etterhvert som beregningene gjennomføres.
- 7. Endringene som er gjort i analysemodellen må så modelleres manuelt inn i den opprinnelige 3Dmodellen.
- 8. Oppdatert geometrisk modell sendes tilbake til ARK og andre faggrupper.
- 9. ARK og andre faggrupper oppdaterer egne modeller før eventuelle nye runder starter. Da vil det gjøres endringer i de eksisterende modellene, istedenfor at disse lages på ny. Alle endringene må RIB altså modellere manuelt inn i både 3Dmodellen og den analytiske modellen.

I en slik arbeidsprosess må altså RIB modellere og gjøre endringer i både modellerings- og analyseprogrammet kontinuerlig. Ettersom RIB som oftest er nødt til å gjøre utallige endringer og iterasjoner underveis i prosjektet, er dette er en arbeidsprosess som er svært lite effektiv. I tillegg gjøres alle endringer manuelt, noe som gjør at det er risiko for menneskelige feil. Med mange kommunikasjonsledd og endringer som skal gjøres i flere program, er det stort rom for at informasjon kan gå tapt. For å holde oversikt over alle endringene hender det at ingeniører i tillegg velger å se på deler av konstruksjonen hver for seg. Dette kan både være konservativt og lite effektivt, noe som igjen kan få konsekvenser for både økonomi og miljø.

Arbeidsprosessen for RIB som beskrevet ovenfor er altså ikke optimal slik den er i dag. Vi har i oppgaven derfor tatt utgangspunkt i denne arbeidsprosessen, for å undersøke om denne kan forbedres dersom man utnytter muligheten for dataoverføring mellom de valgte programmene. Videre vil denne arbeidsprosessen refereres til som arbeidsprosess 1.

## <span id="page-18-0"></span>2.3.2 Forbedret arbeidsprosess

En forbedret og mer optimal arbeidsprosess ville vært at RIB kunne laget én modell i et BIMverktøy som fungerte som både bygningsinformasjonsmodell og analysemodell. Dette kunne ha ført til at RIB sitt arbeid ble mer effektivt, og ville ha minsket risikoen for menneskelige feil

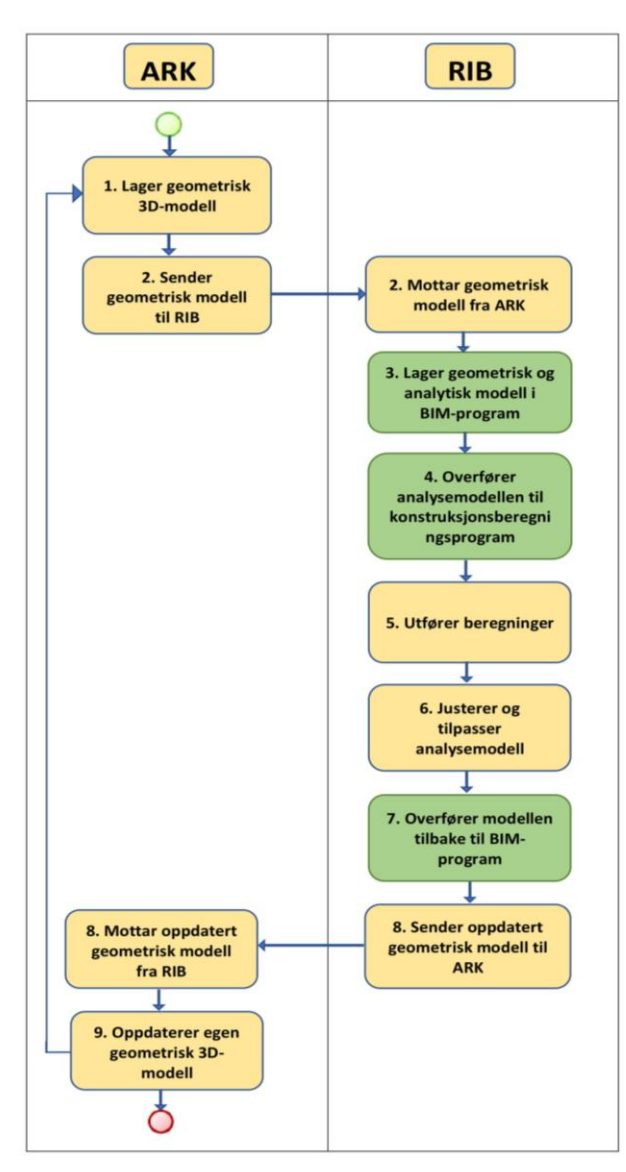

Figur 2.4: Forbedret arbeidsprosess

ved manuelle endringer og oppdateringer. En forbedret arbeidsprosess kunne forløpt på følgende måte, og er vist i figur 2.4:

- 1. ARK modellerer geometrisk 3D-modell.
- 2. ARK sender geometrisk modell til RIB og andre faggrupper.
- 3. RIB modellerer egen geometrisk modell av bæresystemet i et BIM-program, som også generer en analytisk modell.
- 4. RIB overfører den analytiske modellen til et konstruksjonsanalyseprogram.
- 5. Beregninger gjennomføres i konstruksjonsanalyseprogrammet.
- 6. Analysemodellen justeres og tilpasses etterhvert som beregninger utføres.
- 7. Den analytiske modellen overføres tilbake til BIM-programmet. Den geometriske 3D-modellen oppdateres da automatisk med de endringer som ble gjort i analyseprogrammet.
- 8. Modellen sendes tilbake til ARK og andre faggrupper.
- 9. ARK og andre faggrupper oppdatereregne modeller, før nye runder starter.

Som vist i figuren, er det tre operasjoner som nå er endret sammenlignet med arbeidsprosess 1 beskrevet i 2.3.1. For det første vil det tas hensyn til at det genereres en analytisk modell i tillegg til en geometrisk modell når RIB modellerer i BIM-programmet. Deretter vil denne analysemodellen overføres fra BIM-programmet, istedenfor at RIB må bygge opp en helt ny modell i konstruksjonsanalyseprogrammet. I tillegg kan alle endringer som blir gjort i konstruksjonsanalyseprogrammet overføres eller oppdateres tilbake til BIM-programmet, i motsetning til at dette må modelleres manuelt inn i begge program. En slik arbeidsprosess ville potensielt spart mye tid ved prosjektering, ettersom man slipper å håndtere to modeller i to program kontinuerlig. Denne arbeidsprosessen vil videre i oppgaven refereres til som arbeidsprosess 2. Ved sammenlikning av arbeidsprosess senere i rapporten er det arbeidsprosess 1 og 2 oppgaven vil ta utgangspunkt i.

# <span id="page-19-0"></span>2.4 Programvare

### <span id="page-19-1"></span>2.4.1 Bakgrunn for valgt programvare

I oppgaven ser vi på overføring mellom de tre programmene Autodesk Revit, Autodesk Robot og StruSoft FEM-Design. Disse programmene ble valgt med bakgrunn i både eget og Swecos ønske.

OsloMet - storbyuniversitet har som mål å holde seg oppdatert på datafronten, og bruker de mest aktuelle dataverktøyene i byggingeniørstudiet slik at studentene skal være godt rustet for arbeidslivet. [11] Gjennom studiet i ingeniørfag - bygg med fordypning i konstruksjonsteknikk, har vi benyttet oss av programmene Autodesk Revit og Autodesk Robot. Gjennom samtaler med bedrifter, og da spesielt Sweco, har vi konkludert med at både Autodesk Revit og Autodesk Robot er sentrale beregnings- og BIM-verktøy i byggenæringen.

I tillegg er StruSoft FEM-Design et mye brukt beregningsprogram hos Sweco. Ettersom et av målene med oppgaven var å finne ut hvordan Sweco kan effektivisere arbeidsprosessen de har i dag, var derfor StruSoft FEM-Design også et svært aktuelt program. Disse tre programmene ble derfor valgt for oppgaven. Vi valgte å inkludere begge analyseprogrammene, Audoesk Robot og StruSoft FEM-Design, slik at vi også kunne sammenlikne disse to i oppgaven vår.

I vår oppgave er følgende versjoner av programmene blitt brukt:

- Autodesk Revit 2018.2, build version 18.2.0.51
- Autodesk Robot Structural Analysis Professional 2018, version 31.0.2.6200 (x64)
- StruSoft FEM-Design 17, version 17.00.002

I de neste avsnittene er hvert av de tre valgte programmene nærmere beskrevet.

#### 2.4.2 Autodesk Revit

Autodesk Revit, heretter Revit, er en multidisiplin BIM-plattform som inneholder funksjoner for både arkitektdesign, VVS, elektro, byggeteknikk og konstruksjon. [12] Programmet brukes til å planlegge, designe, konstruere og styre bygninger og infrastruktur. I Revit kan man modellere tredimensjonale bygningskomponenter, analysere og simulere systemer og strukturer, og iterere design. I tillegg kan en generere dokumentasjon og arbeidstegninger fra modellene. Ettersom flere kan ha tilgang til delte modeller, er det mulig å koordinere et samarbeid mellom de ulike bidragsyterne i prosjekter.

Revit gir også mulighet for overføring av modeller til andre programmer som Autodesk Robot og StruSoft FEM-Design. I Revit genereres det automatisk to modeller når man modellerer. En geometrisk modell som viser objektene slik de skal fremstilles i virkeligheten, og en analytisk modell som viser såkalte analyselinjer og -plan. Se figur 2.5a og 2.5b. Det er den analytiske modellen som kan overføres til eventuelle analyseprogram. Ikke alle BIM-verktøy generer en analytisk modell, og vil derfor ikke kunne utveksle data og modeller med konstruksjonsberegningsprogram. Dette er en av grunnene til at akkurat Revit ble valgt som BIM-verktøy i denne oppgaven. I Revit er det kun konstruksjonsobjekter som genererer en analytisk modell. Overføring til og fra Revit er nærmere beskrevet i 4.3.

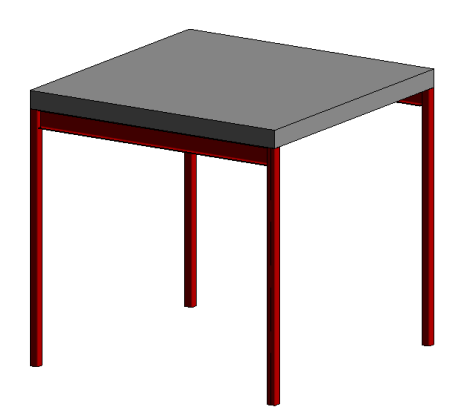

Figur 2.5a: Geometrisk modell i Revit Figur 2.5b: Analytisk modell i Revit

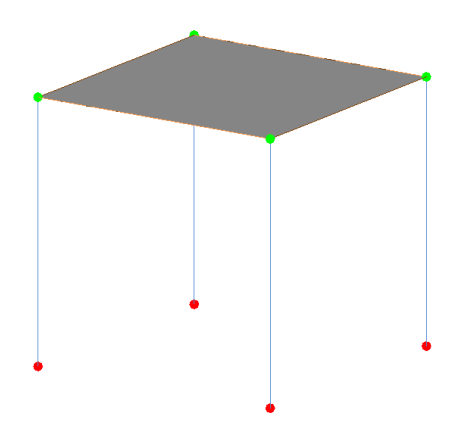

#### 2.4.3 Autodesk Robot

Autodesk Robot Structural Analysis Professional, heretter Robot, er et avansert program for konstruksjonsanalyse. [13] Med Robot kan man benytte seg av avanserte BIM verktøy for analyse og design. Programmet kan teste effektene av ulike laster, og sørge for at gjeldende bransjeregler blir fulgt. Det kan gjennomføres globale og dynamiske beregninger, og beregningene kan utføres med både lineær og ikke-lineær materialoppførsel. Man kan også velge mellom en rekke forskjellige måter å presentere og rapportere analyseresultater.

Revit og Robot er begge produsert av Autodesk, og har derfor en innebygget funksjon for overføring seg i mellom. Denne funksjonen muliggjør både direkte overføring og sending ved hjelp av et mellomliggende filformat kalt SMXX. [14] Vi har kun tatt for oss direkte overføring i denne oppgaven. Denne funksjonen er forklart nærmere i 4.3.1.

### <span id="page-21-0"></span>2.4.4 StruSoft FEM-Design

StruSoft FEM-Design, heretter FEM-Design, er i likhet med Robot et avansert modelleringsprogram for FEM analyse og design av bærende betong-, stål- og trekonstruksjoner i henhold til Eurocode. [15] FEM-Design sine mange funksjoner gjør programmet ideelt for alle typer konstruksjonsoppgaver, fra enkeltelementdesign til global stabilitetsanalyse av store konstruksjoner.

Strusoft tilbyr i tillegg et gratis verktøy som muliggjør direkte kommunikasjon mellom FEM-Design og Autodesk Revit Structure. [16] Datautvekslingen er basert på overføring av den analytiske modellen og gjøres gjennom en ekstern fil i XML-format, kalt StruXML. Det følger med bruksanvisning til dette verktøyet, hvor det også oppgis hvilke elementer og egenskaper det faktisk er mulig å overføre mellom Revit og FEM-Design. [17] Modelloverføringen mellom Revit og FEM-Design er nærmere beskrevet i 4.3.2.

#### <span id="page-21-1"></span>2.4.5 Informasjonsflyt mellom valgt programvare

Som nevnt er det altså mulig å overføre modeller mellom både Revit og Robot, og Revit og FEM-Design. Bruk av disse tre programvarene vil dermed muliggjøre en dataflyt som vist i figur 2.6. En slik informasjonsflyt vil være nødvendig for at den forbedrede arbeidsprosessen beskrevet i 2.3.2 skal fungere.

Ettersom Revit støtter åpne formater som for eksempel Industry Foundation Classes (IFC), vil en slik informasjonsflyt også støtte konseptet for åpenBIM. Med åpenBIM menes utveksling av modeller og informasjon i åpne, standardiserte formater og arbeidssett. [18] IFC er et filformat for utveksling av bygningsinformasjonsmodeller, og er basert på ISO standarden 16739. Filformatet gjør at aktørene i byggenæringen fritt kan utveksle komplekse 3Dmodeller med hverandre, uavhengig av programvaren som brukes. [19]. IFC benyttes blant annet av RIB når den geometriske modellen skal sendes tilbake til ARK eller andre faggrupper etter eventuelle endringer av bæresystemet.

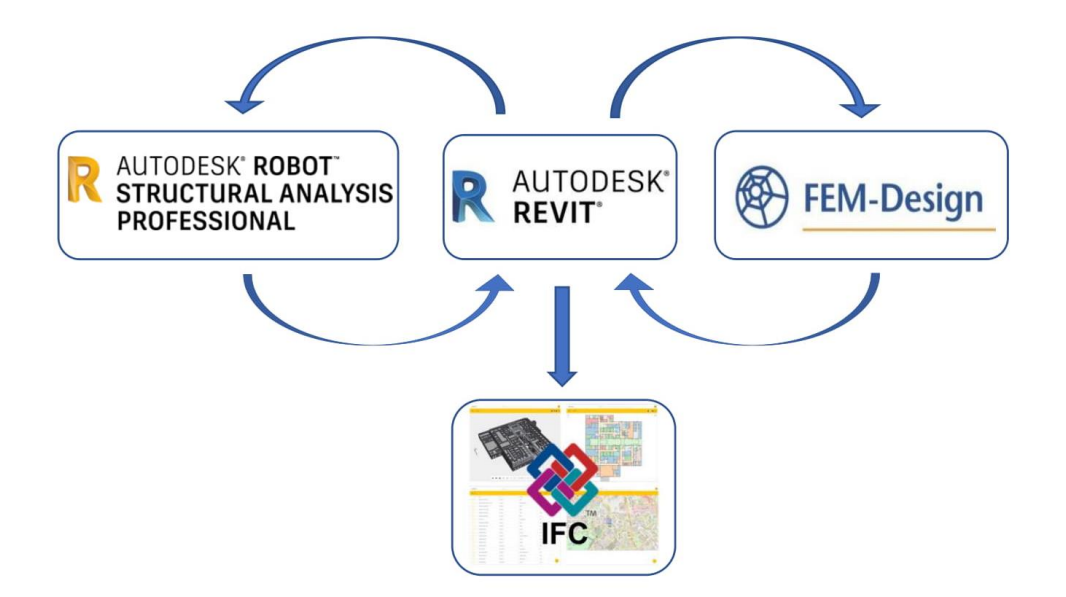

<span id="page-22-0"></span>Figur 2.6: Informasjonsflyt ved bruk av modelloverføring

## 2.5 Andre muligheter for modelloverføring

I tillegg til programmenes egne verktøy for modelloverføring, er det også andre muligheter for å effektivisere denne prosessen. Det finnes verktøy som kan brukes i tillegg til programmenes egne overføringsfunksjoner, og som blant annet kan gjøre at overføringen går både raskere og lettere. Et eksempel på et verktøy som kan tas i bruk ved overføring mellom modellerings- og analyseprogrammer er Dynamo.

Dynamo er et visuelt programmeringsverktøy som gjør det mulig for designere å lage visuell logikk for å utforske parametriske og konseptuelle design, automatisere oppgaver og lage egne verktøy. [20] Ved å lage og introdusere egne Dynamo skript i for eksempel Revit, kan man blant annet forenkle programmets overføringsprosess før sending til analyseprogrammene. [21] Dynamo er et tidkrevende program å sette seg inn i, og utenfor rammene for denne oppgaven. Dynamo er likevel svært relevant, og kan være et nyttig verktøy dersom man ønsker å benytte seg av muligheten for overføring av modeller til og fra Revit. Derfor er dette diskutert som et viktig verktøy for videre arbeid i 7.2.

# <span id="page-23-0"></span>3 Metode

# <span id="page-23-1"></span>3.1 Introduksjon til metode

Denne oppgaven har i hovedsak brukt testing som metode. Dette kapittelet begrunner valget av denne metoden, og tar videre opp hvordan vi har gjennomført disse testene. Det er blant annet beskrevet hvilke elementer vi har valgt å teste, samt utledet en testprosedyre som er brukt ved gjennomføring av samtlige tester.

## <span id="page-23-2"></span>3.2 Valgt metode

For å undersøke de valgte problemstillingene beskrevet i 1.4, var det naturlig å i hovedsak bruke tester. Testing er den beste metoden for å finne ut hvordan de ulike programvarene fungerer og samhandler med hverandre. Ettersom oppgaven skulle undersøke modelloverføringen mellom de valgte program, var gjentatte tester av denne funksjonen nødvendig. Resultatene fra testingen ble deretter drøftet og sammenlignet.

Som nevnt tidligere i 1.2 er teknologien i stadig utvikling og programmene oppdateres kontinuerlig. Siden relevant litteratur fort blir utdatert og ofte kommer fra produsentene selv, er oppgaven i hovedsak basert på egen forskning fremfor bruk av kilder. Noe av informasjonen er også hentet gjennom samtaler med Swecos ansatte. Dette var i hovedsak for å kunne sammenlikne våre resultater med arbeidsprosessene de rådgivende ingeniørene hos Sweco bruker i dag.

# <span id="page-23-3"></span>3.3 Gjennomføring

For å teste modelloverføringen mellom Revit og henholdsvis Robot og FEM-Design, ble det først laget en referansemodell i Revit. Modellen er en enkel toetasjes konstruksjon bestående av både stål- og betongelementer, se figur 3.1. For å begrense omfanget av oppgaven ble det ikke modellert med elementer av tre. Elementer av tre ville trolig ikke ha påvirket resultatene til testene vi gjennomførte. Modellen har i tillegg ikke tatt hensyn til konstruksjon-fornuftige løsninger, men ble laget med fokus på at den skulle inneholde de elementene det var bruk for i oppgaven.

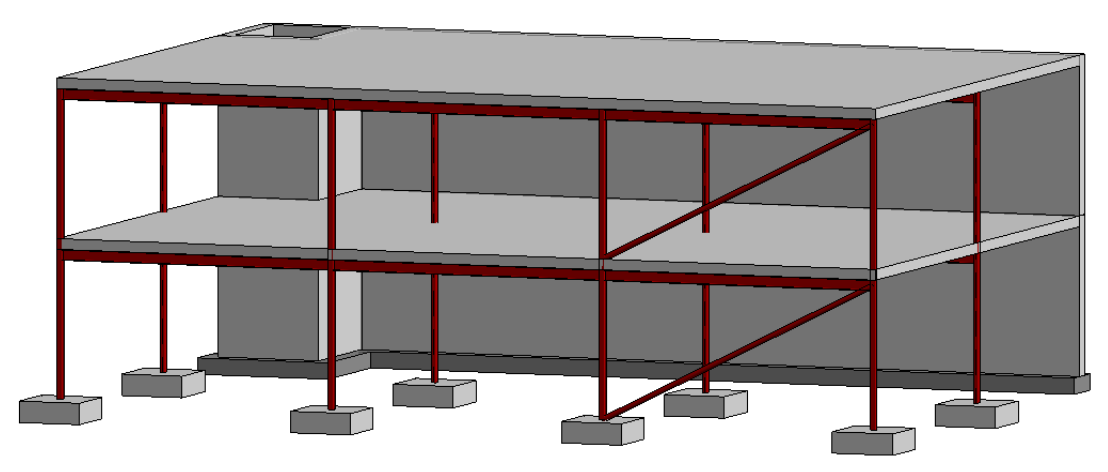

Figur 3.1: Referansemodell

Revit-modellen ble i korte trekk bygd opp ved å først lage et aksesystem med avstand 5400 mm i både x- og y-retning. Deretter ble det plassert søyler, bjelker, vegger, dekker og skråstag i 1. etasje som vist i figur 3.2. Denne etasjen ble så kopiert opp til 2. etasje. Det ble i tillegg lagt fundament under vegg og søyler.

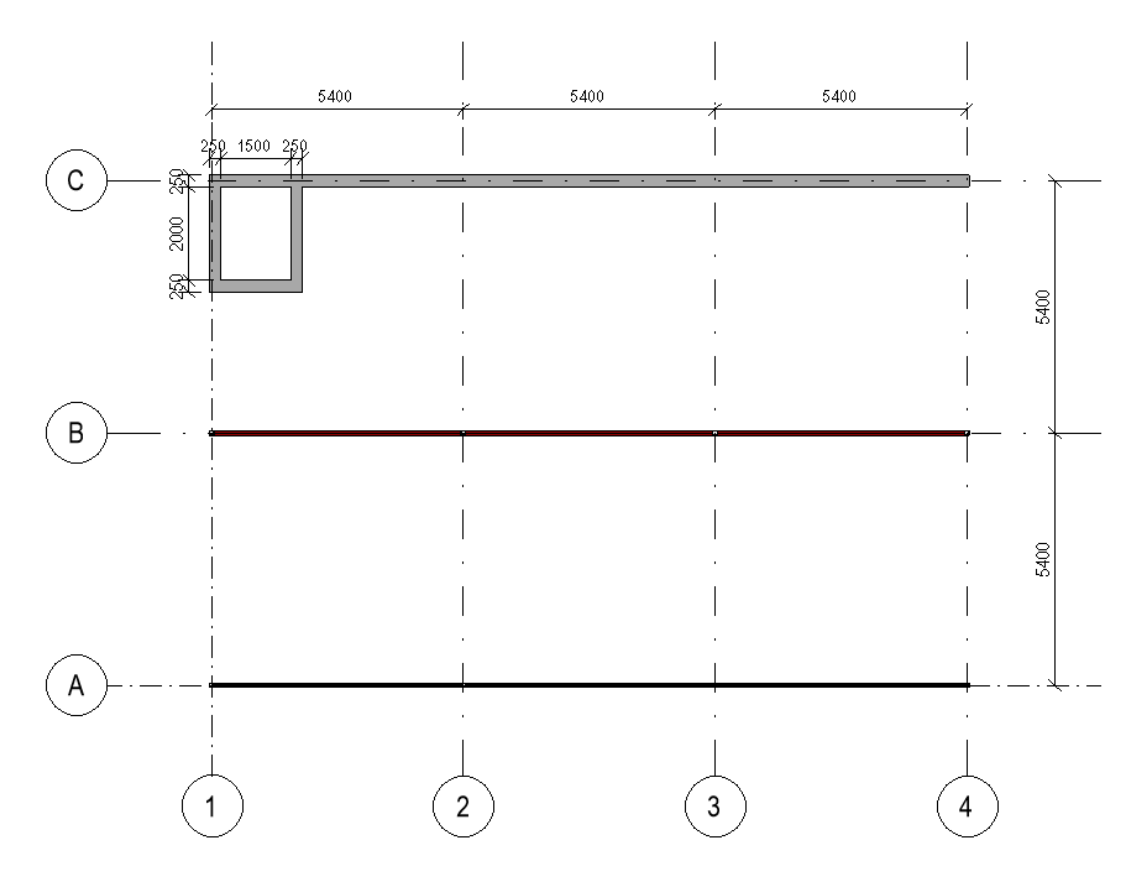

Figur 3.2: Plantegning av 1. etasje

Denne modellen ble så testet for overføring til og fra Robot og FEM-Design. Den eksakt samme modellen ble brukt ved overføring til og fra begge programmene, i tillegg til at akkurat de samme endringene ble utført. Dette ble gjort for å ha nøyaktig det samme utgangspunktet ved sammenlikning av de to analyseprogrammene. Flere andre modeller av varierende størrelse ble i tillegg testet for å verifisere resultatene våre. Disse er derimot ikke tatt med i rapporten.

Ved overføring mellom programmene ønsket vi å se på følgende elementer:

- Analysemodell
- Opplager- og endebetingelser
- Materialkvalitet
- Akser og nivåer
- Endring og rotering av geometri og egenskaper
- Laster og lastkombinasjoner
- Utsparinger
- Buede elementer
- Armering

For å teste overføringen av disse elementene gikk vi strategisk gjennom en testprosedyre. Resultatene vi observerte ble notert, og prosedyren ble gjentatt flere ganger for å styrke resultatenes pålitelighet. Prosedyren for testing foregikk som vist i tabell 3.1 og tabell 3.2:

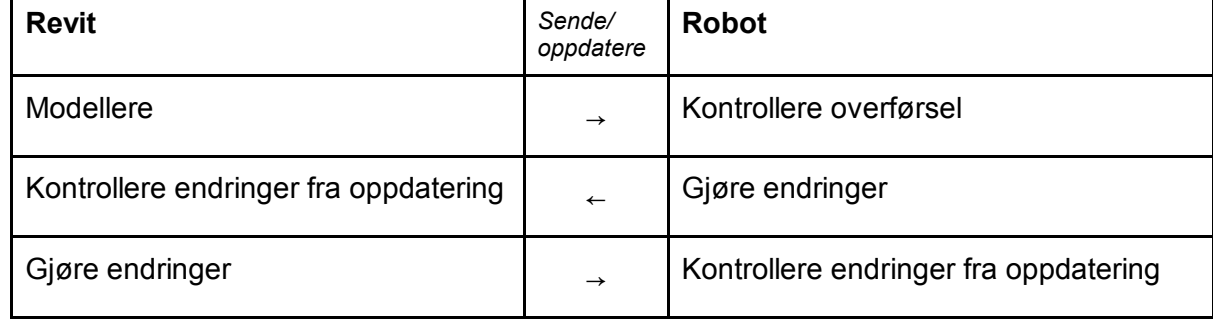

Tabell 3.1: Testprosedyre for sending og oppdatering mellom Revit og Robot

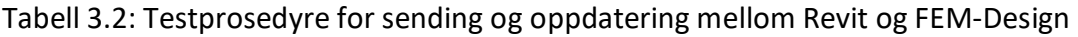

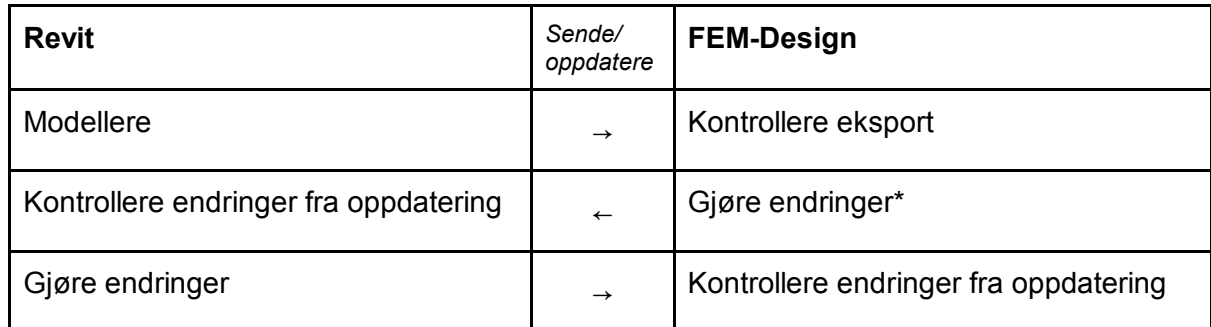

\* Det er få elementer vi har testet import fra FEM-Design. Bakgrunnen for dette er nærmere beskrevet i 4.2.2.

Referansemodellen inneholder de fleste elementene vi ville undersøke. Likevel måtte noen av testene utføres med bruk av en helt egen analysemodell. Endring og rotering av geometri og egenskaper ble utført for separate elementer av konstruksjonen, for å lettere kunne illustrere dette. I tillegg var buede elementer og armering punkter som måtte testes ved hjelp av en egen modell, ettersom referansemodellen ikke inneholdt de rette elementene for dette.

Ved å overføre referansemodellen frem og tilbake mellom Revit og analyseprogrammene kunne vi punktvis gå gjennom de ulike områdene vi ville sjekke for overføring. Basert på dette kunne vi vurdere om dataoverføringen fungerte i tilstrekkelig grad, slik at det ville være hensiktsmessig å benytte seg av det. Deretter kunne vi sammenligne resultatene vi fikk ved overføring til og fra henholdsvis Robot og FEM-Design, for å se hvilket av programmene som var best egnet for overføring med Revit. Med utgangspunkt i testene ble det også laget en anbefalt fremgangsmåte, i tillegg til at arbeidsprosessen til RIB kunne drøftes.

# <span id="page-27-0"></span>4 Testing av modelloverføring

# <span id="page-27-1"></span>4.1 Introduksjon til testing av modelloverføring

I dette kapittelet er resultatene fra de gjennomførte testene presentert. Testingen foregikk som beskrevet i gjennomføring i 3.3. Testingen ble delt opp i tre hoveddeler og systematisk gjennomgått, for å enkelt kunne drøfte og sammenligne modelloverføringen til henholdsvis Robot og FEM-Design. Resultatene er beskrevet nøye for at andre skal ha mulighet gjøre en tilsvarende testing av modelloverføring, og kunne sammenligne sitt arbeid med resultatene presentert i denne oppgaven. De følgende resultatene er utgangspunktet for senere drøfting i kapittel 5.

## <span id="page-27-2"></span>4.2 Klargjøring av modell før eksport

### <span id="page-27-3"></span>4.2.1 Analysemodell

Det ble tidlig funnet ut gjennom testingen at modellen bør klargjøres før eksport fra Revit. Dette bør gjøres før modellen overføres til både Robot og FEM-Design. Dersom dette ikke blir gjort kan det dukke opp diverse feilmeldinger i analyseprogrammet når man forsøker å gjennomføre beregninger. Det er også stor risiko for at resultatene fra beregningene vil bli feil dersom modellen ikke korrigeres før eksport.

Den første klargjøringen som bør være i orden før eksport, er at man bør å ha en fullstendig og sammenhengende analysemodell. Dette er helt kritisk for at samhandlingen mellom disse programmene skal fungere, da det kun er analysemodellen som blir eksportert fra Revit til beregningsprogrammene. Dersom analysemodellen ikke er korrekt ved overføring kan man få feilmeldinger som for eksempel "separate structure" og "isolated node" ved beregning, i tillegg til at disse kan bli upresise.

Analysemodellen genereres automatisk når man modellerer en geometrisk modell med konstruksjonsobjekter i Revit. Det vil si at man er nødt til å bruke elementene som er plassert under "Structure" i verktøylinjen for å få en analysemodell. Se figur 4.1. Analysemodellen er en idealisert modell med redusert geometri, der alle objektene er representert av en linje eller et plan. Analysemodellen slås på i "Visibility/Graphics Overrides". Se figur 4.1. Under "Analytical Model Categories" kan man da velge hvilke analytiske elementer man ønsker at skal være synlige. Den geometriske modellen kan også slås av under "Model Categories" dersom det kun er ønskelig å se den analytiske modellen.

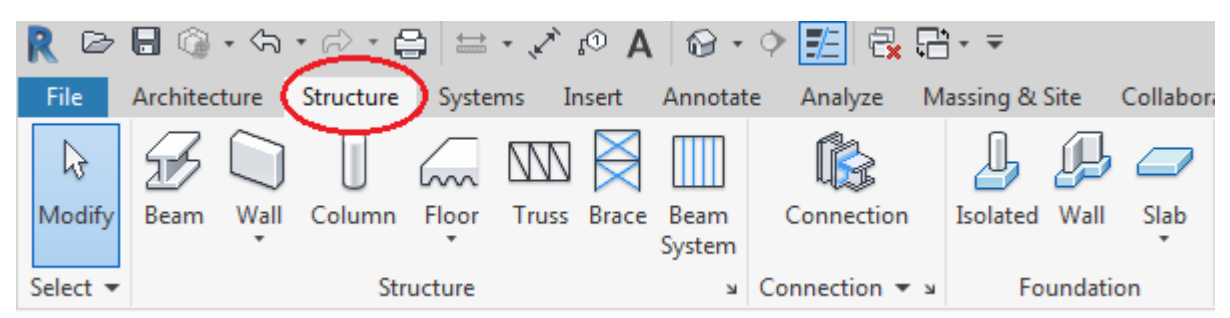

Figur x: Elementene under "Structure" brukes for å generere analysemodellen

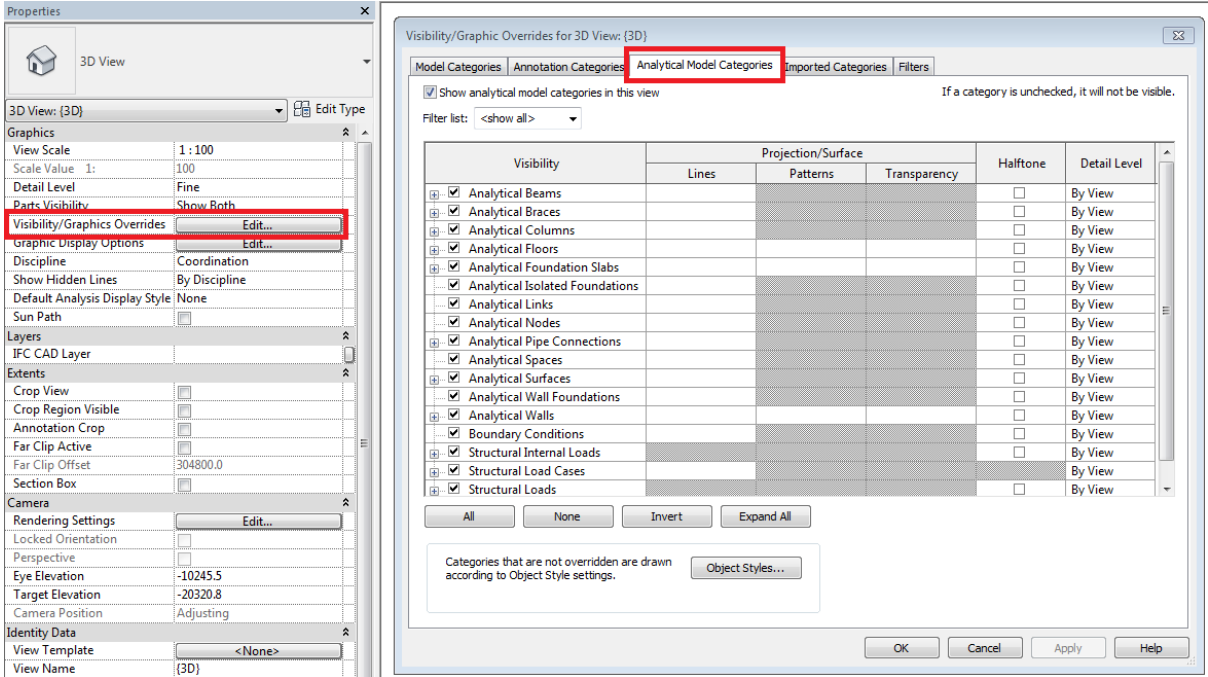

Figur 4.1: Analysemodellen slås på i "Visibility/Graphics Overrides"

Ofte vil ikke analysemodellen være korrekt når man er ferdig å modellere den geometriske modellen i Revit. Dette kan skje av flere grunner, blant annet dersom avstanden mellom objektene er større enn den automatiske toleransen for å slå sammen noder. Dersom analysemodellen ikke automatisk blir sammenhengende, er man nødt til å justere den manuelt.

Analysemodellen kan justeres manuelt på flere måter. Det er lurt å følge med på analysemodellen helt fra start, og justere den underveis mens man modellerer. Da vil man ha bedre oversikt over modellen, og kan lettere gjøre små justeringer istedenfor å ende opp med en svært rotete analysemodell som krever mye arbeid. Det er også viktig å følge med på at avstanden mellom analyselinjene og den fysiske modellen ikke blir for stor. Analysemodellen kan endres uavhengig av den geometriske, og det kan dermed oppstå store forskjeller mellom to modellene. Dersom den geometriske modellen og analysemodellen ikke samsvarer, vil dette påvirke beregningsresultatene i analyseprogrammene. Dette er ikke ønskelig.

For å sjekke at denne avstanden ikke blir for stor, kan man gå gjennom en analytisk sjekk i Revit. "Analytical Consistency Checks", vist i figur 4.2, vil kontrollere at forbindelsen mellom den analytiske og fysiske modellen er innenfor de beskrevne toleransene. Dersom dette ikke er i orden, vil det dukke opp en liste med advarsler som beskriver hvilken elementer som ikke er innenfor toleransen. Deretter kan nødvendige endringer gjennomføres.

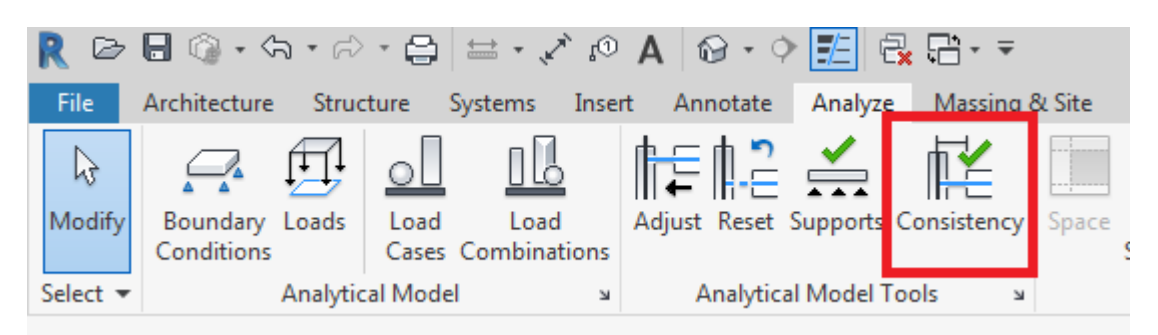

Figur 4.2: Kontroll av forbindelse mellom analytisk og fysisk modell

Ettersom analysemodellen kan justeres på flere forskjellige måter, er det viktig å være svært bevisst på valgene man tar ved justering. Hvordan man velger å justere modellen kan blant annet ha konsekvenser for hvordan modellen vil oppføre seg dersom det utføres endringer senere i både Revit og analyseprogrammene. Analysemodellen må derfor justeres individuelt i hvert enkelt tilfelle. For å vise et eksempel på hvordan man kan justere en analysemodell har vi tatt utgangspunkt i referansemodellen vår. Vi har gjennom eksempelet vårt prøvd å illustrere de vanligste metodene for å justering.

Etter modellering av den geometriske referansemodellen, var ikke den analytiske modellen korrekt. Figur 4.3a viser hvordan analysemodellen så ut etter modellering, og figur 4.3b viser hvordan vi ønsket at den justerte analysemodellen skulle se ut. Som vist i figur 4.4 er det flere noder som ikke ble koblet sammen slik de burde. Analysemodellen måtte derfor justeres disse stedene. Vi ønsket at analyselinjene skulle være plassert i senter av alle søyler og vegger. Dette ville være den enkleste måten å få en sammenhengende analysemodell på, i tillegg til at det ville være fornuftig med tanke på beregningsresultatene.

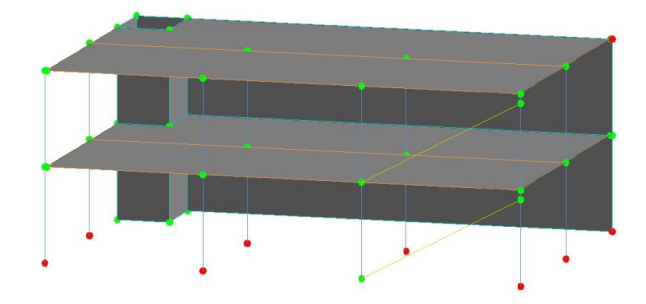

Figur 4.3a: Analysemodell før justering Figur 4.3b: Analysemodell etter justering

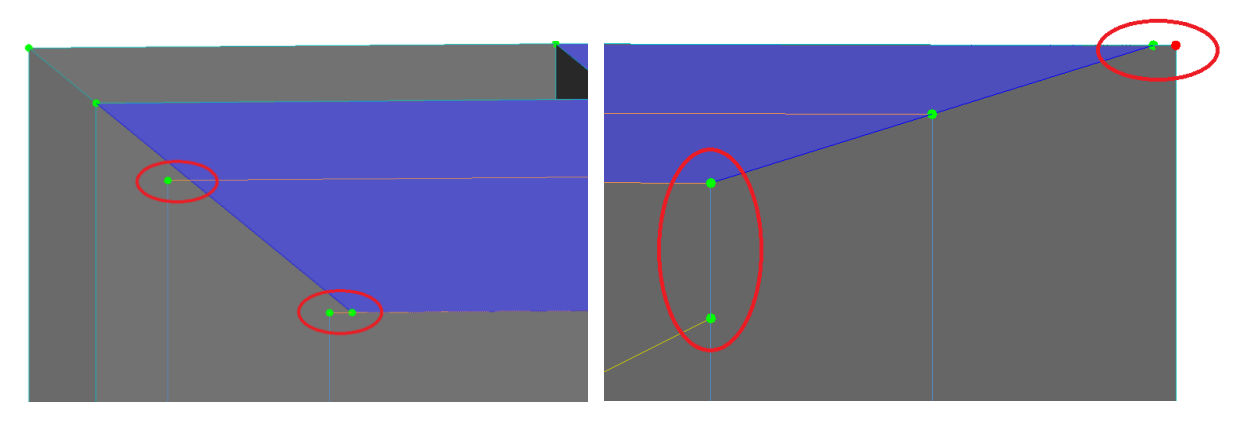

Figur 4.4: Noder som ikke er koblet sammen

Den første justeringen vi ønsket å gjøre var å flytte analyseplanet til dekkene og den ene sjaktveggen. Som vist i figur 4.5 lå ikke analyseplanet til sjaktveggen og dekket i senter av søylene, der vi ønsket det. Dekket er markert i blått for å tydeliggjøre dette. For å justere dette brukte vi en funksjon som gjør at man selv kan velge hva analyselinjen eller -planet skal feste seg til. For å bruke denne funksjonen må man først velge det analytiske objektet man ønsker å justere. I vårt tilfelle måtte vi derfor klikke på analyseplanet til sjaktveggen. Når man velger på et slikt analytisk objekt, vil man få mulighet til å justere modellen i menyen til venstre på skjermen. Se figur 4.6a. I kolonnen for "Analytical Alignment" kan man da endre hva analyselinjene eller -planene skal feste seg til.

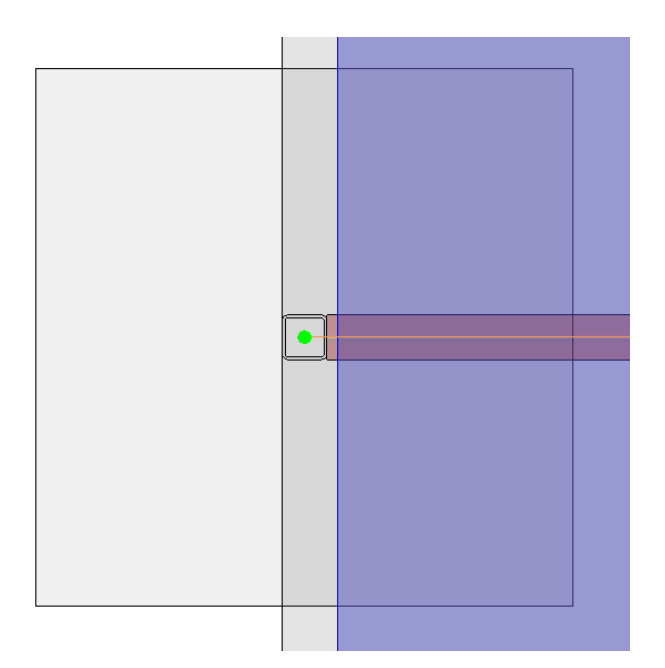

Figur 4.5: Feilplassert analyseplan for dekke og vegg

Ved å bytte "Alignment Method" fra "Auto-Detect" til "Projection" kan man selv velge hvilke akser, referanselinjer eller -plan det analytiske objektet skal låse seg til. Man kan også bytte "Alignment Method" fra "Auto-Detect" til "Manually Adjusted". Dette skjer automatisk dersom man flytter en analyselinje, -plan eller node manuelt, eller for eksempel ved hjelp av funksjoner som "Align". Dersom man velger "Manually Adjusted" vil analyselinjen ikke lenger være koblet til geometrien, og vil da ikke lenger flytte seg riktig i forhold til det tilhørende geometriske objektet. Derfor har vi konsekvent valgt å bruke "Projection" fremfor "Manually Adjusted" der dette var mulig. Av samme grunn kan det være fordelaktig å lage et eget aksesystem for analysemodellen, i tillegg til aksesystemet for den geometriske modellen. Da vil man få egne referanseplan og -akser som man kan låse de analytiske elementene til.

Som vist i figur 4.6a var analyseplanet til sjaktveggene automatisk festet til "Center of Element". Senter av søylene i denne delen av modellen ligger langs "Grid 1". Vi valgte derfor å bytte "Analytical Method" fra "Auto-Detect" til "Projection". Da kunne vi velge at analyseplanet til sjaktveggene skulle feste seg til "Grid 1" istedenfor "Center of Element". Se figur 4.6b. Når vi endret hva sjaktveggen skulle feste seg til, fulgte analyseplanet til dekket automatisk med. Dermed endte vi opp med at både analyseplanet til dekket og sjaktveggen la seg i senter av søylene slik vi ønsket.

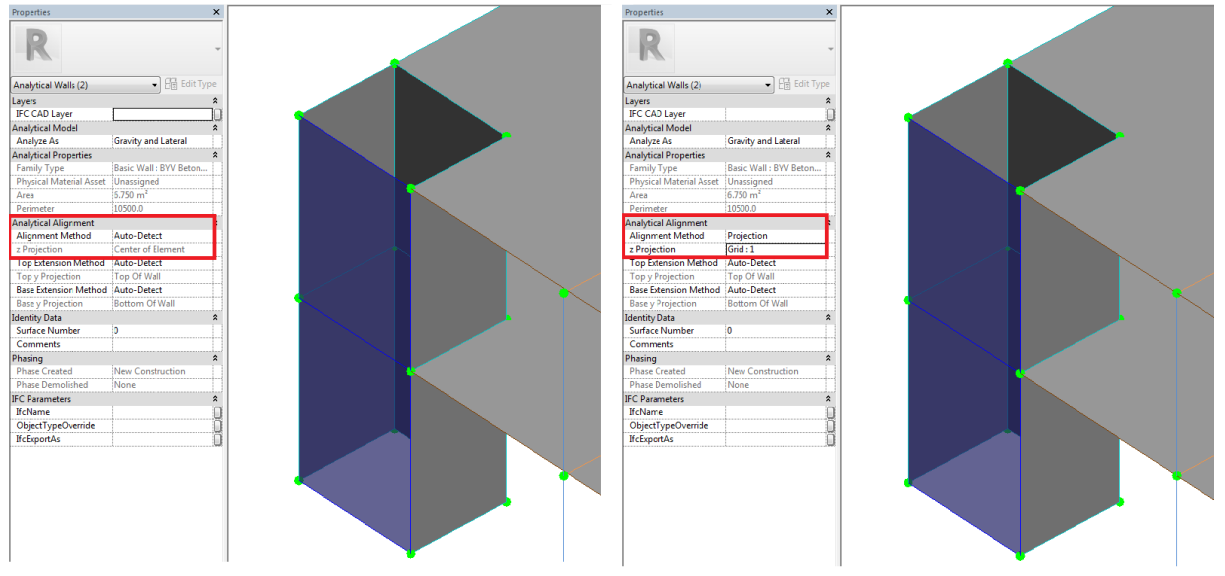

Figur 4.6a: Alignment Method: Auto-Detect Figur 4.6b: Alignment Method: Projection

Den neste justeringen som måtte gjennomføres var at ytterkanten til veggen i høyre hjørne heller ikke lå i senter av søylene. For å justere dette kan man i verktøylinjen velge "Analyze", og deretter "Adjust Analytical Model". Se figur 4.7. Dette vil gi noen valgmuligheter for å justere analysemodellen. Blant annet kan man velge "Wall Adjustment", "Openings" eller å flytte noder manuelt ved hjelp av nodens lokale aksesystem. Disse funksjonene gjør at man enkelt kan justere analyselinjer og -plan til riktig posisjon.

| R                                 | $\bigcirc \mathbf{H} \bigcirc \mathbf{H} \otimes \mathbf{H} \otimes \mathbf{H} \otimes \mathbf{H} \otimes \mathbf{H} \bigcirc \mathbf{H} \otimes \mathbf{H} \otimes \mathbf{H} \bigcirc \mathbf{H} \otimes \mathbf{H} \otimes \mathbf{H} \bigcirc \mathbf{H} \otimes \mathbf{H} \otimes \mathbf{H} \bigcirc \mathbf{H} \otimes \mathbf{H} \otimes \mathbf{H} \otimes \mathbf{H} \bigcirc \mathbf{H} \otimes \mathbf{H} \otimes \mathbf{H} \otimes \mathbf{H} \otimes \mathbf{H} \otimes \$ |           | $\mathbb{C}$                      | A<br>$\odot$                                                    |                                      |                            |       |
|-----------------------------------|----------------------------------------------------------------------------------------------------|-----------|-----------------------------------|-----------------------------------------------------------------|--------------------------------------|----------------------------|-------|
| File<br>Architecture<br>Structure |                                                                                                    |           | Insert<br>Annotate<br>Systems     |                                                                 |                                      | Analyze<br>Massing & Site  |       |
| r,<br>Modify                      | Boundary<br>Loads<br>Conditions                                                                                                    | Load      | Jló<br>Load<br>Cases Combinations | Adjust                                                          |                                      | Reset Supports Consistency | Space |
| Select $\blacktriangleright$      | Analytical Model                                                                                                    |           |                                   | <b>Analytical Model Tools</b><br>$\mathbf{\underline{v}}$<br>'N |                                      |                            |       |
| Properties                        |                                                                                                    | ×         | Wall                              | Openings Analytical                                             |                                      | Finish Cancel              |       |
|                                   | 3D View                                                                                                    |           | Adjustment                        |                                                                 | Link<br><b>Edit Analytical Model</b> |                            |       |
| 3D View: {3D}                     | HB                                                                                                    | Edit Type |                                   |                                                                 |                                      |                            |       |

Figur 4.7: "Adjust Analytical Model" under "Analyze" i verktøylinjen

I vårt tilfelle brukte vi i denne situasjonen funksjonen for "Wall Adjustment". "Wall Adjustment" gjør at du kan justere analyseplanet til en vegg i forhold til andre objekter og elementer. Ved å først klikke på analyselinjen til veggen som skal flyttes, kan man deretter velge hvilket element veggen skal innrette seg etter. I vårt tilfelle ønsket vi at veggen skulle være på linje med senter av søylene i denne delen av modellen. Nodene til dekket ligger i senter av søylene, og vi valgte derfor at analyselinjen til veggen skulle justeres etter disse nodene. Se figur 4.8.

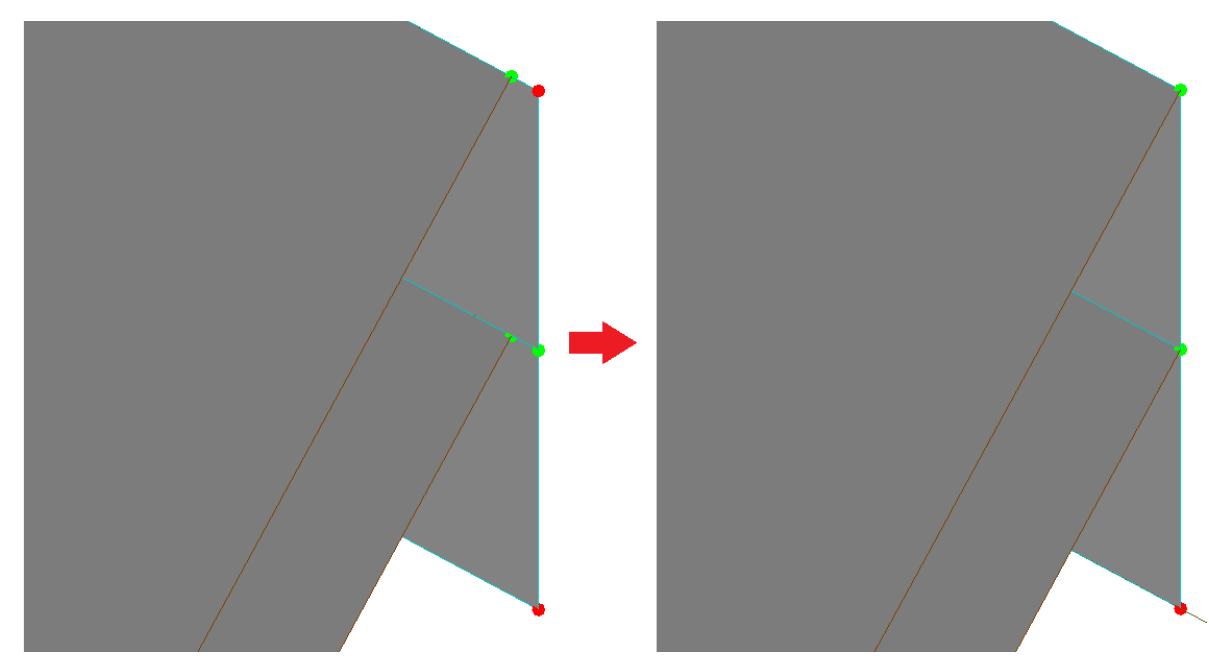

Figur 4.8: Analyseplan til vegg før og etter justering ved bruk av "Wall Adjustment"

I tillegg koblet ikke nodene til skråstagene seg automatisk sammen med nodene til dekket og søylene i toppen som vist i figur 4.9. For å endre på dette valgte vi å flytte noden ved hjelp av det lokale aksesystemet til noden. Ved å dra i pilene som vist i figuren, fikk vi koblet disse sammen. Da var analysemodellen ferdig justert og helt sammenhengende.

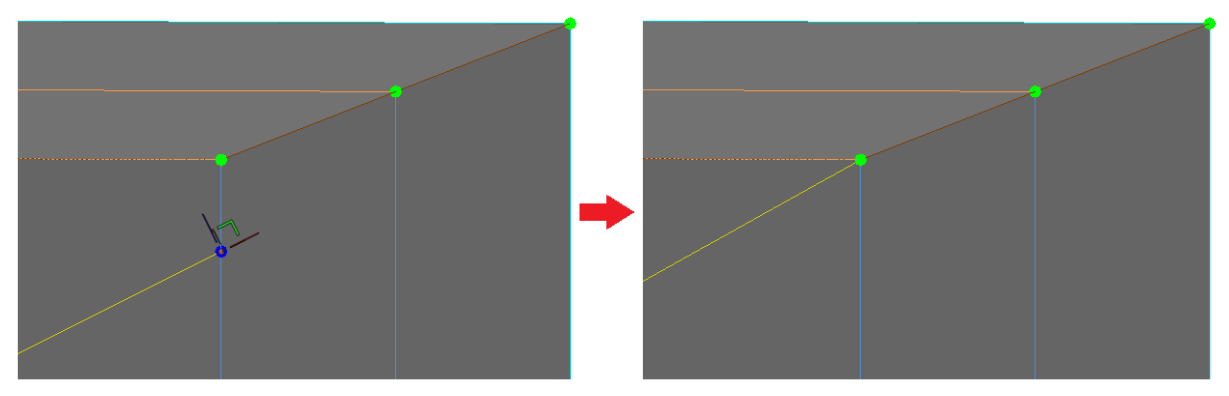

Figur 4.9: Justering av skråstag ved hjelp av nodens lokale aksesystem

Dersom en konstruksjon har likt bæresystem over flere etasjer, ville det vært optimalt å kunne ha kopiert opp den ferdig justerte analysemodellen fra første etasje. Det er derimot observert at en slik kopiering ikke fungerer tilfredsstillende. Dersom analyselinjene eller -planene er festet enten ved hjelp av "Auto-Detect" eller "Projection" vil kopiering fungere. Velges det derimot å justere modellen manuelt på andre måter, vil ikke dette kopieres tilfredsstillende. Når man da limer inn etasjen vil analyselinjene til de manuelt justerte elementene som regel ikke lenger ha sammenhengende eller koblede noder, og analyselinjene vil ofte gå tilbake til sin opprinnelige posisjon. Det vil derfor i mange tilfeller ikke være hensiktsmessig å benytte seg av en slik kopiering, med mindre analysemodellen kun er justert med "Auto-detect" eller "Projection".

### <span id="page-33-0"></span>4.2.2 Opplager- og endebetingelser

Neste del av klargjøringen som bør være i orden før eksport er at alle opplager- og endebetingelser bør være definert. Dersom opplager- eller endebetingelsene ikke er riktige, vil det etter overføring til analyseprogrammene dukke opp diverse feilmeldinger når man prøver å utføre beregninger. Eksempel på varsler kan være "No supports" eller "Instability".

I Revit vil alle konstruksjonsobjekter automatisk få endebetingelsen "Fixed". Bruker må selv gå inn å endre dette dersom man ønsker andre innstillinger, som for eksempel "Pinned". Dette gjøres ved å velge et analytisk objekt, og deretter gjøre ønskede endringer i kolonnen for "Releases/Member Forces". Se figur 10. Etter modellen har blitt overført, kan man fritt endre de valgte endebetingelsene både i Robot og FEM. Likevel er det ønskelig å velge riktige endebetingelser før overføring til analyseprogrammene. Dette er fordi mest mulig informasjon bør legges inn i Revit før overføring, da dette minsker risikoen for at informasjon går tapt ved overføring mellom programmene senere, samt at det også gir en mer komplett bygningsinformasjonsmodell.

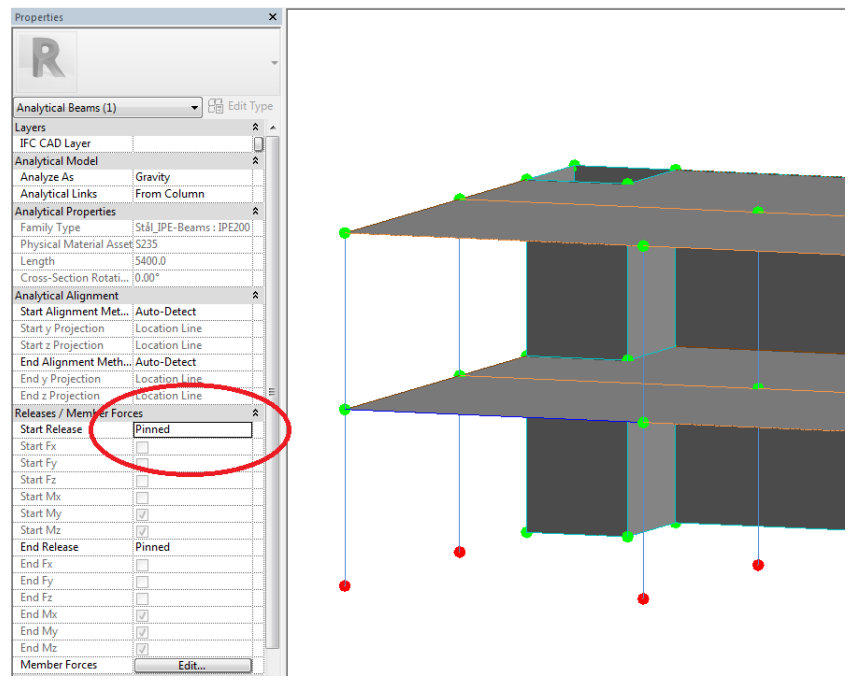

Figur 4.10: Endring av endebetingelser under "Releases"/"Member Forces"

I tillegg til endebetingelse, er det viktig at også opplagerbetingelsene er definert. Dette kan gjøres på to måter. Man kan enten legge fundament som under bjelker og søyler, eller kun legge på selve opplageret.

Dersom man ikke ønsker å ha fundament, men kun opplagerbetingelsene, velger man først "Analyze" i vertkøylinjen. Deretter velges "Boundary Conditions" som vist i figur 4.11. Da kan man selv plassere opplagerbetingelsene der man ønsker. Figur 4.12 viser et eksempel på et fastlager plassert under en søyle ved hjelp av denne funksjonen. Slike opplagre kan både endres og påføres i analyseprogrammene, men som nevnt over, er det hensiktsmessig å legge inn mest mulig informasjon i Revit før overføring

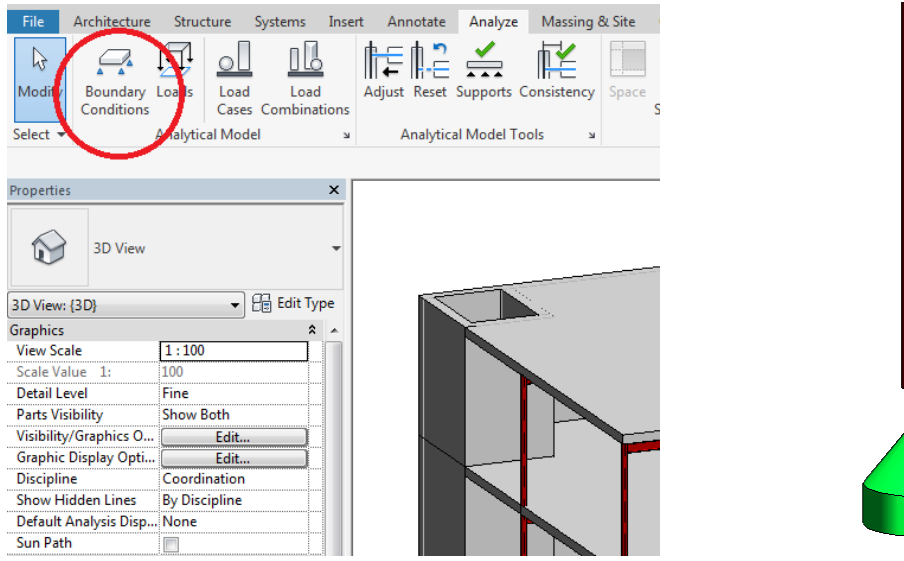

Figur 4.11: "Boundary Conditions" Figur 4.12: Fastlager under søyle

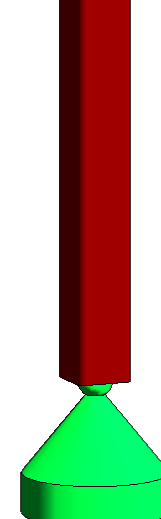

Dersom man velger å ha med fundament i modellen, er det viktig å være bevisst på fundamentets innvirkning på den analytiske modellen. Når man plasserer fundament i modellen, vil dette automatisk generere et "fixed" opplager. Det kan oppstå flere utfordringer rundt dette, og det er derfor viktig å vurdere om man ønsker at det geometriske fundamentet faktisk skal fungere som en opplagerbetingelse.

Et eksempel på en situasjon der det kan oppstå utfordringer knyttet til fundamentene, er dersom plasseringen av analyselinjen i en søyle eller vegg endres. Fundamentet generer automatisk et opplager i senter av søylen eller veggen. Dersom man for eksempel ønsker å flytte analyselinjen til en søyle til ytterkant av elementet, vil dette gjøre at analyselinjen ikke lenger er koblet til opplageret som fundamentet har generert. Se figur 4.13. I et slikt tilfelle vil det derfor være hensiktsmessig å ikke la fundamentet generere et automatisk opplager, men heller plassere egne opplager ved hjelp av "Boundary Conditions".

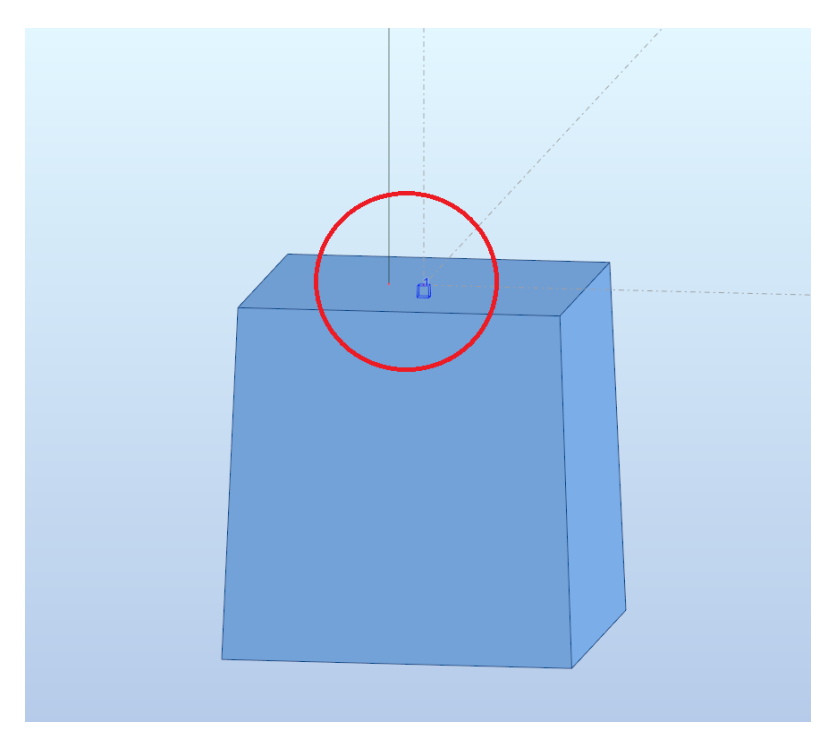

Figur 4.13: Flyttet analyselinje er ikke lenger koblet til fundamentets opplager

For å gjøre dette må man først velge fundamentet i modellen. Under "Structural" kan man da velge å fjerne krysset i boksen for "Enable Analytical Model". Se figur 4.14. Dette vil altså fjerne fundamentets automatisk genererte opplager. Da vil fundamentet kun fungere som et geometrisk objekt, som ikke lenger påvirke den analytiske modellen og kan endres slik at det ser geometrisk riktig ut. Deretter kan man selv påføre egne opplagerbetingelser i den analytiske modellen i Revit.
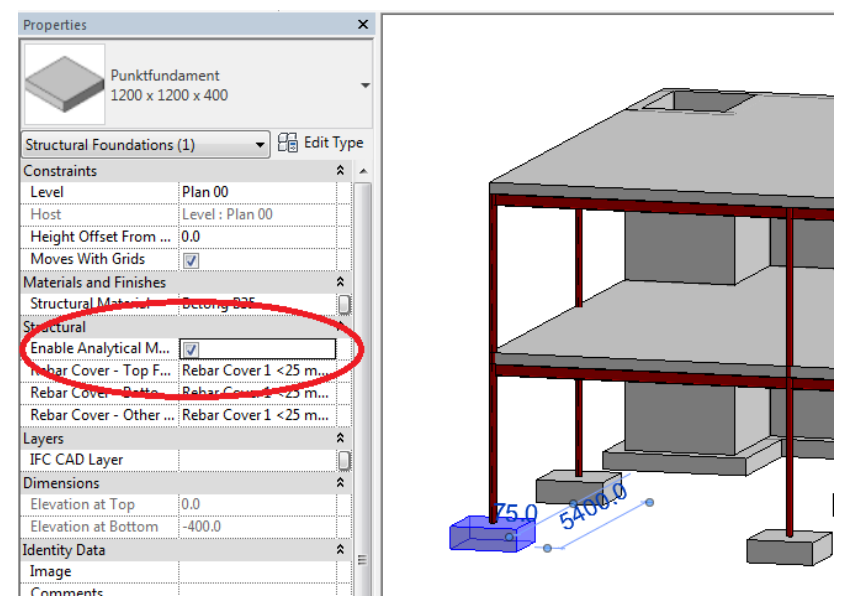

Figur 4.14: Deaktivering av fundamentets analytiske opplager

Det finnes også andre utfordringer knyttet til overføring av fundament. For eksempel vil det ved overføring av veggfundament til Robot, følge med både et analytisk- og et geometrisk fundament. Derfor kan det i flere situasjoner være hensiktsmessig å slå av den analytiske modellen til fundamentene som vist i dette avsnittet.

For å sjekke at opplager- og endebetingelser er i orden kan man gå gjennom en analytisk sjekk. Ved å velge "Check Member Supports", som vist i figur 4.15, vil Revit kontrollere dette. Da vil man få opp en liste over alle elementer som ikke har oppfylt kravene for opplager- og endebetingelser. Deretter kan man foreta nødvendige endringer i modellen.

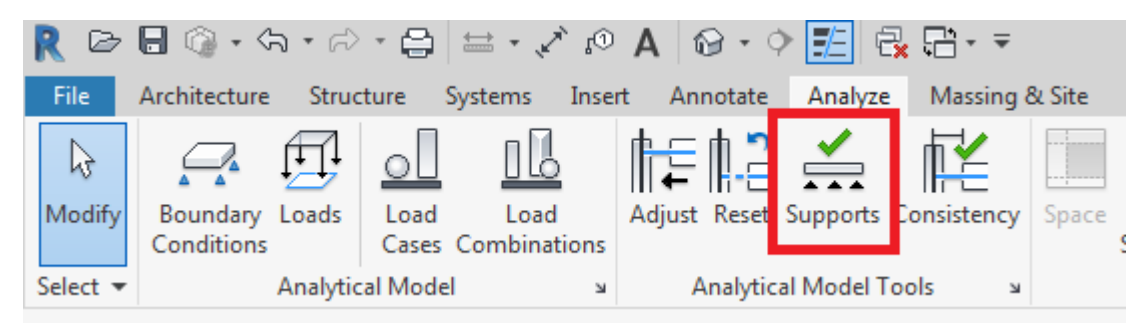

Figur 4.15: Kontroll av opplager- og endebetingelser

## 4.2.3 Materialkvalitet og egenskaper

Siste del av klargjøringen som bør være i orden før eksport er at alle elementer må være tildelt et definert materiale med bestemt kvalitet og egenskaper, som for eksempel E-modul og massetetthet. Analyseprogrammene trenger denne informasjonen for å kunne utføre presise beregninger. Dersom objektene ikke tildeles definerte materialer før eksport, får man ofte

opp feilmeldinger som for eksempel "Missing Youngs' Modulus" når man forsøker å utføre beregninger i analyseprogrammene.

Figur 4.16a viser en søyle som ikke har blitt tildelt et definert materiale i Revit. Under "Materials and Finishes" står det at "Structural Material" er satt som "By Category". For å endre dette velger man et materiale fra biblioteket til Revit. Da vil cellen for "Structural Material" endre seg som vist i figur 4.16b.

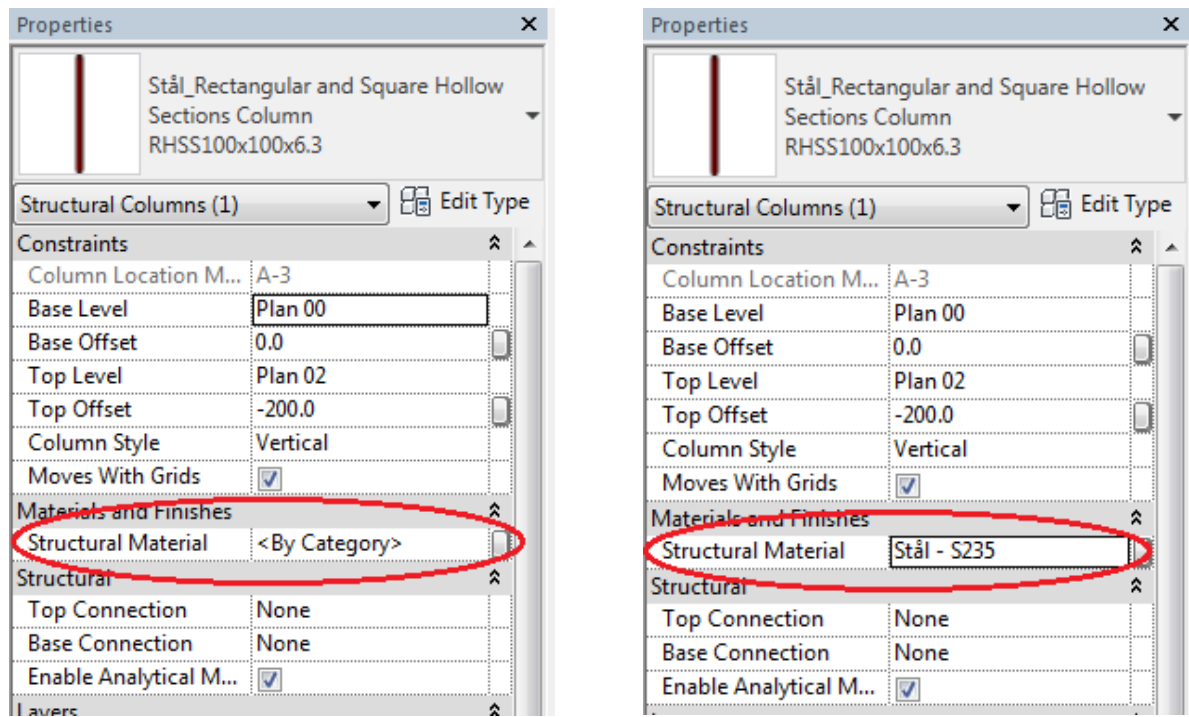

Figur 4.16a: Eksempel på udefinert materiale Figur 4.16b: Eksempel på tildelt materiale

Når man skal tildele et materiale til et objekt, er det svært viktig at man velger et materiale som har definerte fysiske egenskaper. Se figur 4.17. Verdiene som ligger under "Mechanical" er nødt til å være tilstede før overføring. Dersom man prøver å overføre elementer uten disse verdiene til FEM-Design, vil disse ikke bli eksportert. I Robot vil elementene bli synlige, men det er ikke mulig å utføre beregninger. I noen tilfeller vil likevel Robot tildele elementene et definert materiale selv, ettersom Revit og Robot har samme produsent og et noe likt profilbibliotek. Dette er ikke tilfellet for FEM-Design, da dette programmet ikke klarer å automatisk gjenkjenne materialer fra Revit. Materialene kan endres senere i både FEM-Design og Robot.

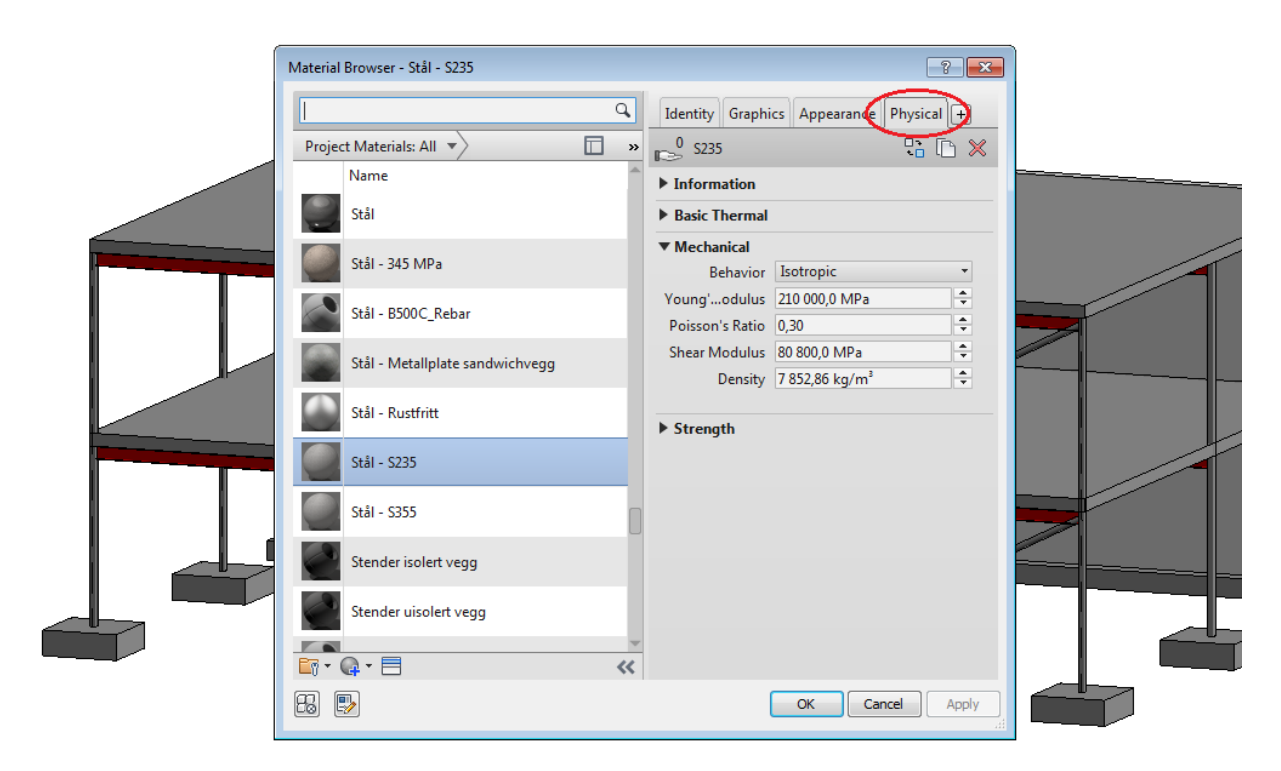

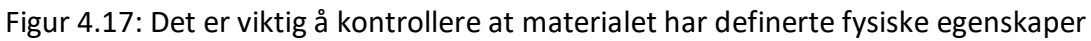

# 4.3 Sending og oppdatering

## 4.3.1 Robot

Revit og Robot har som nevnt tidligere en innebygget funksjon for direkte overføring mellom de to programmene. Denne fungerer så lenge alle betingelser for analysemodell, materialer og randbetingelser er i orden. Dersom man prøver å overføre en modell som ikke er justert for overføring, vil man få opp flere ulike feilmeldinger og varsler i Robot dersom man prøver å utføre beregninger.

For å overføre modellen til Robot velger man først "Analyze" i verktøylinjen, som vist i figur 4.18. Da vil den innebygde linken for overføring til Robot vises helt til høyre i feltet som vist i figur 4.19. "Robot Structural Analysis Link" velges dersom det er selve modellen som skal overføres. "Reinforcement Code Check" brukes derimot ved overføring av armering. Denne funksjonen vil vi gå nærmere inn på i 4.4.7. Når man trykker på "Robot Structural Analysis Link", vil et vindu åpnes som vist i figur 4.20. "Direction of integration" blir automatisk satt til "Send model". Dette er den funksjonen vi ønsker å bruke for å sende modellen til Robot. Robot trenger ikke å være åpen før man overfører, fordi programmet automatisk vil åpne seg når man trykker OK og overføringen starter.

| $\bigcirc \mathbf{H} \bigcirc \mathbf{H} \cdot \bigcirc \mathbf{H} \cdot \bigcirc \mathbf{H} \bigcirc \mathbf{H} \bigcirc \mathbf{H} \cdot \bigcirc \mathbf{H}$<br>R<br>$\bigcirc$<br>G,<br>A<br>$=$<br>Missing 8<br>File<br>Architecture<br>Analyze                                                                                 | <b>船 &amp; ☆ &amp; Sign In</b><br>$\frac{1}{\sqrt{2}}$<br>$\circled{?}$<br>F X<br><i>x</i> phrase                                                                                                    |
|----------------------------------------------------------------------------------------------------|----------------------------------------------------------------------------------------------------|
| Structure<br>Systems<br>Insert<br>Annouate<br><u>nr</u><br>$\mathbb{R}$<br>$\mathbf{t}$<br>$\circ$<br>Modify<br>Boundary Loads<br>Adjust Reset Supports Consistency<br>Load<br>Load<br>Conditions<br>Cases Combinations<br>Analytical Model<br>Analytical Model Tools<br>Select $\blacktriangledown$<br>$\mathbf{u}$<br>$\mathbf{u}$ | 69 Location<br>Optimize<br>厦<br>L <del>o</del><br>Create Energy Model<br>Robot<br>Energy<br>Generate<br>Settings<br><b>Structural Analysis</b><br><b>Energy Optimization</b><br>$\begin{array}{c} \hline \end{array}$<br>Reinforcement Code Check |
| $\times$<br>Properties                                                                                                    | Robot Structural Analysis Link<br>$= 0.23$<br>$\overline{1}$                                                                                                    |
| 3D View                                                                                                    | <b>Robot Structural Analysis Link</b><br>Performs advanced analyses and code check after transferring an<br>analytical model to Autodesk Robot Structural Analysis.                                                                               |
| $\blacktriangleright$ $\lvert$ $\lvert$ $\lvert$ Edit Type<br>3D View: {3D}                                                                                                    | Press F1 for more help<br>FRO                                                                                                    |
| Graphics<br>$\hat{z}$<br><b>A</b><br>1:100<br>View Scale                                                                                                    | 00 3D<br>$\Box$<br>page.<br>$2D15$ and $A$ and                                                                                                    |

Figur 4.18: "Analyze" i verktøylinjen Figur 4.19: Link for overføring til Robot

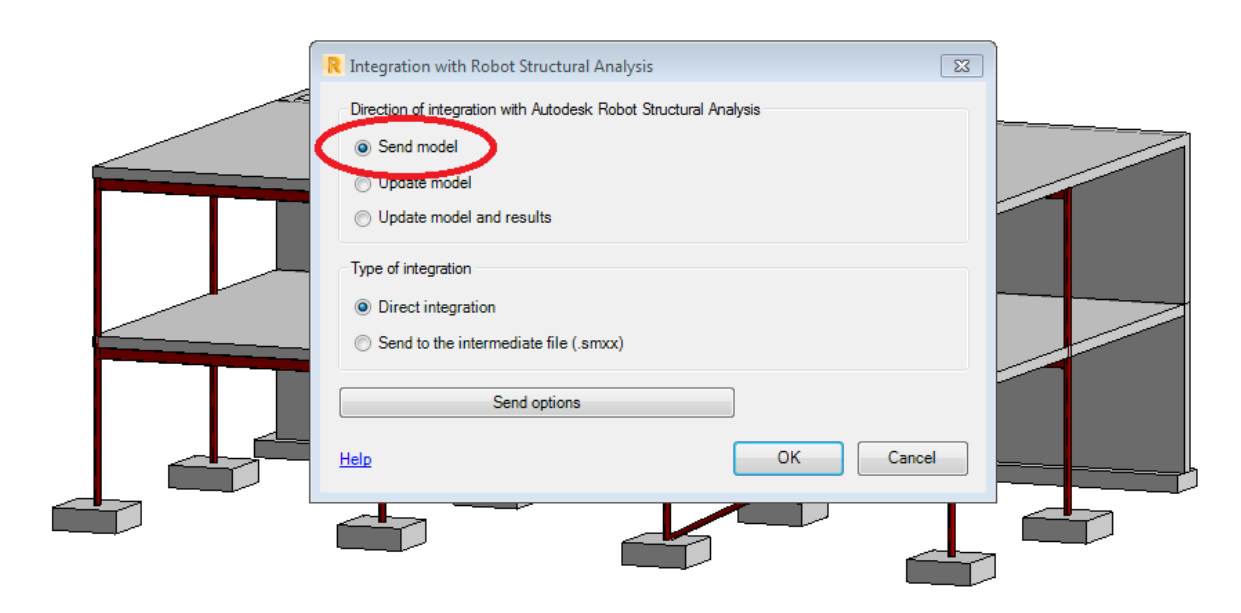

Figur 4.20: "Robot Structural Analysis Link" vil åpne et vindu

Når modellen skal overføres tilbake til Revit, er det anbefalt å bruke funksjonen for oppdatering, istedenfor å sende hele modellen på nytt fra Robot. Dette er fordi Robot opererer med den analytiske modellen, og de tilhørende geometriske objektene dermed ofte ikke vil bli riktig plassert. Dersom man prøver å sende den analytiske modellen fra Robot til Revit, vil de geometriske objektene blant annet kunne overlappe hverandre. Modellen i Revit vil altså ikke lenger representere bygget slik det skal bygges og må justeres på nytt. Dette er ikke ønskelig i arbeidsprosessen som denne oppgaven fokuserer på.

For å bruke funksjonen for oppdatering i Revit, går man inn igjen i Revit og velger "Robot Structural Analysis Link" som ved vanlig overføring. "Direction of integration" settes denne gangen til "Update model". Se figur 4.21. Robot må fortsatt være åpen mens Revit filen oppdaterer seg. I de fleste tilfeller vil funksjonen for oppdatering fungere, men den er ikke alltid helt pålitelig. Derfor må det alltid kontrolleres at alle endringer har blitt overført og utført riktig.

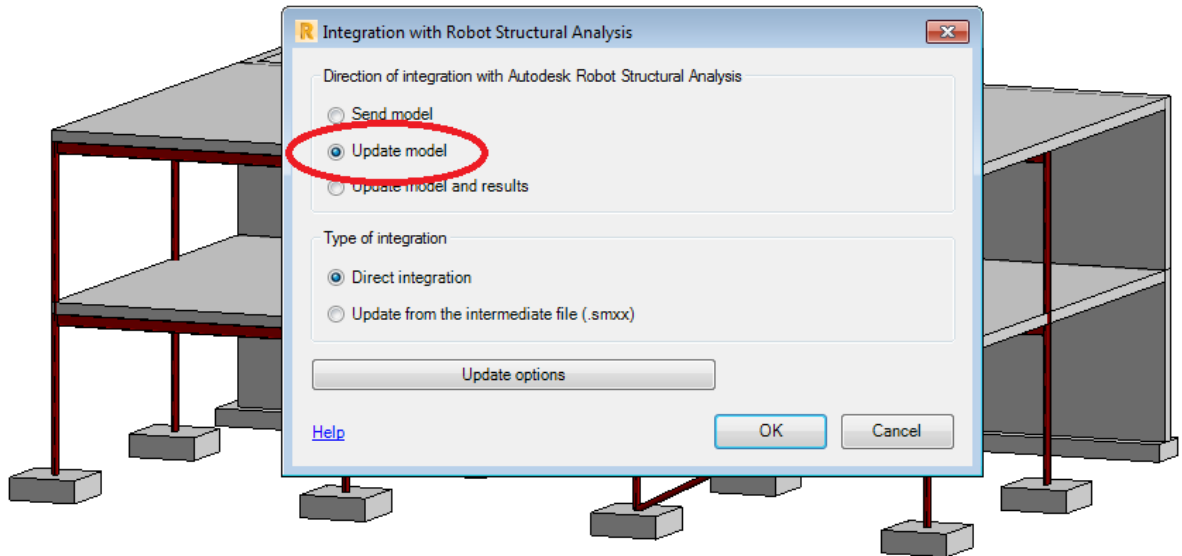

Figur 4.21: Oppdatering av modell i Revit

Dersom det gjøres nye endringer i Revit, er det også mulig å oppdatere filen i Robot. På denne måten vil kun endringene overføres, og man slipper å sende hele modellen fra Revit på nytt. Også denne funksjonen fungerer som oftest, men er ikke alltid helt pålitelig. Det må derfor alltid dobbeltsjekkes at alle endringer er overført til Robot på riktig måte. Dersom oppdateringen ikke fungerer, kan man istedenfor sende hele modellen på nytt.

For å oppdatere filen i Robot må man stå i Robot, og deretter velge "Add-Ins" i verktøylinjen. Se figur 4.22. Videre klikker man på "Integration", og så "Autodesk Revit Structure". Da vil man få opp et lignende vindu som det vi fikk i Revit med mulighet for å sende modellen. Se figur 4.23. "Direction of integration" settes i dette tilfellet til "update model". Da vil modellen i Robot oppdateres etter modellen i Revit. Revit må være åpen mens oppdateringen gjennomføres.

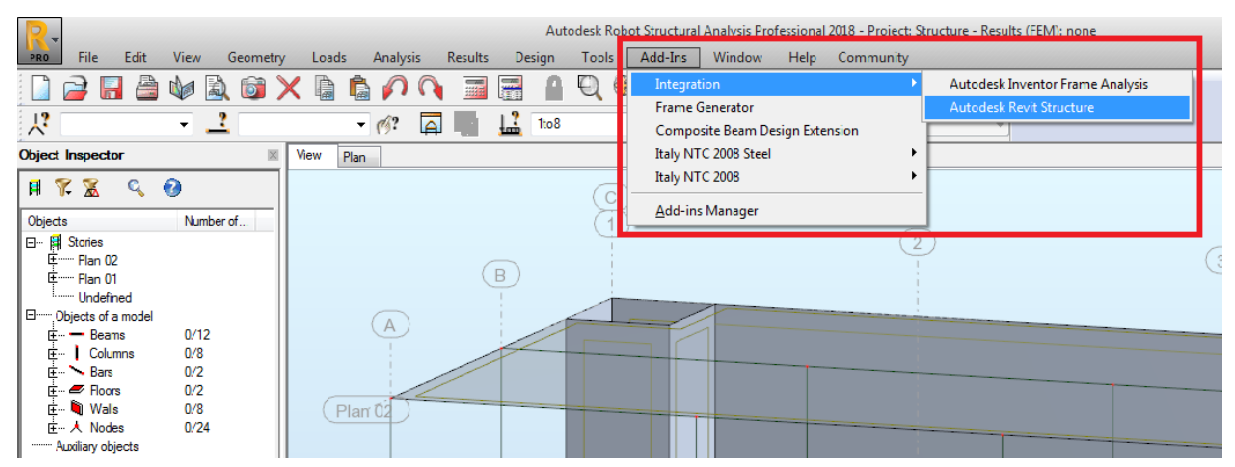

Figur 4.22: Link for overføring med Revit

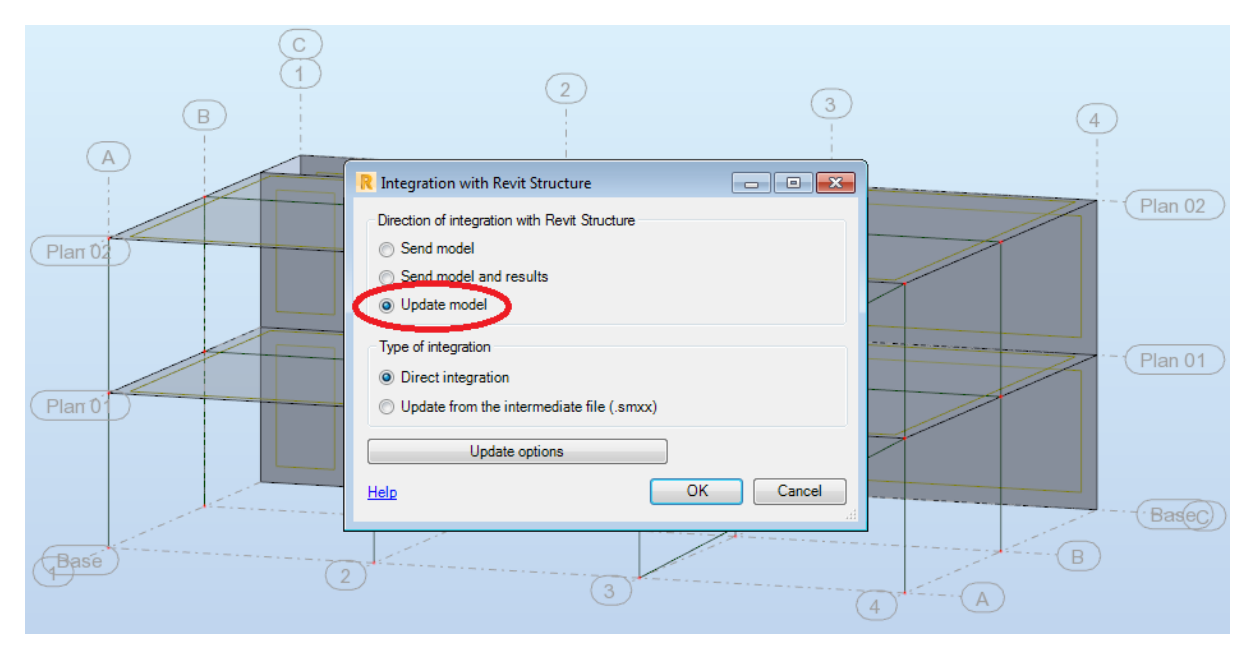

Figur 4.23: Vindu med mulighet for oppdatering fra Revit til Robot.

## 4.3.2 FEM-Design

I motsetning til Robot, har ikke FEM-Design en innebygget funksjon for dataoverføring til og fra Revit. For å overføre modellen mellom Revit og FEM-Design må det først lastes ned en "add-in" som muliggjør overføring mellom programmene. Dette verktøyet lastes enkelt ned via StruSoft sin hjemmeside, og legger seg automatisk i verktøylinjen til Revit som vist i figur 4.24. [22]

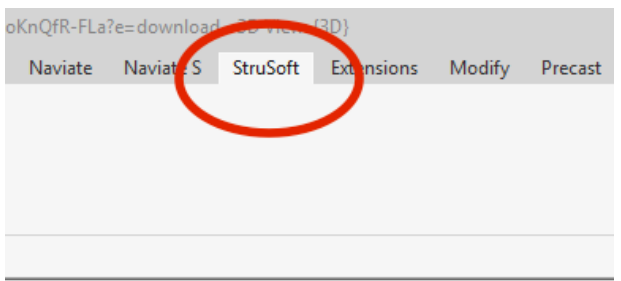

Figur 4.24: Strusoft sin "add-in" i verktøylinjen i Revit

Dersom man klikker på Strusoft i verktøylinjen, får man opp en rekke med valg. De tre første valgene er en kontroll som modellen må igjennom for å sjekke at den er klar for eksport til FEM-Design. Se figur 4.25. Modellen kan ikke eksporteres dersom kontrollen ikke er i orden.

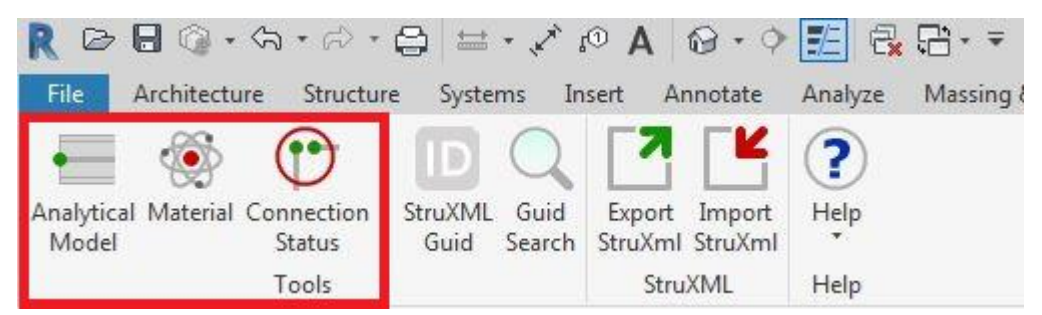

Figur 4.25: Kontroll før eksport til FEM-Design

Først må modellen gjennom en "Analytical Model check". Denne kontrollen vil liste opp hvilke elementer som ikke har en analytisk linje eller -plan, som vist i figur 4.26a. Dersom ett eller flere objekter befinner seg på denne listen, må man slå på det aktuelle elementets analytiske modell under "Enable Analytical Model". Dette er vist i 4.2.2. Ettersom vår referansemodell kun inneholder konstruksjonsobjekter, og alle elementene dermed har et tilhørende analytisk element, var denne listen tom. Dette er vist i figur 4.26b.

| R $\triangleright$ B $\odot$ $\cdot$ $\circ$ $\cdot$ $\circ$ $\cdot$ $\ominus$ $\preceq$ $\cdot$ $\cdot$ $\circ$ $\land$ $\lozenge$ $\vee$ $\lnot$ $\lnot$ $\lnot$ $\lnot$ $\lnot$ $\lnot$ $\lnot$ $\lnot$ $\lnot$ $\lnot$ $\lnot$ $\lnot$ $\lnot$ $\lnot$ $\lnot$ $\lnot$ $\lnot$ $\lnot$ $\lnot$ $\lnot$ $\lnot$ $\lnot$<br>Autodesk                                                                                                    |                                                                              | Autodesk                                                                                                    |
|----------------------------------------------------------------------------------------------------|------------------------------------------------------------------------------|----------------------------------------------------------------------------------------------------|
| Architecture Structure Systems Insert Annotate Analyze Massing & Site Collaborate View Manage Add<br>File                                                                                                    | tems Insert Annotate Analyze Massing & Site Collaborate View Manage Add      |                                                                                                    |
| (90)<br>Analytica<br>aterial<br>StruXML<br>Guid<br>Help<br>Connection<br>Export Import<br>Model<br>$\star$<br>Search<br>StruXml StruXml<br><b>Status</b><br>Guid<br>StruXML<br>Tools<br>Help                                                                                                    | Guid<br>Help<br>Export Import<br>Search StruXml StruXml<br>StruXML<br>Help   |                                                                                                    |
| Properties<br>$\times$                                                                                                    |                                                                              |                                                                                                    |
| $\circ$ 0<br> 83 <br>R Analytical model check<br>$\mathbf{\hat{v}}$<br>3D View<br>List of elements with disabled Analytical Model:<br>Structural Foundations, 1200 x 1200 x 400, 780520<br>$\overline{\phantom{a}}$ $\overline{\phantom{a}}$ $\overline{\phantom{a}}$ Edit Type<br>Structural Foundations, 1200 x 1200 x 400, 781055<br>3D View: (3D)<br>Structural Columns, RHSS100x100x6.3, 775781<br>Graphics<br>$\hat{A}$ $\hat{A}$<br>Structural Columns, RHSS100x100x6.3, 776162<br><b>View Scale</b><br>1:100<br>Scale Value 1: 100<br>Detail Level<br>Fine<br>Parts Visibility<br>Show Both<br>Visibility/Grap<br>Edit<br>Graphic Displ<br>Edit<br>Discipline<br>Coordination<br>Show Hidden<br>By Discipline<br>Default Analy None<br>Sun Path<br>m<br>Layers<br><b>IFC CAD Laver</b><br>Extents | R Analytical model check<br>List of elements with disabled Analytical Model: | $\begin{array}{ c c c c }\n\hline\n\multicolumn{1}{ c }{\mathbf{}} & \multicolumn{1}{ c }{\mathbf{}}\n\hline\n\multicolumn{1}{ c }{\mathbf{}} & \multicolumn{1}{ c }{\mathbf{}}\n\hline\n\multicolumn{1}{ c }{\mathbf{}} & \multicolumn{1}{ c }{\mathbf{}}\n\hline\n\multicolumn{1}{ c }{\mathbf{}} & \multicolumn{1}{ c }{\mathbf{}}\n\hline\n\multicolumn{1}{ c }{\mathbf{}} & \multicolumn{1}{ c }{\mathbf{}}\n\hline\n\multicolumn{$ |
| Crop View<br>Show only Structural elements<br><b>Enable Analytical Model</b><br>Crop Region<br>Annotation Cr                                                                                                    | Show only Structural elements                                                | Enable Analytical Model                                                                                                    |
| E<br>Far Clip Active                                                                                                    |                                                                              |                                                                                                    |

Figur 5.26a: Liste over objekter uten analytisk modell Figur 4.26b: Tom liste etter endring

Neste kontroll er "Material check". Her kommer det opp en liste over alle elementer som ikke har fått tildelt et definert materiale med bestemt kvalitet og fysiske egenskaper. Se figur 4.27a. Dersom man velger et av elementene i listen, vil dette også bli markert i selve modellen for å vise hvilket element det gjelder. Deretter må man klikke seg inn på det aktuelle elementet og tildele det et definert materiale. Dette er beskrevet i 4.2.3. Ettersom vår referansemodell fikk tildelt alle materialer før overføring, var denne listen tom som vist i figur 4.27b.

| R B E @ - A - A - B $\equiv$ - $\angle$ O A $\otimes$ - $\circ$ E & B - $\ast$                                                                                                    | ਃ· ৴ /ਾ A   ଡ · ଼ <mark>ା ⊞</mark>   ਉ. ⊞ · <del>-</del>                                                                                                    | Autodesk |
|----------------------------------------------------------------------------------------------------|----------------------------------------------------------------------------------------------------|----------|
| Architecture Structure Systems Insert Annotate Analyze Massing & Site Collaborate View Manage Add-I<br>File<br>0.0<br>$\sim$<br>اتكانا<br>Material O<br>StruXML<br>Guid<br>Help<br>Analytic<br>nnection<br>Export Import<br>Model<br>Guid<br>Search<br>StruXml StruXml<br>Status<br>StruXML<br>Tools<br>Help                                                                                                    | tems Insert Annotate Analyze Massing & Site Collaborate View Manage Ad<br>2<br>Guid<br>Help<br>Export Import<br>Search StruXml StruXml<br>StruXML<br>Help                                                                                                    |          |
| Properties<br>$\times$                                                                                                    |                                                                                                    |          |
| $\Box$<br>$\mathbb{R}$<br>R Structural material check                                                                                                    | R Structural material check<br>$\begin{array}{c c c c c c} \hline \multicolumn{3}{c }{\mathbf{C}} & \multicolumn{3}{c }{\mathbf{C}} & \multicolumn{3}{c }{\mathbf{X}} \\\hline \multicolumn{3}{c }{\mathbf{C}} & \multicolumn{3}{c }{\mathbf{D}} & \multicolumn{3}{c }{\mathbf{X}} \\\hline \multicolumn{3}{c }{\mathbf{D}} & \multicolumn{3}{c }{\mathbf{D}} & \multicolumn{3}{c }{\mathbf{X}} \\\hline \multicolumn{3}{c }{\mathbf{D}} & \multicolumn{3}{c }{\mathbf{D}} & \multicolumn$ |          |
| $\mathbb{Q}$<br>3D View<br>List of elements without valid Structural Material:<br>Structural Foundations, Wall Foundation, 780455<br>Structural Foundations, Wall Foundation, 780465<br>$\overline{\phantom{a}}$ $\overline{\phantom{a}}$ Edit Type<br>3D View: (3D)<br>Structural Foundations. Wall Foundation. 780475<br>Graphics<br>$2 -$<br>Structural Foundations, Wall Foundation, 780485<br><b>View Scale</b><br>1:100<br>Structural Framing, KR101.6x6.3, 782506<br>Scale Value 1: 100<br>Structural Framing, KR101.6x6.3, 783193<br>Detail Level<br>Fine<br>Parts Visibility<br>Show Both<br>Visibility/Grap<br>Edit<br>Graphic Displ<br>Edit<br>Discipline<br>Coordination<br>Show Hidden  By Discipline<br>Default Analy None<br>Sun Path | List of elements without valid Structural Material:                                                                                                    |          |
| $\hat{z}$<br>Layers<br>IFC CAD Layer<br>Extents<br>Crop View<br>Show only Structural elements<br>Crop Region<br>Annotation Cr<br>E<br>Far Clin Artive 100                                                                                                    | Show only Structural elements                                                                                                    |          |

Figur 4.27a: Liste over objekter uten tildelt materiale Figur 4.27b: Tom liste etter endring

Den siste kontrollen skal sørge for at modellen har en sammenhengende analysemodell, og heter "Connection Status Check". Når man klikker på denne kontrollen, blir det automatisk laget en ny visning kalt "Connection Status". Denne nye visningen vil ta utgangspunkt i visningen man allerede står i, og det er derfor ofte en fordel å utføre kontrollen mens man står i 3D-view. "Connection Status"-visningen vil visualisere analysemodellen, og nodene blir markert i grønt og rødt ettersom de er henholdsvis koblet sammen eller ikke. Se figur 4.28a. Dersom modellen har ukoblede noder, må modellen justeres som beskrevet i 4.2.1. Vår referansemodell hadde allerede en justert og sammenhengende analysemodell. Derfor var alle koblede noder grønne. Se figur 4.28b.

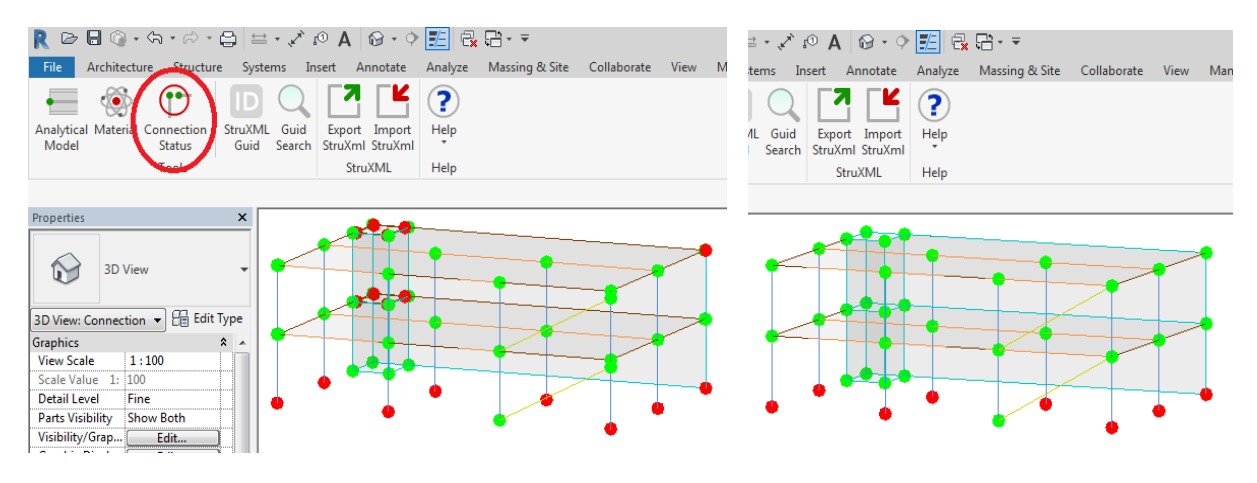

Figur 4.28a: Connection status før justering Figur 4.28b: Connection status etter justering

Når disse kontrollene er utført, er modellen klar for å eksporteres til FEM-Design. Da klikker man på "Export StruXml", og det dukker opp et nytt vindu som vist i figur 4.29. Her ser vi en liste med "Unmapped Materials" og "Unmapped Sections". Det vil si at FEM-Design sitt bibliotek ikke gjenkjenner disse materialene og tverrsnittene. Disse elementene må altså kartlegges i forhold til de tilsvarende elementene FEM-Design sitt bibliotek. Etter at denne kartleggingen er gjennomført, vil de kartlagte materialene og tverrsnittene bli husket til neste gang.

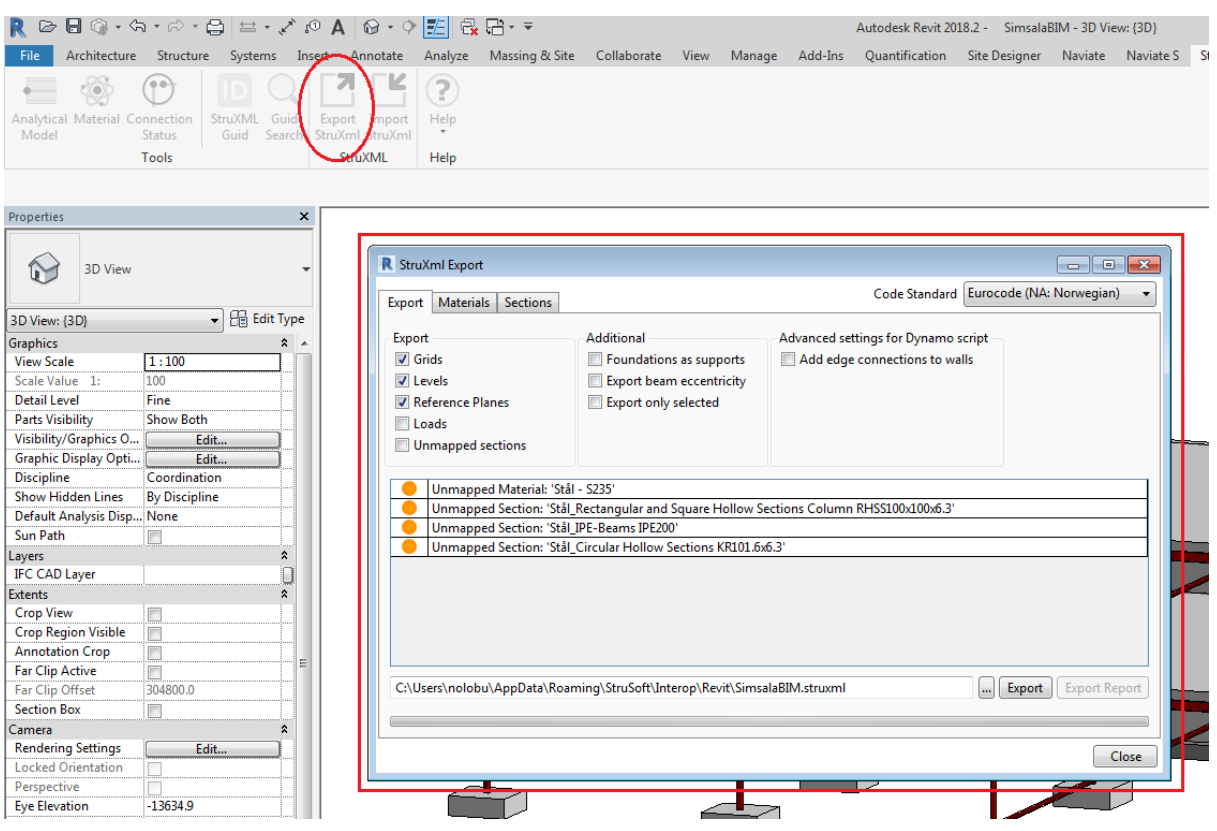

Figur 4.29: Eksport til FEM-Design

I fanen for "Materials" er det en oversikt over hvilke materialer som er nødt til å kartlegges fra Revit sitt bibliotek til FEM-Design sitt. For vår referansemodell måtte Stål-S235 kobles med S235. Dette er vist i figur 4.30.

| R StruXml Export                                                                                                    | $\begin{array}{c c c c c} \hline \multicolumn{3}{c }{\textbf{}} & \multicolumn{3}{c }{\textbf{}} & \multicolumn{3}{c }{\textbf{}} \\ \hline \multicolumn{3}{c }{\textbf{}} & \multicolumn{3}{c }{\textbf{}} & \multicolumn{3}{c }{\textbf{}} & \multicolumn{3}{c }{\textbf{}} & \multicolumn{3}{c }{\textbf{}} \\ \multicolumn{3}{c }{\textbf{}} & \multicolumn{3}{c }{\textbf{}} & \multicolumn{3}{c }{\textbf{}} & \multicolumn{3}{c }{\textbf{}} & \multicolumn{3}{$ | R StruXml Export                                                                                | $\mathbf{x}$<br>$\overline{\phantom{a}}$                                                                                                    |
|----------------------------------------------------------------------------------------------------|----------------------------------------------------------------------------------------------------|-------------------------------------------------------------------------------------------------|----------------------------------------------------------------------------------------------------|
| Export Materials Sections                                                                                                    | Code Standard Eurocode (NA: Norwegian)<br>$\blacktriangledown$                                                                                                    | Export Materials Sections                                                                       | Code Standard Eurocode (NA: Norwegian)                                                                                                    |
| Only current items.<br>Apply<br>$\triangleright$ Concrete (1)<br>$\blacktriangle$ Unassigned (1)<br>Stål - S235<br>$\varnothing$<br>$\aleph$ | <b>Load FEM-Design library</b><br>Reset<br>Concrete (9)<br>Timber (38)<br>General (1)<br>$\triangle$ Steel (6)<br>S 235<br>S 275<br>S 355<br>S 420<br>S 450<br>S 460                                                                                                    | Only current items.<br>$\triangleright$ Concrete (1)<br>4 Unassigned (1)<br>Stål - S235 : S 235 | Load FEM-Design library<br>Reset<br>Apply<br>Concrete (9)<br>$\triangleright$ Timber (38)<br>General (1)<br>$\triangle$ Steel (6)<br>S 235<br>S 275<br>S 355<br>$\sqrt{\rho}$<br>S 420<br>S 450<br>S460 |
| <b>Export Mapping</b><br>$\%$<br><b>Import Mapping</b>                                                                                       |                                                                                                    | <b>Export Mapping</b><br><b>Import Mapping</b>                                                  | $\frac{1}{2}$                                                                                                    |
|                                                                                                    | Close                                                                                                    |                                                                                                 | Close                                                                                                    |

Figur 4.30: Kartlegging av materialkvaliteter og tverrsnitt ved eksport til FEM-Design

Når både listen for "Unmapped Materials" og "Unmapped Sections" er tom, kan filen lagres som en StruXml-fil ved å klikke på "Export". Deretter åpner man den lagrede filen i FEM-Design. Da vil analysemodellen fra Revit åpnes i programmet som vist i figur 4.31.

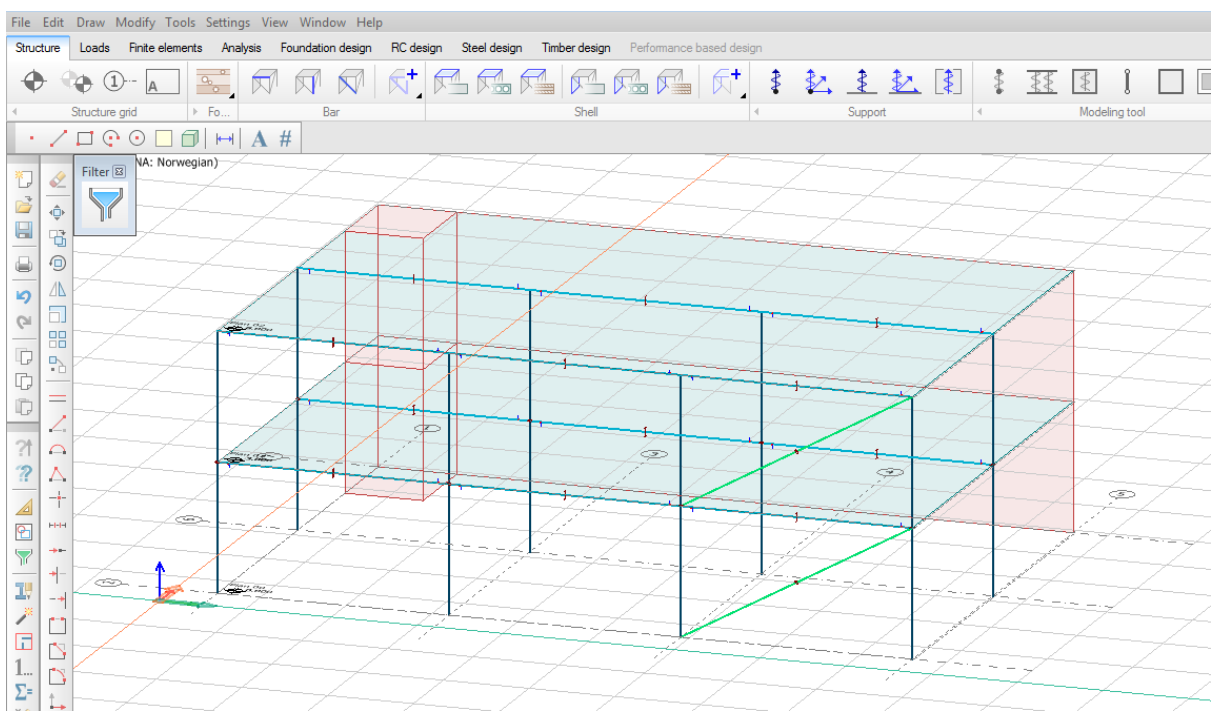

Figur 4.31: Analysemodell i FEM-Design

Dersom man ønsker å overføre modellen tilbake til Revit, må dette gjøres ved hjelp av funksjonen "Import StruXml" i Revit. Denne funksjonen er ikke en oppdateringsfunksjon, slik som den Revit har for oppdateringer fra Robot. Dette fører til at det ikke er mulig å utføre endringer i FEM-Design, og deretter oppdatere disse til modellen i Revit. Man må altså importere hele StruXML-filen fra FEM-Design til et helt tomt prosjekt i Revit. Dette gjøres ved å klikke på "Import StruXML" og velge "Load File". Deretter kan man velge hva man ønsker å importere, som for eksempel bjelker, søyler, akser, laster osv. Se figur 4.32. Her må materialer og tverrsnitt kartlegges på nytt. Elementene man nå kartlegger kan lagres, slik at man slipper å gjøre dette for hver gang man importerer modellen.

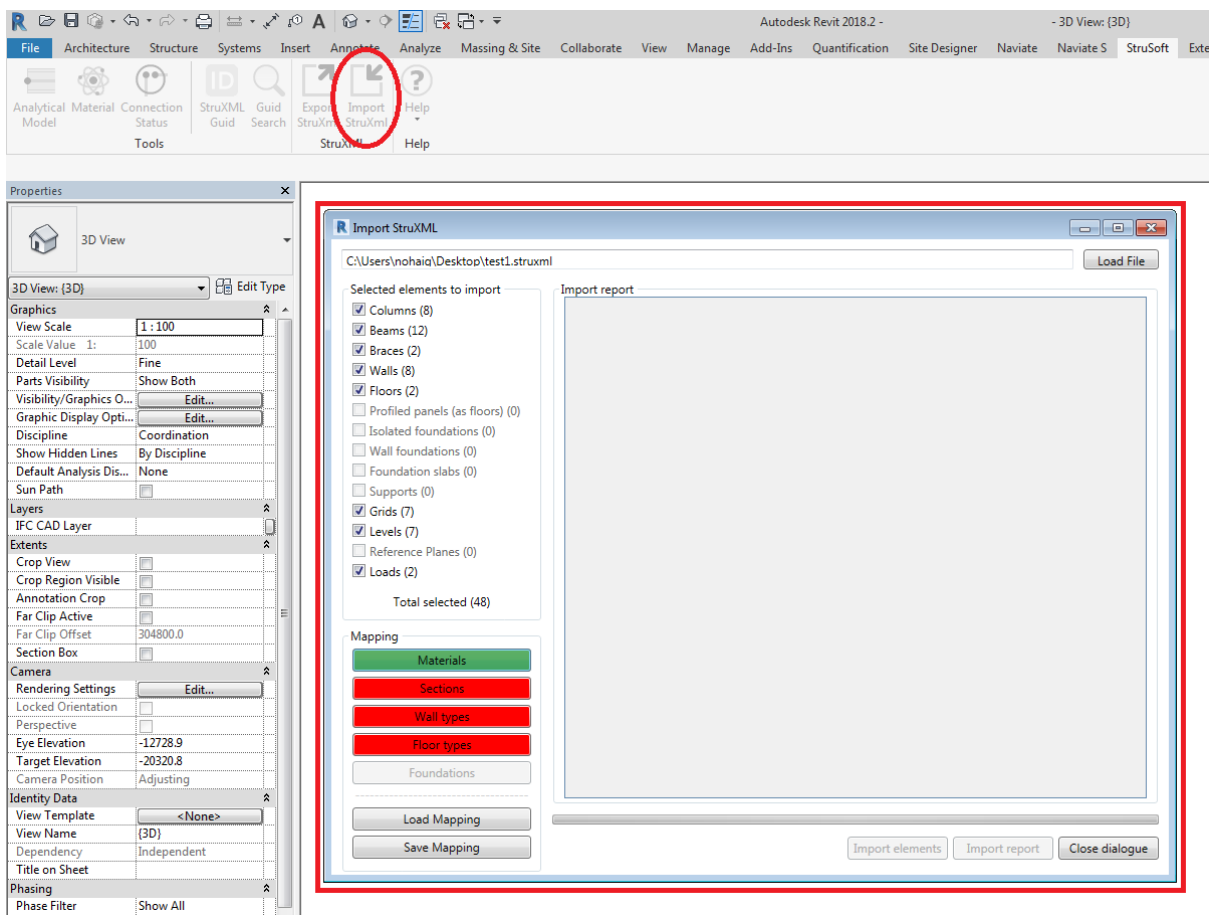

Figur 4.32: Import fra FEM-Design i Revit

Akkurat som Robot, håndterer FEM-Design kun den analytiske modellen. Når man importerer hele modellen fra FEM-Design til Revit kan det dermed oppstå problemer med at den geometriske modellen ikke lenger ser riktig ut. Dersom man i tillegg velger å importere modellen til en Revit-fil med en eksisterende modell i, og ikke til et tomt prosjekt, vil den importerte modellen legge seg over den eksisterende modellen. Dette er fordi dette ikke er en oppdateringsfunksjon, men en funksjon som importerer modellen uavhengig av den eksisterende filen i Revit. Derfor er det i flere situasjoner ikke hensiktsmessig å benytte seg av denne funksjonen. Det har ført til at vi stort sett ikke har hatt fokus på import av modell fra FEM-Design til Revit, med unntak av for eksempel laster, hvor nettopp denne funksjonen kan være egnet.

Dersom det utføres nye endringer i Revit, finnes det derimot en oppdateringfunksjon som gjør det mulig å overføre endringer fra Revit til FEM-Design. Da vil altså kun endringene overføres, og man slipper å sende hele modellen fra Revit på nytt. Slik som for Robot fungerer denne i de fleste tilfeller, men er ikke helt pålitelig for denne programvaren heller. Oppdatering av endringer må derfor alltid kontrolleres. Dersom oppdateringen ikke fungerer, kan man sende modellen på nytt.

For å oppdatere modellen i FEM-Design med de endringer som er gjort, må filen først eksporteres på ny i Revit. Deretter kan man i FEM-Design klikke på "Edit", og "Update model (simple merge by time)" eller "Update model (follow parallel changes)". Se figur 4.33. Da kan man åpne den oppdaterte StruXML-filen som er lagret fra Revit, og modellen i FEM-Design oppdateres deretter med utførte endringer. Man har også mulighet til å velge hvilke endringer man ønsker å oppdatere til FEM-Design.

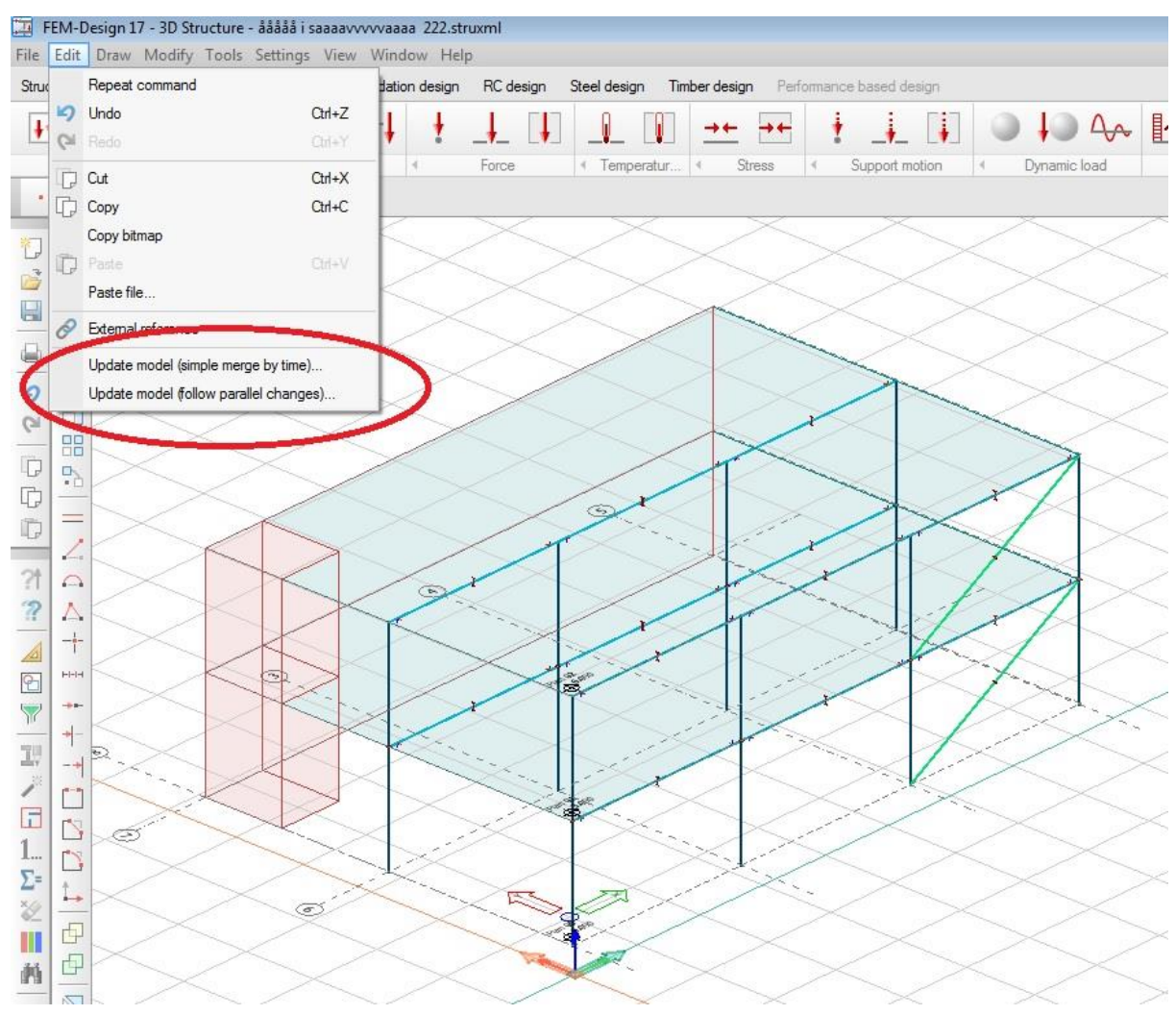

Figur 4.33: Oppdateringsfunksjon i FEM-Design

Ved å benytte seg av oppdateringsfunksjonen "Update model (simple merge by time)", får man opp en liste over hvilke endringer som er utført i Revit. Dette er illustrert i figur 4.34. Som vist får man også opp klokkeslettet endringene er utført. Her kan man velge hvilke endringer som skal oppdateres til FEM-Design.

|                       | FD-entity's date    |              | ◀. Imported entity' |  |
|-----------------------|---------------------|--------------|---------------------|--|
| Bar: "C.5.1"          | 19.04.2018 15.14.48 |              |                     |  |
| Shell: "P.1.1"        | 19.04.2018 15.14.47 | $\infty$     | 18.05.2018 11       |  |
| Shell: "P.2.1"        | 19.04.2018 15.14.47 | $\mathbf{w}$ | 18.05.2018 11       |  |
| Shell: "W.1.1"        | 19.04.2018 15.14.47 | $\mathbf{v}$ | 18.05.2018 11       |  |
| Shell: "W.2.1"        | 19.04.2018 15.14.47 | $\mathbf{w}$ | 18.05.2018 11.      |  |
| Shell: "W.3.1"        | 19.04.2018 15.14.47 | $\mathbf{v}$ | 18.05.2018 11       |  |
| Shell: "W.4.1"        | 19.04.2018 15.14.47 | $\mathbf{v}$ | 18.05.2018 11       |  |
| Shell: "W.5.1"        | 19.04.2018 15.14.47 | $\mathbf{v}$ | 18.05.2018 11       |  |
| Shell: "W.6.1"        | 19.04.2018 15.14.47 | $\mathbf{v}$ | 18.05.2018 11       |  |
| Shell: "W.7.1"        | 19.04.2018 15.14.47 | $\mathbf{v}$ | 18.05.2018 11       |  |
| Shell: "W.8.1"        | 19.04.2018 15.14.47 | $\mathbf{v}$ | 18.05.2018 11       |  |
| Truss member: "T.1.1" | 19.04.2018 15.14.48 | $\mathbf{v}$ | 18.05.2018 11       |  |
| Truss member: "T.2.1" | 19.04.2018 15.14.48 | $\mathbf{v}$ | 18.05.2018 11       |  |
| Bar: "C.6.1"          | 19.04.2018 15.14.48 | $\mathbf{v}$ | 18.05.2018 11       |  |
| Bar: "B.4.1"          | 10.05.2018 12.03.42 | $\mathbf{w}$ | 18.05.2018 11       |  |
| Bar: "B.5.1"          | 10.05.2018 12.04.17 | $\mathbf{v}$ | 18.05.2018 11       |  |
| Bar: "B.6.1"          | 10.05.2018 12.04.25 | $\mathbf{v}$ | 18.05.2018 11       |  |
| Bar: "B.1.1"          | 10.05.2018 12.04.41 | $\mathbf{v}$ | 18.05.2018 11       |  |
| Bar: "B.2.1"          | 10.05.2018 12.04.41 | $\mathbf{v}$ | 18.05.2018 11       |  |
| Bar: "B.3.1"          | 10.05.2018 12.04.41 | $\mathbf{v}$ | 18.05.2018 11       |  |
| Bar: "B.10.1"         | 10.05.2018 12.05.06 | $\mathbf{v}$ | 18.05.2018 11       |  |
| Bar: "B.11.1"         | 10.05.2018 12.05.14 | $\mathbf{v}$ | 18.05.2018 11       |  |
| Bar: "B.12.1"         | 10.05.2018 12.05.20 | $\mathbf{v}$ | 18.05.2018 11       |  |
|                       | 10.05.2018 12.05.31 | $\gg$        | 18.05.2018 11       |  |
| Bar: "B.7.1"          |                     |              | 18.05.2018 11       |  |

Figur 4.34: "Update model (simple merge by time)"

Den andre funksjonen for oppdatering, "Update model (follow parallel changes)" er vist i figur 4.35. Ved bruk av denne funksjonen er det mulig å se i hvilken fil det er utført endringer. Vi har imidlertid opplevd at denne funksjonen kan svikte. Etter kontakt med Strusoft Support, forteller de at dette er noe de arbeider med å løse. Vi har derfor ikke benyttet oss av denne funksjonen i vår oppgave.

| Show:<br>Non-conflicting changes<br>All changes |   | Conflicting changes |   |                |    |                    |
|-------------------------------------------------|---|---------------------|---|----------------|----|--------------------|
| <b>Entity ID</b>                                |   | Base state [A]      |   | FD's state [B] |    | External state [c] |
| Bar: "B.1.1"                                    | O | original            | O | original       | G. | <b>MODIFIED</b>    |
| Bar: "B.10.1"                                   | O | original            | O | original       | G  | <b>MODIFIED</b>    |
| Bar "B 11 1"                                    | O | original            | O | original       | G  | <b>MODIFIED</b>    |
| Bar "B 12 1"                                    | O | original            | O | original       | G  | <b>MODIFIED</b>    |
| Bar "B 2.1"                                     | O | original            | O | original       | G  | <b>MODIFIED</b>    |
| Bar "B 3.1"                                     | O | original            | O | original       | G  | <b>MODIFIED</b>    |
| Bar: "B.4.1"                                    | O | original            | O | original       | G  | <b>MODIFIED</b>    |
| Bar "B.5.1"                                     | O | original            | O | original       | G  | <b>MODIFIED</b>    |
| Bar "B.6.1"                                     | с | original            | O | original       | G  | <b>MODIFIED</b>    |
| Bar: "B.7.1"                                    | с | original            | с | original       | G  | <b>MODIFIED</b>    |
| Bar: "B.8.1"                                    | O | original            | C | original       | G  | <b>MODIFIED</b>    |
| Bar: "B.9.1"                                    | O | original            | C | original       | G  | <b>MODIFIED</b>    |
| Bar: "C.5.1"                                    | O | original            | О | original       | G  | (deleted)          |
| Bar: "C.6.1"                                    | O | original            | O | original       | ۵  | <b>MODIFIED</b>    |
| Shell: "P.1.1"                                  | O | original            | О | original       | G  | <b>MODIFIED</b>    |
| Shell: "P.2.1"                                  | О | original            | O | original       | G  | <b>MODIFIED</b>    |
| Shell: "W.1.1"                                  | O | original            | O | original       | G  | <b>MODIFIED</b>    |
| Shell: "W.2.1"                                  | O | original            | O | original       | G  | <b>MODIFIED</b>    |
| Shell: "W.3.1"                                  | O | original            | O | original       | G  | <b>MODIFIED</b>    |
| Shell: "W.4.1"                                  | O | original            | O | original       | G  | <b>MODIFIED</b>    |
| Shell: "W.5.1"                                  | O | original            | O | original       | G  | <b>MODIFIED</b>    |
| Shell: "W.6.1"                                  | О | original            | O | original       | G  | <b>MODIFIED</b>    |
| Shell: "W.7.1"                                  | с | original            | O | original       | G  | <b>MODIFIED</b>    |
| Shell: "W.8.1"                                  | C | original            | с | original       | G  | <b>MODIFIED</b>    |
| Truss member: "T.1.1"                           | O | original            | C | original       | G  | <b>MODIFIED</b>    |
| Truss member: "T.2.1"                           | Ō | original            | O | original       | G  | <b>MODIFIED</b>    |

Figur 4.35: "Update model (follow parallel changes)"

# 4.4 Overføring mellom programvarene

## 4.4.1 Bakgrunn for valg av elementer for overføring

Ved testing av overføringen mellom Revit og Robot/FEM-Design ønsket vi å gå punktvis gjennom ulike elementer som enten er nødvendig for dimensjoneringen av konstruksjonen, eller som potensielt kunne skape utfordringer ved overførsel. Disse elementene ble altså valgt fordi de ofte vil være tilstede når RIB skal arbeide i både modelleringsprogrammet og beregningsprogrammet. De valgte elementene skulle modelleres i Revit, og deretter sendes til både Robot og FEM-Design. Deretter ble de overført frem og tilbake mellom programmene for å teste dataflyten. I tabell 4.1 under er det listet opp hvilke elementer som er testet for overføring, samt bakgrunn for hvorfor disse ble valgt.

#### Tabell 4.1: Valgte elementer for overføring

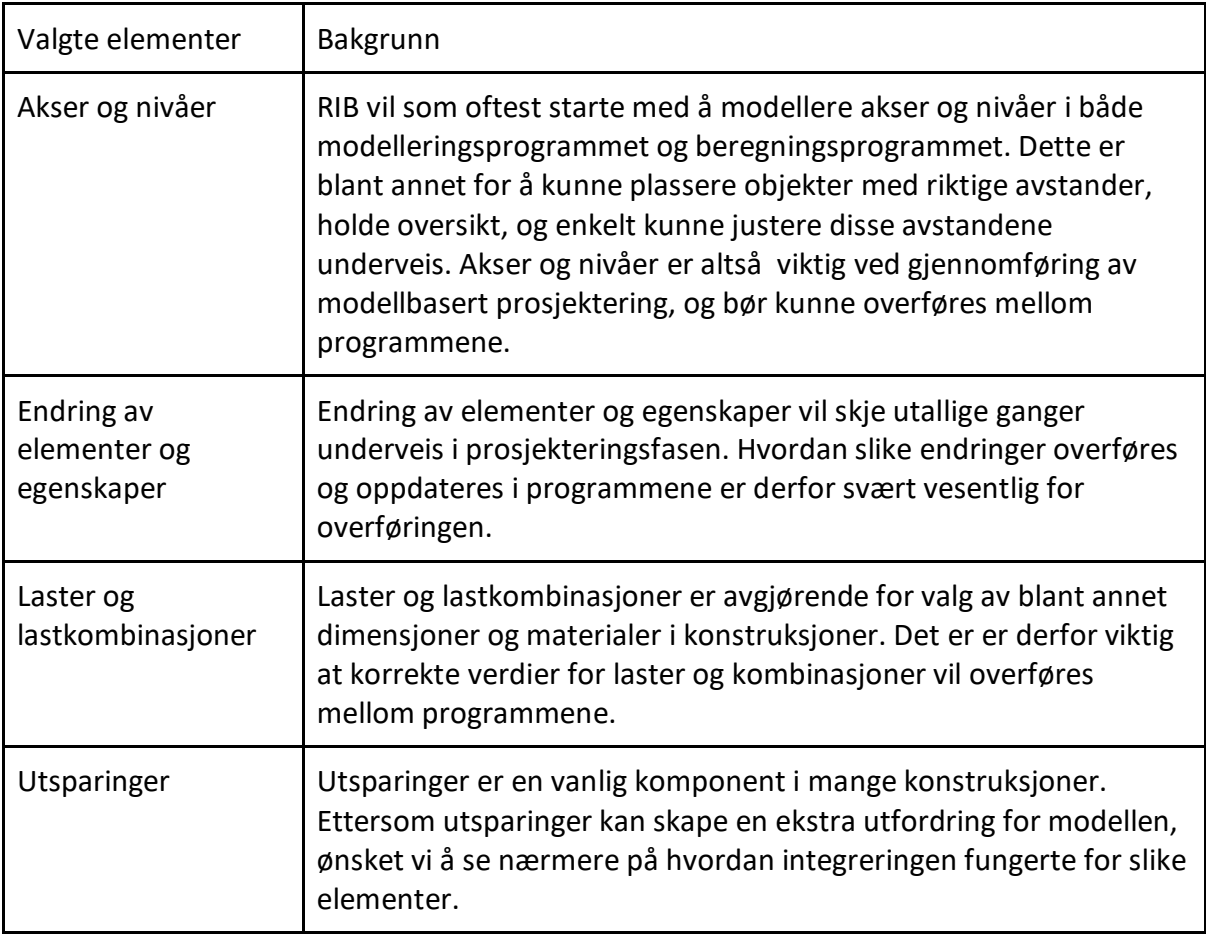

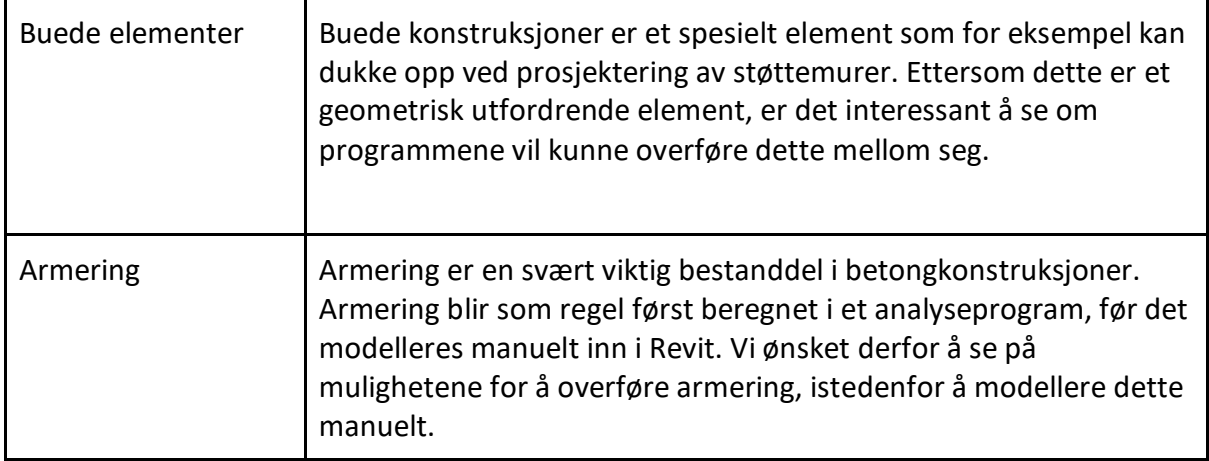

## 4.4.2 Akser og nivåer

### 4.4.2.1 Generelt

Alle tegninger for et bygg skal ha et felles aksesystem der horisontale akser angis med bokstaver og vertikale akser angis med tall. [23] Aksesystemer og nivåer lages blant annet for å lettere kunne plassere elementer med riktige avstander. I Revit kan objekter låses til et aksesystem som gjør det mulig å justere spennvidder, takhøyder og avstander ved å kun flytte på aksene. Dette gjør det enkelt å justere konstruksjonen i ettertid.

For å undersøke hvordan akser og nivåer overføres mellom programmene, ble referansemodellen først sendt fra Revit til de respektive analyseprogrammene. Referansemodellen består av tre horisontale og fire vertikale akser i XY-planet med 5400 mm avstand, og tre plan i Z-retning med avstand på 3000 mm. Se figur 4.36 og 4.37.

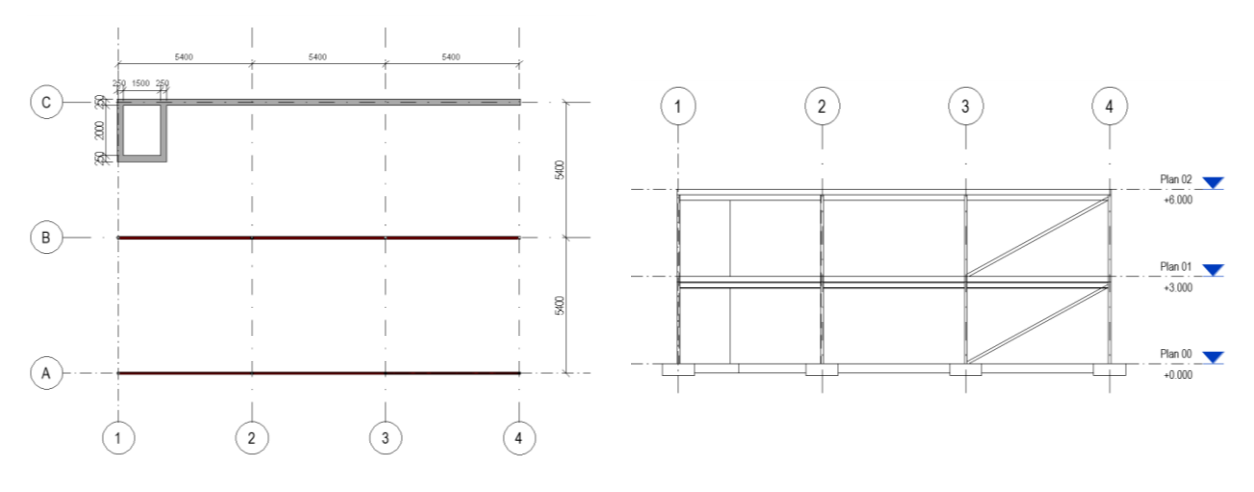

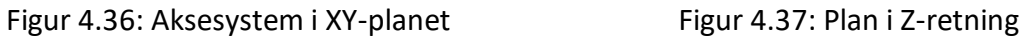

Det ble observert under eksport av modell fra Revit til både Robot og FEM-Design, at aksesystemet til referansemodellen startet i punktet (1,1) i stedet for i origo (0,0). Dette er fordi aksesystemet til malen vi har brukt starter i punktet (1,1). For å lettere kunne lese av avstander etter eksport til analyseprogrammene, kan det derfor være lurt å kontrollere at aksesystemet i Revit starter i (0,0).

### 4.4.2.2 Robot

May Disc 1

Referansemodellen med aksesystemet ble først sendt til Robot. Aksesystemet hadde ingen synlige forandringer etter eksport, og avstanden mellom aksene var fortsatt lik. Se figur 4.38. I Robot er det ikke mulig å endre akser eller nivåer. Ønsker man å endre aksene, må man istedenfor slette de gjeldende aksene, og deretter legge til nye. Har man i Revit låst geometriske eller analytiske elementer til aksene, vil dette byttet av aksene i Robot blant annet gjøre at man mister disse innstillingene etter oppdatering til Revit igjen. Nivåene i Zretning lar seg verken endre eller slette i det hele tatt.

| 1801                                             |        |     |                |                                       |                                 |                                                                                                    |                |                          |     |     |      |      |         |      |                                   |
|--------------------------------------------------|--------|-----|----------------|---------------------------------------|---------------------------------|----------------------------------------------------------------------------------------------------|----------------|--------------------------|-----|-----|------|------|---------|------|-----------------------------------|
| $-2,0$                                           | $-1,0$ | 0,0 | 1,0            | 2,0<br>3,0                            | 4,0                             | 5,0                                                                                                    | 6,0            | 7,0                      | 8,0 | 9,0 | 10,0 | 11,0 | 12,0    | 13,0 |                                   |
|                                                  |        |     | $\circled{A}$  |                                       |                                 |                                                                                                    | $\binom{B}{B}$ |                          |     |     |      |      | $\odot$ |      | RIGHT                             |
|                                                  |        |     |                |                                       |                                 |                                                                                                    |                |                          |     |     |      |      |         |      |                                   |
|                                                  |        |     |                |                                       |                                 |                                                                                                    |                |                          |     |     |      |      |         |      |                                   |
| $\frac{9}{6}$ Plan 02 -                          |        |     |                |                                       |                                 |                                                                                                    |                |                          |     |     |      |      |         |      | $-\left(-\text{Plan } 02\right)$  |
|                                                  |        |     |                |                                       |                                 |                                                                                                    |                |                          |     |     |      |      |         |      |                                   |
|                                                  |        |     |                | o <sup>9</sup> : Structural Axis      |                                 | $\begin{array}{ c c c c c }\hline \multicolumn{1}{ c }{\textbf{}} & \multicolumn{1}{ c }{\textbf{}} & \multicolumn{1}{ c }{\textbf{}} \\ \hline \multicolumn{1}{ c }{\textbf{}} & \multicolumn{1}{ c }{\textbf{}} & \multicolumn{1}{ c }{\textbf{}} & \multicolumn{1}{ c }{\textbf{}} & \multicolumn{1}{ c }{\textbf{}} \\ \hline \multicolumn{1}{ c }{\textbf{}} & \multicolumn{1}{ c }{\textbf{}} & \multicolumn{1}{ c }{\textbf{}} & \multicolumn{1}{ $ |                |                          |     |     |      |      |         |      |                                   |
|                                                  |        |     |                | Revit<br>Name:                        |                                 |                                                                                                    |                |                          |     |     |      |      |         |      |                                   |
| 5,0                                              |        |     |                | <b>STAR</b><br>Cartesian              | Cylindrical                     | Arbitrary                                                                                                    |                |                          |     |     |      |      |         |      | 5,0                               |
|                                                  |        |     |                | $\sim$                                | Advanced parameters             |                                                                                                    |                |                          |     |     |      |      |         |      |                                   |
|                                                  |        |     |                | ∏z.<br>Y                              |                                 |                                                                                                    |                |                          |     |     |      |      |         |      |                                   |
| 4,0                                              |        |     |                | Position:<br>$(m)$ 0                  | No. of repet.:<br>Distance:     |                                                                                                    |                |                          |     |     |      |      |         |      | $\ddot{\circ}$                    |
|                                                  |        |     |                | 0.00<br>Label                         | 高<br>$\overline{1}$             | (m)                                                                                                    |                |                          |     |     |      |      |         |      |                                   |
|                                                  |        |     |                | 0.00<br>Base                          | Position                        |                                                                                                    |                |                          |     |     |      |      |         |      |                                   |
| $+$ $\frac{9}{20}$ Plan 01 -                     |        |     |                | 3.00<br>Plan 01                       |                                 | Add                                                                                                    |                |                          |     |     |      |      |         |      | $ \left(-$ Plan 01 $\frac{10}{6}$ |
|                                                  |        |     |                | 6.00<br>Plan 02                       |                                 | Delete                                                                                                    |                |                          |     |     |      |      |         |      |                                   |
|                                                  |        |     |                |                                       |                                 | Delete all                                                                                                    |                |                          |     |     |      |      |         |      |                                   |
|                                                  |        |     |                |                                       |                                 | Single out                                                                                                    |                |                          |     |     |      |      |         |      |                                   |
| 2,0                                              |        |     |                | $\sim$<br>$m_{\rm m}$<br>$\leftarrow$ |                                 | $V$ Stories                                                                                                    |                |                          |     |     |      |      |         |      | 2,0                               |
|                                                  |        |     |                | Numbering:<br>$\sim$                  | 123<br>$\overline{\phantom{a}}$ |                                                                                                    |                |                          |     |     |      |      |         |      |                                   |
|                                                  |        |     |                |                                       |                                 |                                                                                                    |                |                          |     |     |      |      |         |      |                                   |
|                                                  |        |     |                | $\sim$                                |                                 |                                                                                                    |                |                          |     |     |      |      |         |      | ā                                 |
|                                                  |        |     |                |                                       |                                 |                                                                                                    |                |                          |     |     |      |      |         |      |                                   |
|                                                  |        |     |                |                                       |                                 |                                                                                                    |                |                          |     |     |      |      |         |      |                                   |
|                                                  |        |     |                |                                       |                                 |                                                                                                    |                |                          |     |     |      |      |         |      |                                   |
|                                                  |        |     |                |                                       |                                 |                                                                                                    |                |                          |     |     |      |      |         |      |                                   |
|                                                  |        |     |                |                                       |                                 |                                                                                                    |                |                          |     |     |      |      |         |      |                                   |
|                                                  |        |     |                |                                       |                                 |                                                                                                    |                |                          |     |     |      |      | (c)     |      |                                   |
|                                                  |        |     |                |                                       |                                 |                                                                                                    |                |                          |     |     |      |      |         |      |                                   |
|                                                  | $-1,0$ | 0,0 | 1,0            | 2,0<br>3,0                            | YZ                              | $X = 1,00$ m - Revit 1                                                                                                    |                | $\mathbb{E}[\mathbf{x}]$ | 8,0 | 9,0 | 10,0 | 11,0 | 12,0    | 13,0 |                                   |
| $\overline{a}$<br>$\frac{6}{5}$ (Base)<br>$-2,0$ |        |     | $\overline{A}$ | <b>New</b><br>Apply                   | Axis manager<br>Close           | Help                                                                                                    | Œ              |                          |     |     |      |      |         |      | $\cdot$ Base $\cdot$              |

Figur 4.38: Aksesystemet i Robot etter overføring fra Revit

Endringer av aksesystemet gjort i Robot oppdateres ikke tilfredsstillende til Revit. Ettersom det ikke er mulig å endre på aksene i Robot, ble dette istedenfor testet ved å legge til en ekstra akse og et nivå i Robot. Ingen av delene lot seg overføre ved oppdatering. Det ble derimot observert at om man slettet det eksisterende aksesystemet i Revit, lot de nye aksene og nivåene seg overføre. Dette kan tyde på at akser og nivåer ikke lar seg overlappe.

Det ble også testet om endringer utført på aksene i Revit, ville overføres til Robot ved bruk av oppdateringsfunksjonen. Testene viste at selve aksene ikke vil endre seg ved oppdatering, mens elementene låst til aksene flytter seg i takt med endringene. Et eksempel på dette er vist i figur 4.39a og 4.39b. I denne testen flyttet vi akse 2 i referansemodellen vår en vilkårlig avstand til venstre i Revit. Etter å ha oppdatert modellen i Robot, ble da selve aksen stående igjen der den opprinnelig var, mens elementene som var låst fast til aksen i Revit flyttet seg.

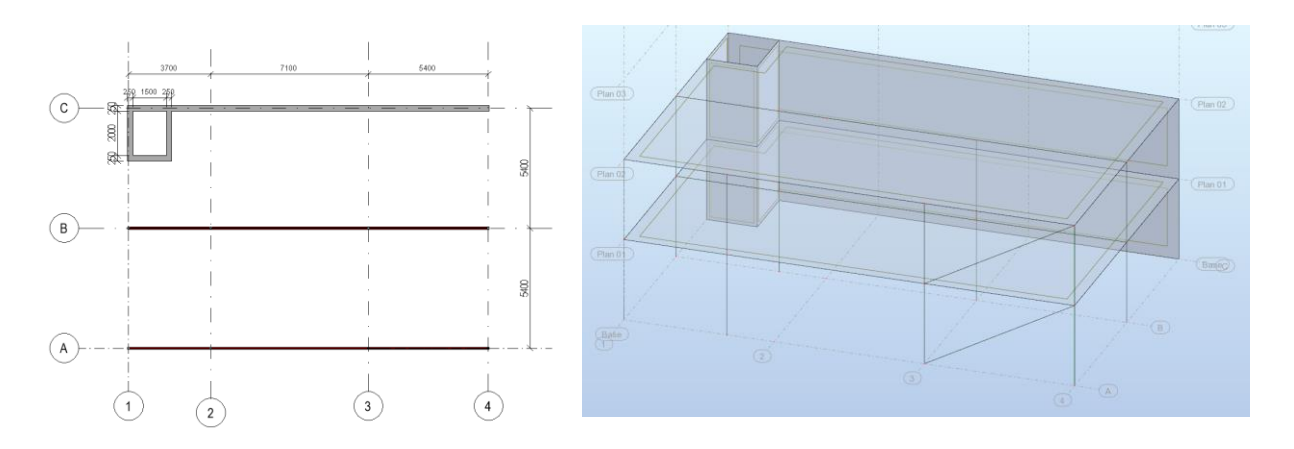

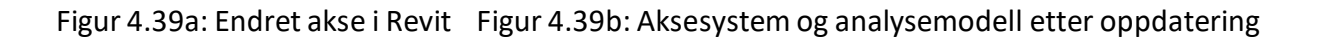

#### 4.4.2.3 FEM-Design

Det samme aksesystemet ble deretter eksportert til FEM-Design. Også i dette tilfellet ble det observert at aksene og nivåene ble identiske ved overføring. Se figur 4.40a og 4.40b. I motsetning til i Robot, er det mulig å fritt endre og fjerne akser og nivåer som er er overført fra Revit til FEM-Design. Dette gir bruker større modelleringsfrihet under arbeidet i FEM-Design. Ettersom det ikke er mulig å oppdatere endringene som er gjort i FEM-Design til Revit, har vi ikke testet denne overføringen.

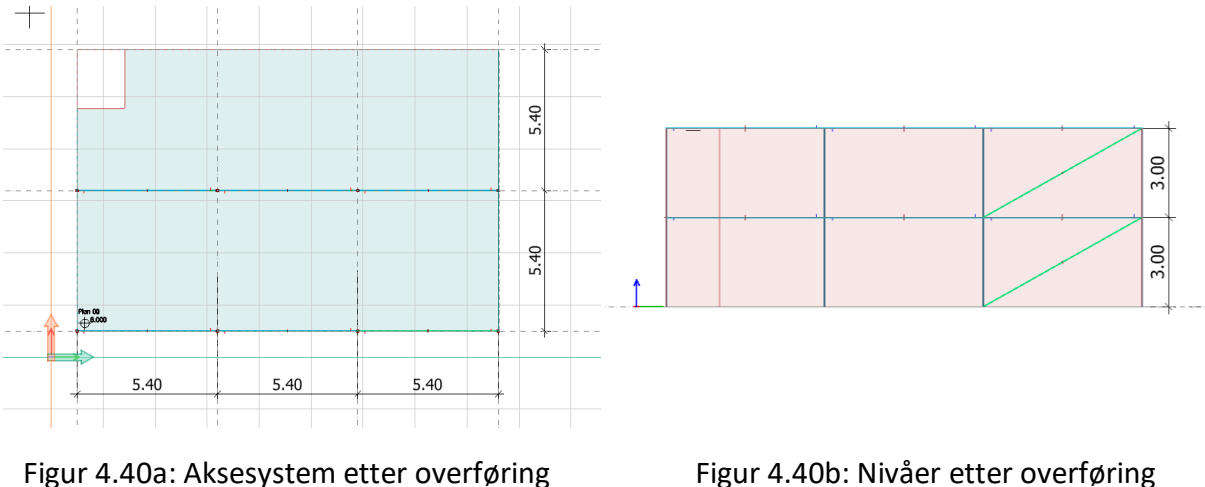

Utføres det endringer på aksesystemet i Revit, fungerer oppdateringen til FEM-Design på lik linje med oppdateringen fra Revit til Robot. Selve aksene blir stående igjen der de opprinnelig var, mens elementene som er låst til aksene vil flytte seg.

## 4.4.3 Endring og rotering av geometri og egenskaper

## 4.4.3.1 Generelt

I dette avsnittet vil vi ta for oss hvordan endring og rotering av geometri og egenskaper endres ved eksport og oppdatering mellom Revit og analyseprogrammene. Det er viktig å først forstå hvordan plassering av analytiske linjer og "Location line" påvirker objektene. Alle geometriske konstruksjonsobjekter i Revit har en "Location line" som blir plassert et sted i tverrsnittet, avhengig av hvilket objekt det er. En bjelke vil for eksempel ha sin "location line" plassert i toppen av tverrsnittet, mens en søyle vil få denne linjen plassert i senter av tverrsnittet. Den analytiske linjen legger seg ofte hvor location line er plassert, og overlapper derfor gjerne denne linjen. Se figur 4.41.

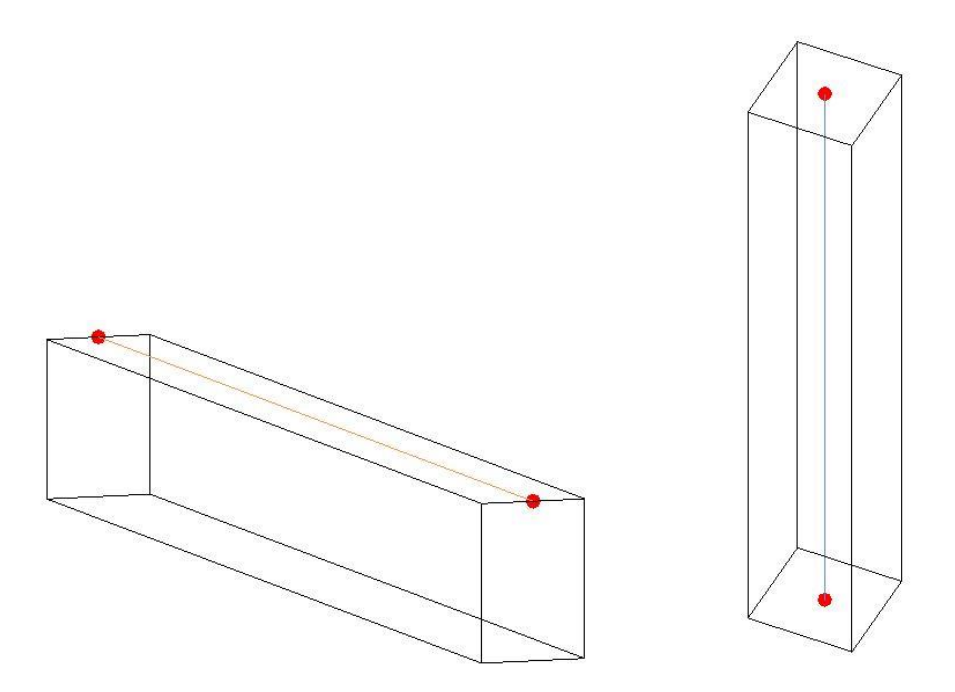

Figur 4.41: Bjelke og søyle med analyselinje og "Location line" som overlapper

Analyselinjer kan som nevnt tidligere, justeres fritt. Ofte vil også analyselinjene flytte seg i sammenheng med andre elementer, og de kan dermed havne helt utenfor tverrsnittet. "Location line" vil derimot bli værende i sin opprinnelige posisjon, selv om analyselinjen flytter seg. Figur 4.42 viser et eksempel der den analytiske linjen er flyttet til bunnen av tverrsnittet til bjelken, mens "location line" fortsatt er plassert øverst.

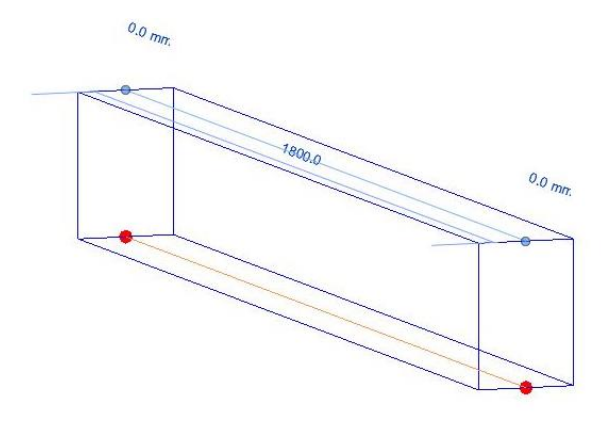

Figur 4.42: Bjelke med "location line" i topp og analyselinje i bunn

Ettersom det kun er analysemodellen som blir eksportert til analyseprogrammene, vil geometrien til elementene plassere seg med den analytiske linjen som senter av tverrsnittet etter overføring. Geometrien til en modell som er eksportert fra Revit til Robot eller FEM-Design kan av denne grunn se helt annerledes ut. Ved rotering eller endring av objektet i et av analyseprogrammene, vil endringen utføres enten om location line eller om den analytiske linjen i Revit, avhengig av hvilket program man bruker. Dette må tas hensyn til ved endring av dimensjoner og rotering.

### 4.4.3.2 Robot

Ved modellering i Revit, må tverrsnittet til et element bestemmes før elementet kan plasseres i modellen. Materialkvaliteten som velges til tverrsnittet kan derimot tildeles både i Revit og i Robot. Både tverrsnitt og materialkvalitet kan endres i ettertid i begge program. Oppdatering med disse endringene fungerer som oftest i begge retninger, men som tidligere nevnt er ikke oppdateringsfunksjonen helt pålitelig. Det må derfor kontrolleres at endringene er utført.

Figur 4.43a viser en av bjelkene fra referansemodellen, med informasjon om blant annet objektets definerte tverrsnitt og materialkvalitet. Som vist i figur 4.43b overføres dette til Robot når modellen sendes. Forsøkes det å endre tverrsnitt og kvalitet i Revit som vist i figur 4.43c, endres dette også ved oppdatering til Robot. Se figur 4.43d. Dette utføres også i motsatt retning, altså dersom man ønsker å endre tverrsnitt og materialkvalitet i Robot og oppdatere dette til Revit.

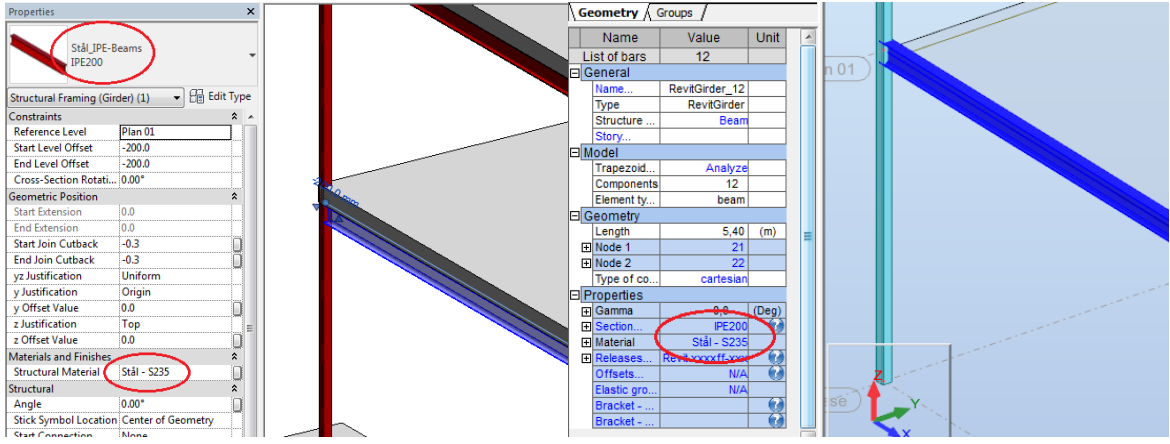

Figur 4.43a: Bjelke i Revit Figur 4.43b: Bjelken overført til Robot

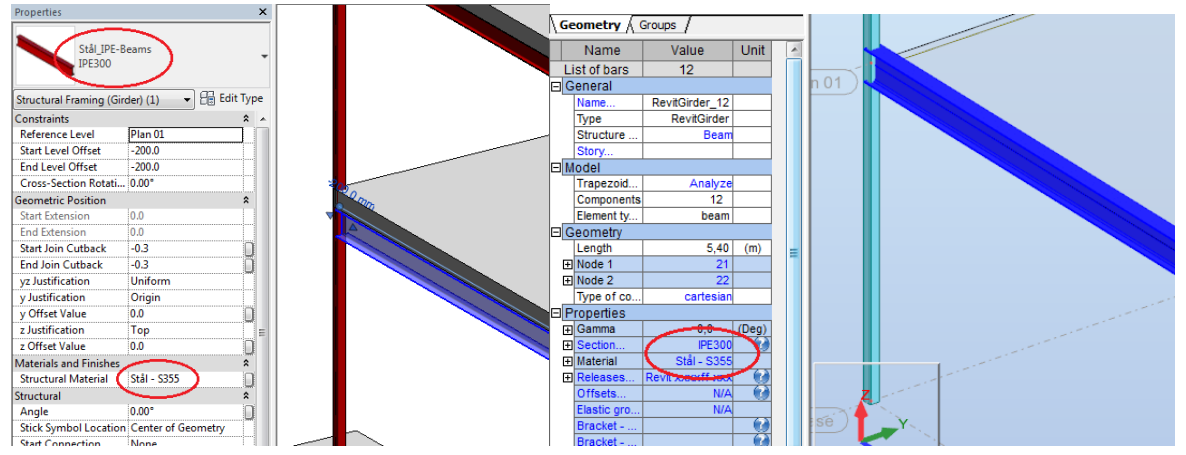

Figur 4.43c: Endret dimensjon i Revit Figur 4.43d: Endringen oppdatert til Robot

Ved overføring av de vanligste bjelke- og søyletverrsnittene til Robot, vil geometrien til elementene plassere seg med den analytiske linjen som senter av tverrsnittet. Figur 4.44a viser en bjelke i Revit som har fått flyttet analyselinjen sin til bunn av tverrsnittet. Etter overførsel til Robot ble tverrsnittet plassert med analyselinjen i senter, som vist i figur 4.44b. I dette tilfellet har altså den geometriske bjelken forskjøvet seg i z-retning etter eksport, i forhold til den opprinnelige geometrien i Revit.

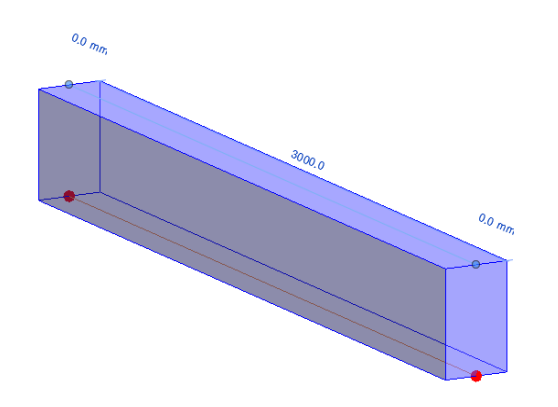

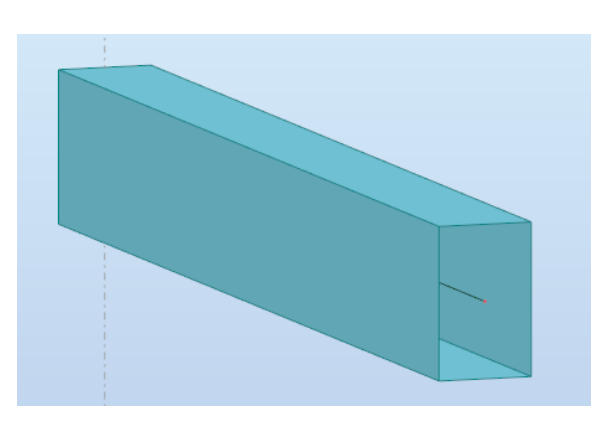

Figur 4.44a: Bjelke med analyselinje i bunn Figur 4.44b: Flyttet analyselinje etter overføring

Dersom det utføres en endring av en dimensjon eller en rotering av et element, vil endringen skje om analyselinjen i Robot. Hvis dette oppdateres til Revit, vil derimot endringen eller roteringen skje om tverrsnittets opprinnelige "location line". For å vise et eksempel på dette har vi tatt utgangspunkt i figur 4.44a over. Denne bjelken har i Revit sin "location line" i overkant av tverrsnittet, mens analyselinjen er flyttet til underkant av tverrsnittet. Ved eksport til Robot, legger som nevnt geometrien seg med analyselinjen som senter av tverrsnittet, som vist i figur 4.44b. Når elementet roteres 90 grader i Robot, vil dette skje om analyselinjen som vist i figur 4.45a nedenfor. Oppdateres denne endringen til Revit, vil roteringen istedenfor skje om "location line" som vist i figur 4.45b. Her observeres det at analyselinjen bli plassert på utsiden av geometrien etter oppdatering. Derfor må det alltid kontrolleres at slike endringer gjøres på ønsket måte i forhold til geometrien i Revit ved oppdatering.

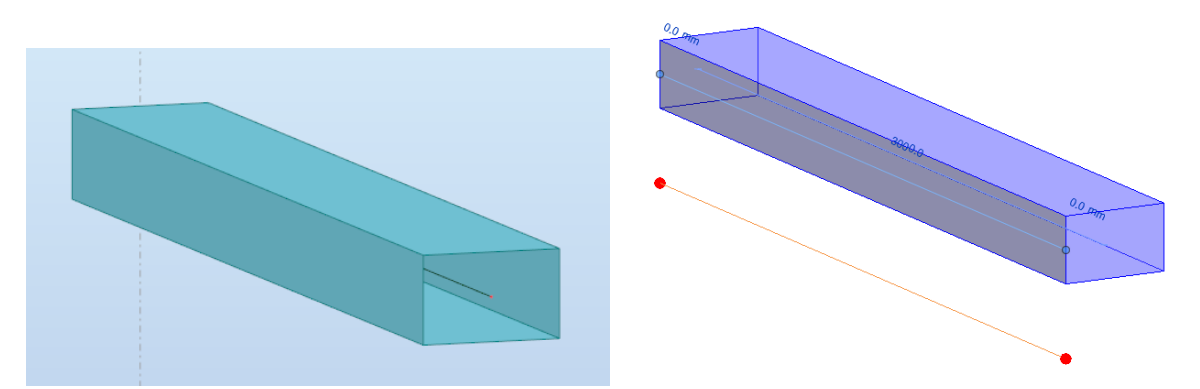

Figur 4.45a: Rotasjon om analyselinje i Robot Figur 4.45b: Rotasjon ved oppdatering til Revit

#### 4.4.3.3 FEM-Design

Som nevnt tidligere, er det som regel ikke gunstig å importere modellen tilbake fra FEM-Design, da elementene vil overlappe den eksisterende modellen. Dersom man istedenfor oppdaterer filen til et tomt prosjekt, vil geometrien ofte legge seg feil fordi den kun tar utgangspunkt i analysemodellen. Vi har likevel valgt å teste import tilbake til Revit i dette avsnittet, i tillegg til oppdatering i FEM-Design fra Revit. Dette fordi vi i dette avsnittet ser på endring og rotering av enkeltelementer. Det er derfor ikke et problem at geometrien legger seg feil i forhold til andre objekter. Ved å teste denne importen får vi også illustrert om endringene utføres om "location line" eller om analyselinjene.

Tverrsnittet til et element bestemmes før modellering også i FEM-Design, men i motsetning til Robot må kvaliteten til materialet defineres før eksport. Etter eksport, kan både tverrsnitt og materialkvaliteten endres i Revit og deretter oppdateres til FEM-Design. Det er likevel observert at elementer ikke alltid oppdaterer seg slik de skal, og endringene må derfor kontrolleres slik som for Robot. I figurene under er det i FEM-Design vist et eksempel med den samme bjelken som ble brukt i eksempelet for overføring til Robot. Figur 4.46a og 4.46b viser at bjelken har det samme tverrsnittet og lik materialkvalitet etter overføring. Endres disse i Revit og deretter oppdateres i FEM-Design, utføres endringen som vist i figur 4.46c og 4.46d.

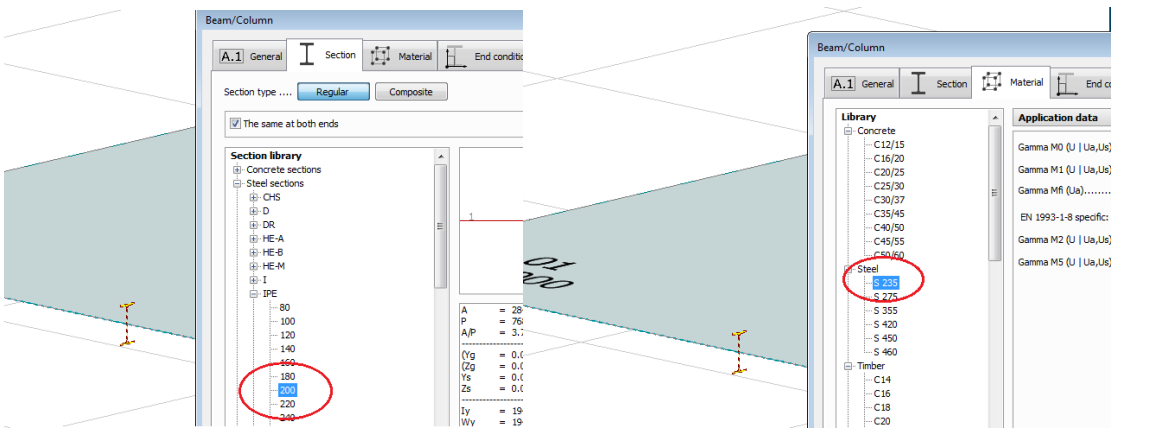

overførsel

Figur 4.46a: Tverrsnitt etter overførsel Figur 4.46b: Materialkvalitet etter

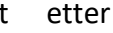

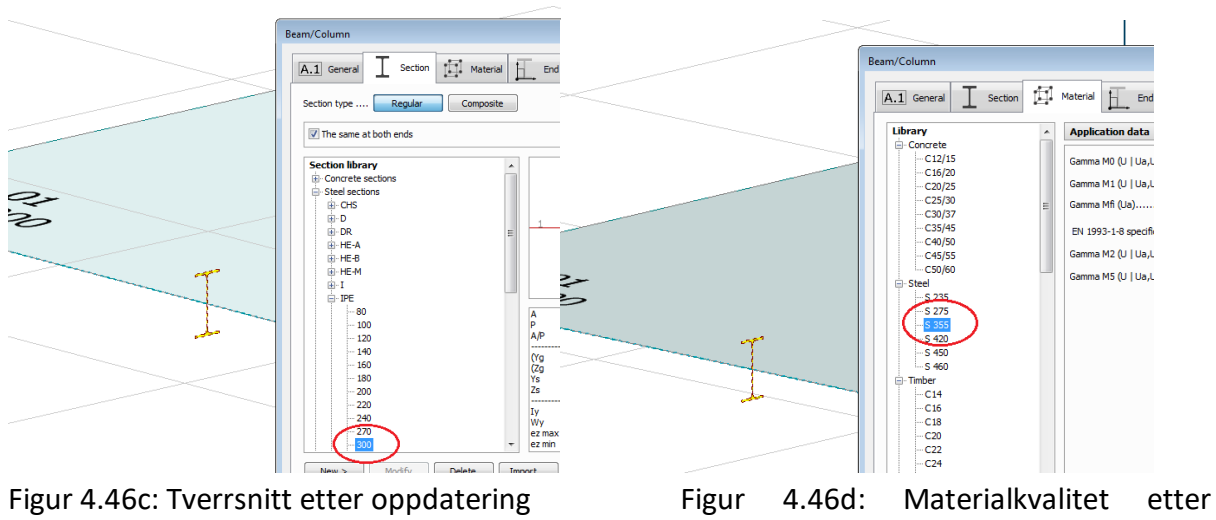

oppdatering

Rotering av elementer i FEM-Design vil som i Robot, skje om analyselinjen, som normalt blir plassert i senter av elementet etter eksport. En stor forskjell er derimot at ved overførsel tilbake til Revit etter endring, så vil elementene endres om analyselinjen og ikke "location line" som for Robot.

En annen forskjell ved FEM-Design er at det er mulig å ta med eksentrisiteten til bjelker, altså hvor analyselinjen er plassert i forhold til tverrsnittets "location line". Dette gjøres ved å huke av "Export beam eccentricity" i vinduet som dukker opp ved eksport. Se figur 4.47. Dersom bjelken har blitt eksportert til FEM-Design med eksentrisitet, vil den ved import til Revit igjen roteres om analyselinjen som de andre elementene. Det som er forskjellen, er at bjelken vil beholde eksentrisiteten, og vil da rotere om analyselinjen uansett hvor denne linjen har blitt flyttet til. Dette vises i eksempelet under.

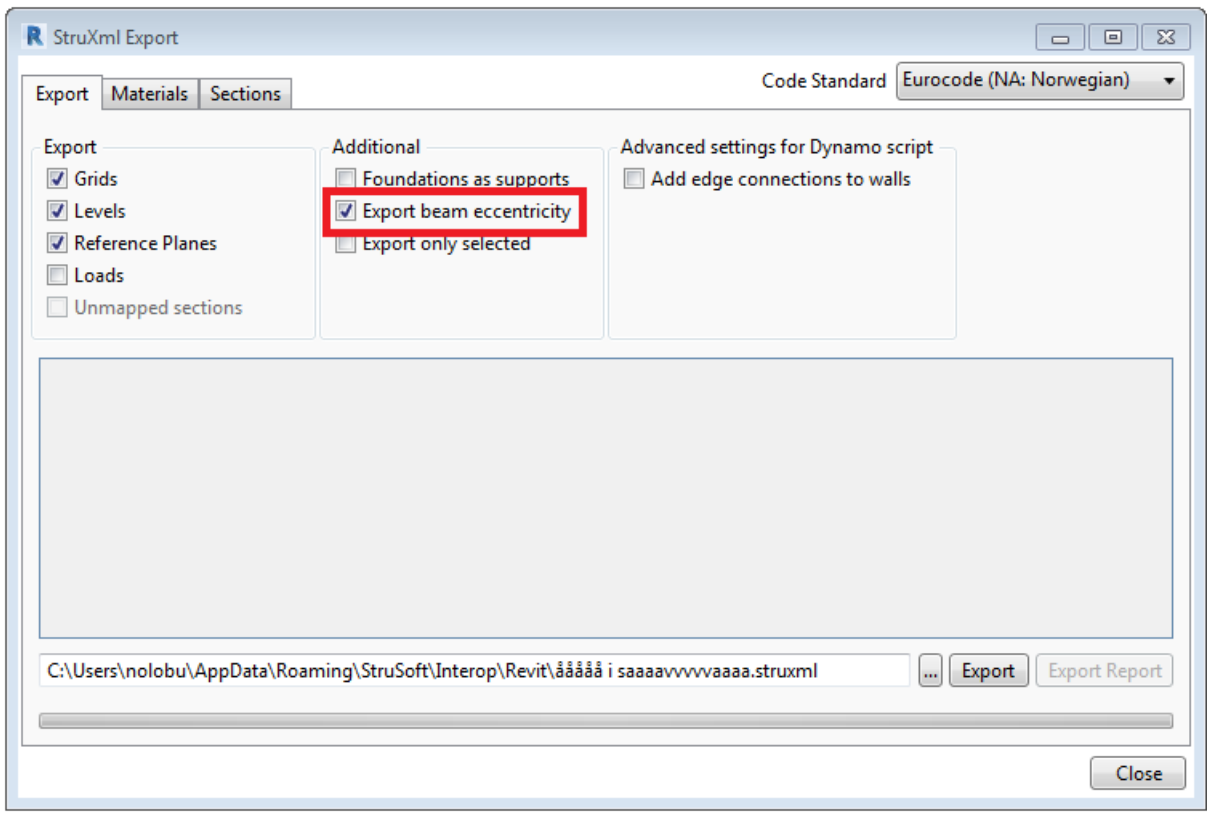

Figur 4.47: Eksport av bjelkers eksentrisitet fra Revit til FEM-Design

I figur 4.48a er det vist en bjelke i Revit som har fått flyttet den opprinnelige plasseringen av analyselinjen fra overkant til underkant av tverrsnittet. Figur 4.48b og 4.48c viser samme bjelken som er blitt eksportert henholdsvis med og uten eksentrisitet til FEM-Design, blitt rotert 90 grader, og deretter importert til Revit igjen. Dette viser at figur 4.48b har beholdt eksentrisiteten da analyselinjen fortsatt ligger i bunn av tverrsnittet, mens figur 4.48c har rotert om analyselinjen fra FEM-Design, slik elementene normalt vil gjøre etter import til Revit igjen.

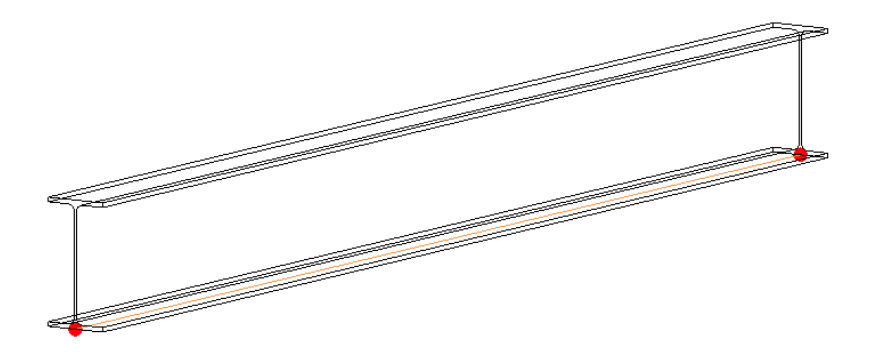

Figur 4.48a: Bjelke med analyselinje flyttet til underkant av tverrsnitt

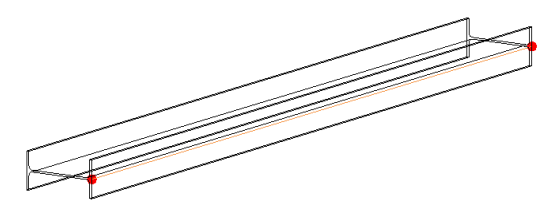

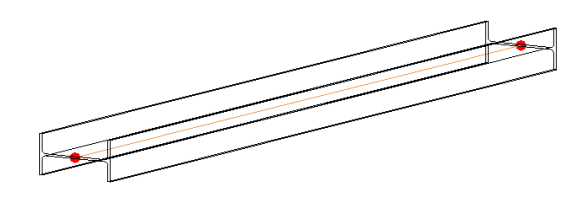

Figur 4.48b: Bjelke rotert med eksentrisitet Figur 4.48c: Bjelke rotert uten eksentrisitet

Testet vi det samme med en søyle som ikke har mulighet til å ta med eksentrisiteten, men som har fått flyttet analyselinjen bort fra senter av tverrsnittet, kan man se at roteringen likevel skjedde om senter av tverrsnittet. Figur 4.49a viser søylen før eksport, der analyselinjen er flyttet til bunn av tverrsnittet. Figur 4.49b viser søylen etter den har blitt rotert i FEM-Design, og deretter overført tilbake til Revit. Vi fikk altså det samme resultatet som med bjelken som ble eksportert uten eksentrisitet.

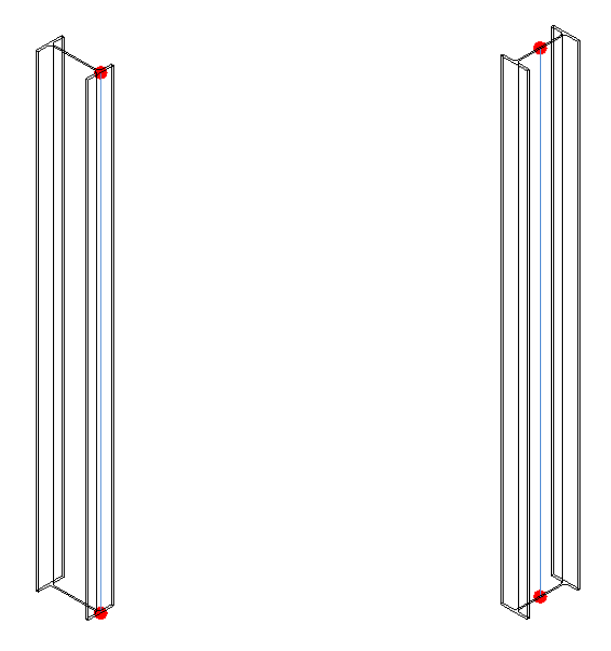

Figur 4.49a: Søyle før eksport Figur 4.49b: Søyle etter rotering i FEM-Design

For FEM-Design har vi i tillegg oppdaget en svikt ved modelloverføringen. Til tross for at elementene har fått tilegnet en materialkvalitet, er det funnet noen tverrsnitt som ikke vil la seg eksportere fra Revit til FEM-Design. Dersom man kartlegger tverrsnittene til enten CHS, VKR, KCKR eller VCKR, vil disse tverrsnittene ikke bli eksport. Strusoft Support ble kontaktet i forsøk på å finne årsaken, og de jobber med å løse problemet. Det ble imidlertid oppdaget en mulighet til å jobbe seg rundt dette. Før man åpner StruXML-filen i FEM-Design, går man inn i de benyttede tverrsnittene (CHS, VKR, KCKR eller VCKR) og endrer fra "Cold-formed steel" til "Rolled steel". Se figur 4.50. Deretter kan man eksportere tverrsnittet, for så å endre tilbake til kaldformet etterpå, om det er ønskelig. Dette er den eneste måte å få overført slike tverrsnitt per dags dato.

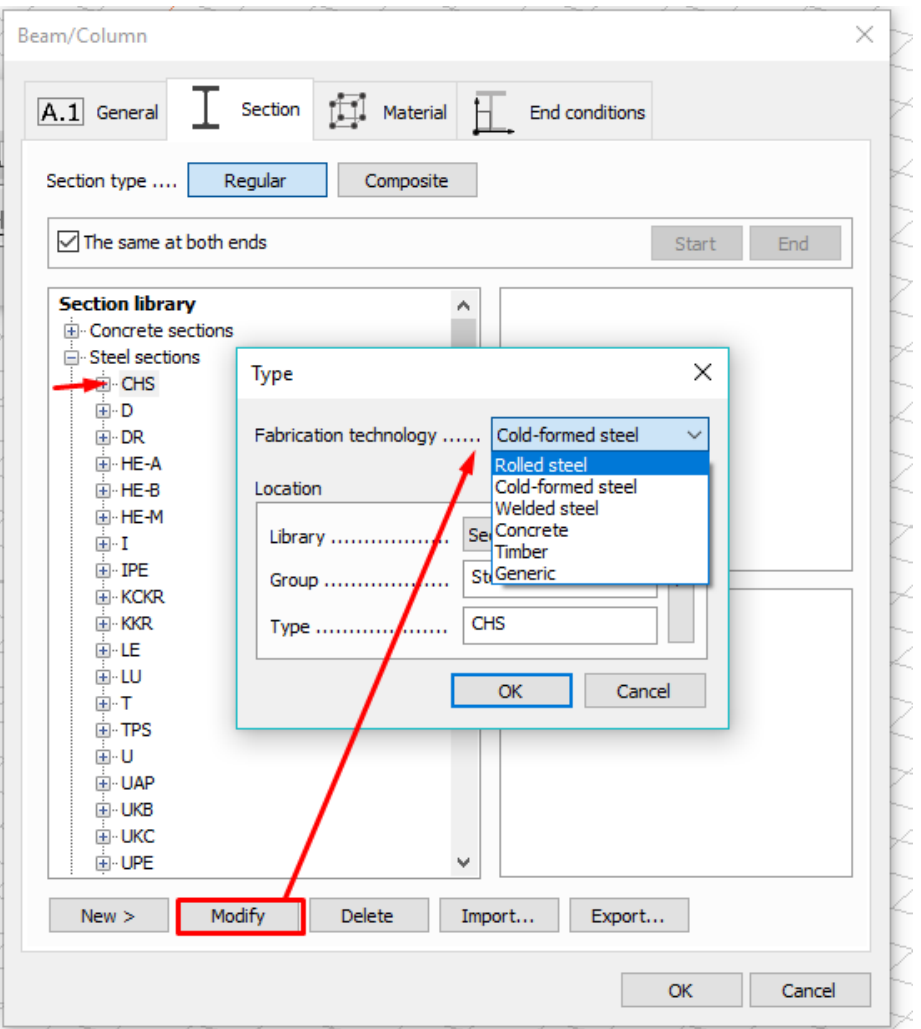

Figur 4.50: Endring av tverrsnitt fra "Cold-formed steel" til "Rolled steel"

## 4.4.4 Laster og lastkombinasjoner

## 4.4.4.1 Generelt

Det er mulig å påføre laster og lastkombinasjoner både i Revit og i analyseprogrammene. Først defineres lasttypen, før elementet påføres last med ønsket størrelse. I Revit må det påses at lastene påføres analysemodellen og ikke på de geometriske elementene, da det er analyselinjene som skal overføres med belastning. Dette gjøres ved å velge "Hosted Point/Line/Area Load". Å velge en såkalt "Hosted Load" gjør at lastene vil legge seg over de valgte analyselinjene eller -planene. Dette fører til at lastene ikke nødvendigvis vil treffe de geometriske elementene, dersom de belastede analyselinjene eller -planene ikke ligger øverst i tverrsnittet. Et eksempel på dette er vist i figur 4.51. Denne figuren viser en belastet bjelke som har analyselinjen i underkant av tverrsnittet.

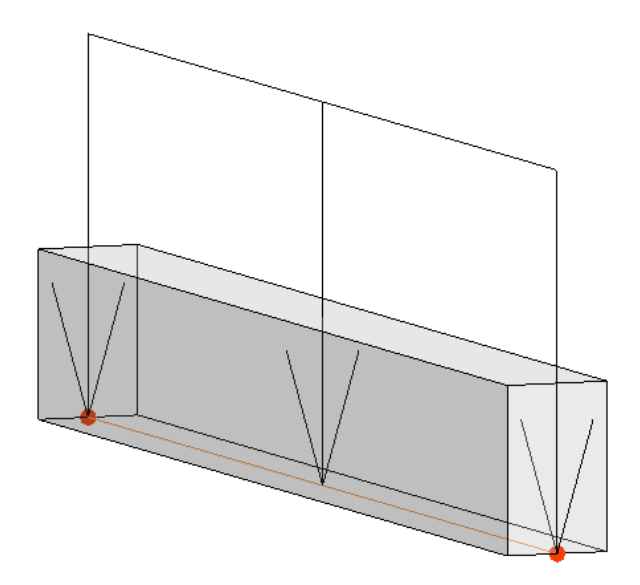

Figur 4.51: "Hosted Line Load" som treffer analyselinjen istedenfor geometrien

Når lastene er plassert, kan deretter lastkombinasjoner bestemmes. I Revit lages kombinasjonene manuelt, mens både Robot og FEM-Design har en generator som kan lage automatiske kombinasjoner. Både Revit, Robot og FEM-Design angir egenvekten til elementene, så denne trenger kun å påføres i det programmet man velger å påføre de andre lastene i.

4.4.4.2 Robot

Laster, lasttyper og manuelle lastkombinasjoner som er påført i Revit, blir overført til Robot uten problemer. Figur 4.52a viser en last påført i Revit, og figur 4.52b visen denne lasten etter overførsel til Robot.

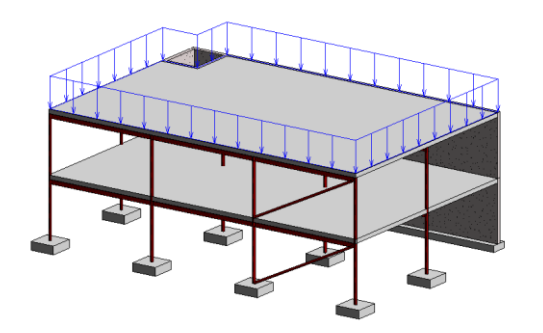

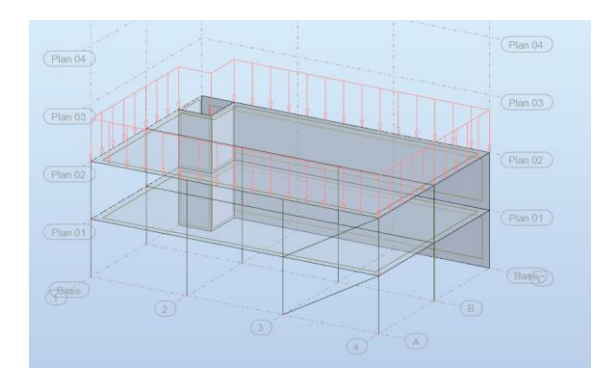

Figur 4.52a: Modell med påført last i Revit Figur 4.52b: Last overført til Robot

Dersom laster og lastkombinasjoner blir påført i Robot etter at modellen er eksportert, er det kun laster og lasttyper som vil la seg oppdatere til Revit. Umiddelbart ser det altså ut til at manuelle lastkombinasjoner definert i Robot ikke blir overført. Prøver man imidlertid å lage en ny manuell lastkombinasjon i Revit etter oppdatering fra Robot, vil nummereringen av kombinasjonene starte på 2. Altså er kombinasjonen som ble laget i Robot blitt overført på et vis uten å være synlig under "Load Combinations". Dermed vil manuelle lastkombinasjoner kunne overføres til Revit til en viss grad, men overførselen fungerer ikke på en tilfredsstillende måte. Blir det forsøkt å overføre automatiske lastkombinasjoner fra Robot til Revit, får man opp en advarsel om at det oppstod et problem under overføringen. Se figur 4.53. Overføring av automatiske lastkombinasjoner er altså ikke mulig. Utføres det i tillegg endringer i Robot som oppdateres til Revit, vil endringene utføres for både eksisterende laster og lasttyper. Endringer av lastkombinasjoner vil ikke oppdateres.

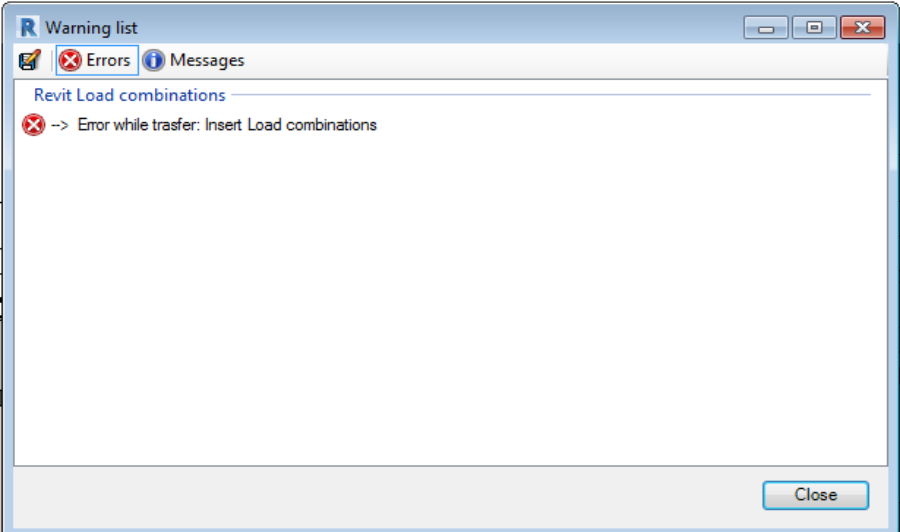

Figur 4.53: Feilmelding ved overførsel av automatiske lastkombinasjoner

Utføres det endringer i Revit som oppdateres til Robot, vil ikke dette la seg overføre. Dersom man for eksempel endrer størrelse på eksisterende last eller endrer lasttype, vil altså ikke dette oppdateres til Robot. Defineres det derimot en helt ny lasttype, oppdateres dette til Robot. Endring av lastkombinasjoner overføres ved oppdatering, men i enkelte tilfeller legger de seg som en ekstra kombinasjon. Som nevnt må oppdateringer alltid kontrolleres, da funksjonen ikke er helt pålitelig.

### 4.4.4.3 FEM-Design

Det er også mulig å påføre laster og lastkombinasjoner i både Revit og FEM-Design. Ved påføring av lasttyper og laster i Revit, vil dette la seg overføre til FEM-Design som vist i figur 4.54a og 4.54b. Ved eksport må man huske å krysse av for at laster skal overføres, da dette ikke er krysset av i forhåndsinnstillingene. I følge StruSoft er lastkombinasjoner ikke inkludert i listen over elementer som kan overføres mellom programmene. [24] Vi har heller ikke lykkes med å overføre dette.

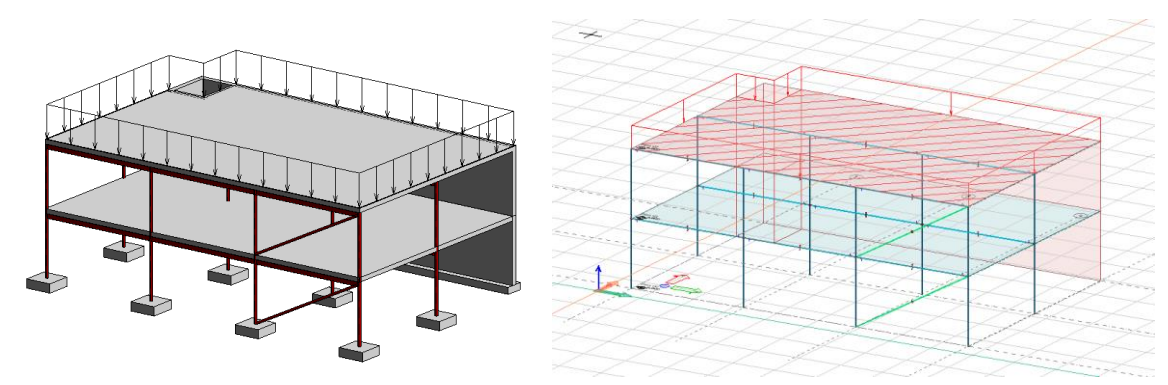

Figur 4.54a: Modell med påført last i Revit Figur 4.54b: Last overført til FEM-Design

Som nevnt er det som regel ikke gunstig å importere modellen tilbake fra FEM-Design. For akkurat laster kan det likevel være hensiktsmessig å bruke den funksjonen, og vi har derfor valgt å teste import fra FEM-Design i dette avsnittet.

Ved påføring av laster og lastkombinasjoner i FEM-Design, er det på lik linje som for eksport, kun påførte laster og lasttyper som lar seg importere til Revit. Lastkombinasjoner vil ikke importeres. Dersom man importerer lastene til den samme Revit-modellen som allerede har fått påført laster, legger de importerte lastene seg over de eksisterende lastene. Laster fra FEM-Design med samme navn som lastene i den eksisterende filen i Revit lar seg ikke overføre, og man får opp en feilmelding. Se figur 4.55. Ønsker man å overføre laster til Revit, må man derfor kontrollere at ingen av lastene i FEM-Design inneholder samme navn som lastene Revit, samt at det ikke allerede er påført laster i denne filen.

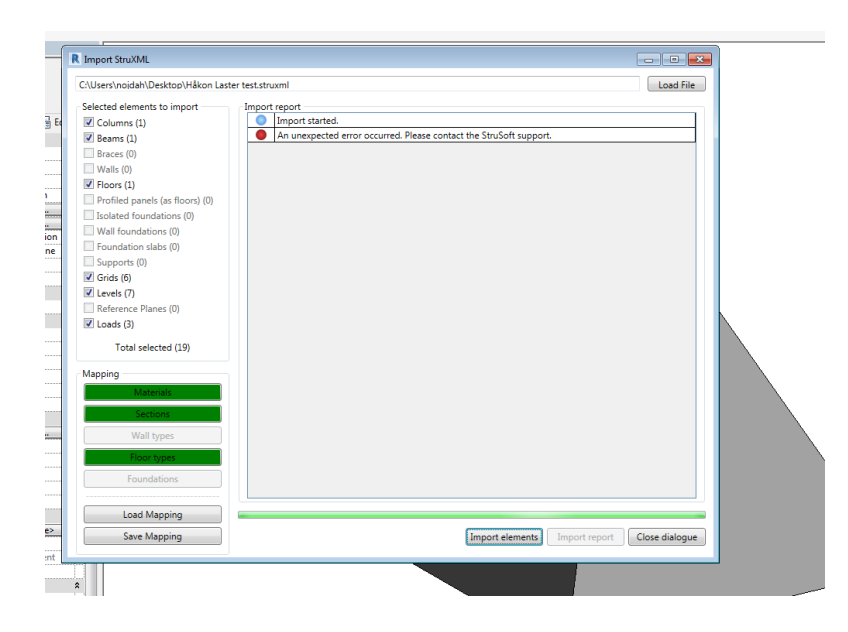

Figur 4.55: Feilmelding ved import av laster med likt navn til Revit

Utføres det endringer for lastene eller lasttypene i Revit, kan dette oppdateres til FEM-Design. Som nevnt er ikke oppdateringsfunksjonen helt pålitelig, da endringene ikke alltid kommer med. Dette må derfor alltid kontrolleres.

## 4.4.5 Utsparinger

## 4.4.5.1 Generelt

Utsparinger lar seg eksportere fra Revit til både Robot og FEM-design. Det er også mulig å utelate utsparingene fra analysemodellen dersom RIB vurderer dem som ubetydelig for beregningene, som for eksempel ved mindre ventilåpninger. For å unnlate at utsparingen overføres sammen med analysemodellen, kan man i verktøylinjen klikke på "Analyze" og deretter "Analytical Adjust". Se figur 4.56. Da vil det komme et eget valg for utsparinger, kalt "Openings". Ved å bruke denne funksjonen, kan man bestemme om den valgte utsparingen skal inkluderes i den analytiske modellen. For å utelate utsparinger fra analysemodellen, fjernes krysset i boksen som vist i figuren. Dette gjelder kun for utsparinger som er modellert ved hjelp av Revit sine funksjoner for "Openings" i verktøylinjen, som for eksempel "Shaft" eller "Wall".

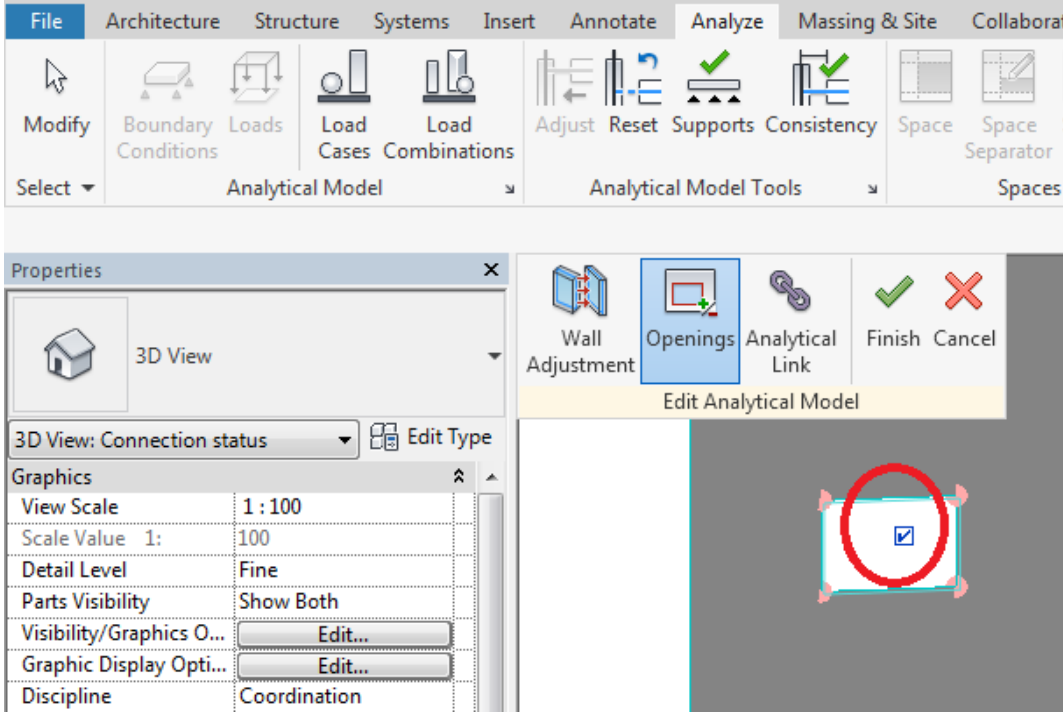

Figur 4.56: "Openings"

I vår referansemodell valgte vi å ta med en heissjakt. Dette skapte en utfordring for den tilhørende analysemodellen. Analyseplanet til en vegg legger seg automatisk i midten av veggen i "Auto-Detect". Dersom man modellerer en sjakt eller åpning i dekket på innsiden av sjaktveggene, vil også analyselinjene til heissjakten legge seg her. Det vil si at det vil være to sett med analyselinjer for heissjakten, som vist i figur 4.57. Dette er ikke ønskelig, og i et slikt tilfelle vil det da være lurt å istedenfor modellere sjakten eller åpningen i dekket langs midten av sjaktveggene. Da vil analyselinjene til veggene og heissjakten sammenfalle, og analysemodellen vil bli sammenhengende.

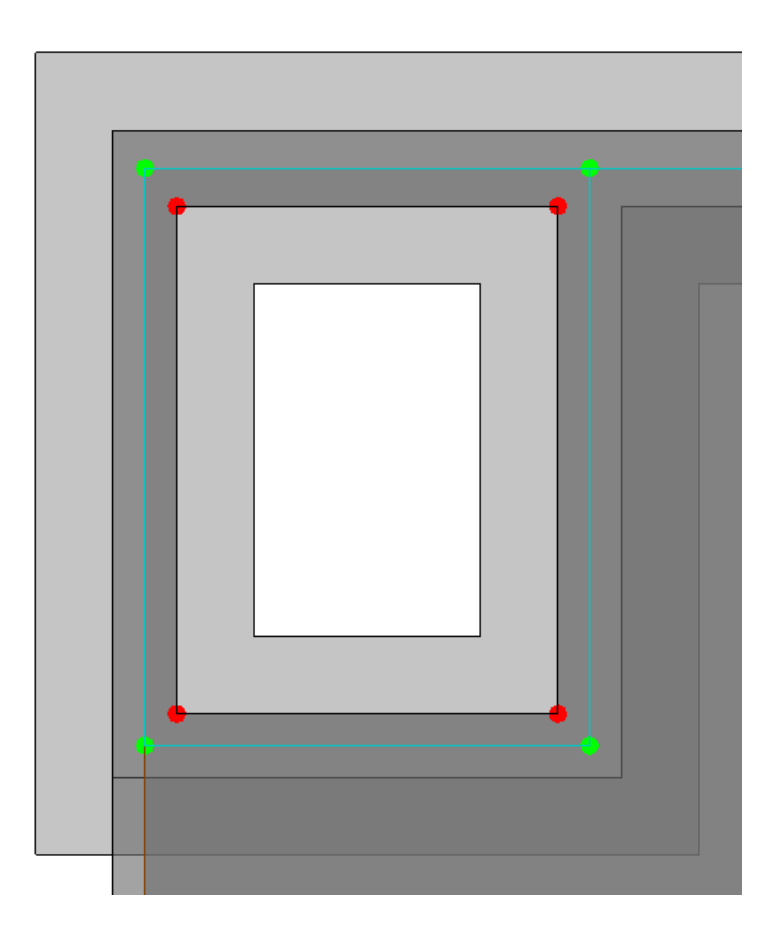

Figur 4.57: Heissjakt med ukorrekte analyselinjer

I vårt tilfelle ligger heissjakten i et hjørne. Ettersom vi ønsket at alle analyselinjer skulle plasseres i senter av søylene, ville det ikke fungere å modellere åpningen i dekket i midten av sjaktveggene. Analyselinjen måtte plasseres enda nærmere kanten av dekket, noe som ikke ville ha sett geometrisk riktig ut. Derfor valgte vi istedenfor å modellerte dekket på utsiden av sjaktveggene. Det er altså ikke modellert en heissjakt som går gjennom dekket, men istedenfor modellert et dekke rundt sjaktveggene. I figur 4.58 er dekket markert i blått for å illustrere dette. Da ville analysemodellen automatisk bli riktig justert rundt heissjakten. Dette er et eksempel på en situasjon der RIB må ta hensyn til analysemodellen allerede ved modellering av den geometriske modellen. Det er altså viktig å være klar over at valgene man tar ved modellering av den geometriske modellen vil få konsekvenser for hvordan den tilhørende analysemodellen ser ut og fungerer.

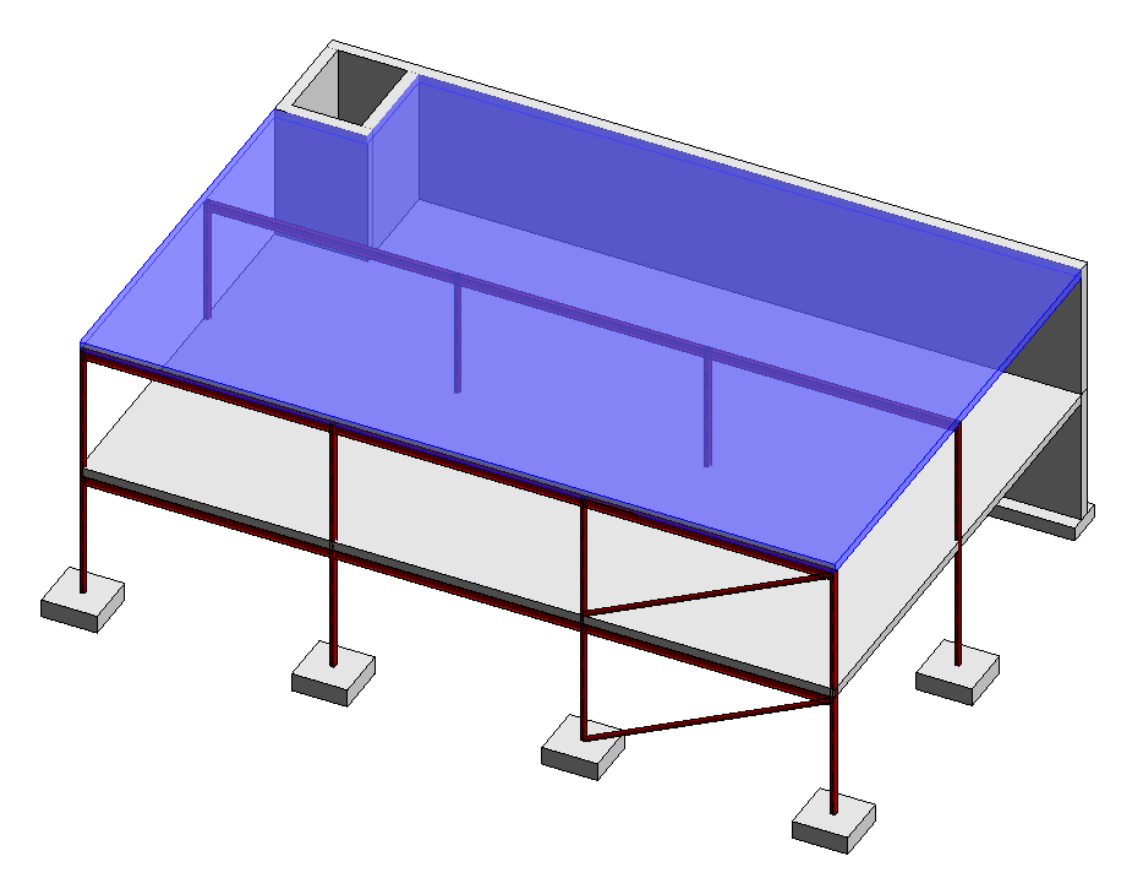

Figur 4.58: Dekke modellert rundt sjaktveggene

### 4.4.5.2 Robot

Utsparinger lar seg overføre til Robot i alle størrelser. Endrer man størrelsen i Robot, vil dette ikke oppdateres tilbake til Revit. Endres derimot størrelsen i Revit, vil dette oppdateres til Robot.

## 4.4.5.3 FEM-Design

Utsparinger lar seg overføre til FEM-Design på lik linje som Robot. Det er også mulig å endre størrelse og plassering i Revit for så å oppdatere disse endringene til FEM-design. Den overførte utsparingen kan også redigeres i FEM-Design, men som nevnt er det ikke mulig å oppdatere modellen fra FEM-Design til Revit. Å importere disse endringene til Revit er som regel ikke hensiktsmessig, og er derfor ikke tatt med her.

## 4.4.6 Buede elementer

## 4.4.6.1 Generelt

Buede konstruksjoner er et mindre vanlig element i bolig- og næringsbygg, men kan for eksempel forekomme ved bruk av støttemur. Vi har valgt å inkludere overføring av buede elementer i denne oppgaven da dette er et geometrisk utfordrende element, og det derfor er interessant å se om programmene vil kunne overføre dette mellom seg. For å begrense arbeidet har vi kun testet overføring av buede vegger og bjelker i betong. Vi modellerte to modeller i Revit, en buet vegg med fundament og en buet bjelke. Se figur 4.59a og 4.59b. De samme filene ble overført til og fra både Robot og FEM-design for feilsøking, testing og sammenligning.

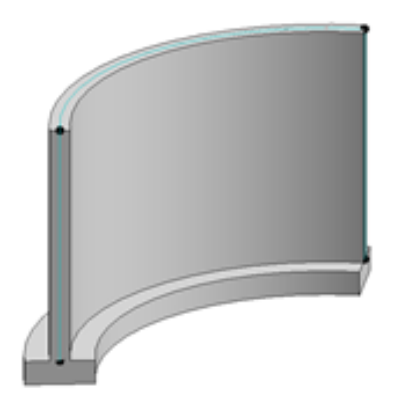

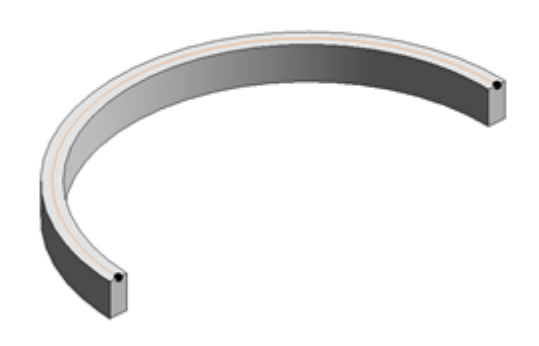

Figur 4.59a: Buet vegg i Revit Figur 4.59b: Buet bjelke i Revit

4.4.6.2 Robot

En buet vegg overføres fra Revit til Robot som en hel kontinuerlig bue. Se figur 4.60. Det kontinuerlige fundamentet blir derimot diskretisert, altså delt opp i et endelig antall elementer.

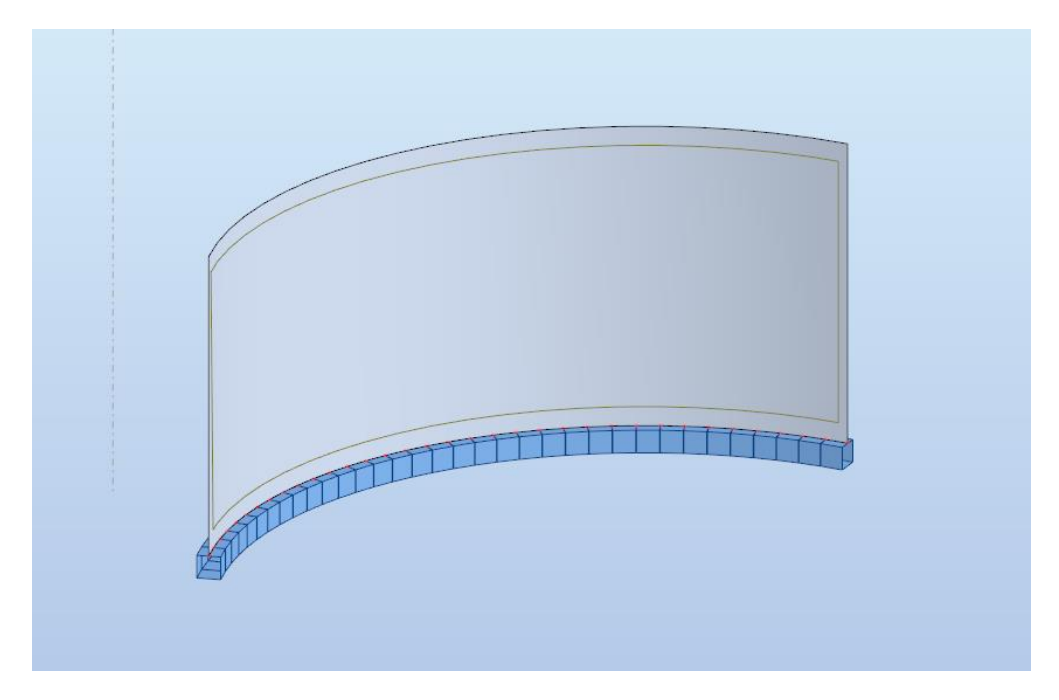

Figur 4.60: Kontinuerlig buet vegg med oppdelt fundament

Den buede veggen og fundamentet vil også oppdateres tilbake til Revit. Dersom egenskapene til fundamentet endres i Robot, vil dette derimot få konsekvenser for geometrien ved oppdatering til Revit. Byttes for eksempel opplagerbetingelsene fra "fixed" til "pinned" i Robot, vil dette gi en endret og uønsket geometrisk fremstilling i Revit etter oppdatering. Se figur 4.61a og 4.61b. I figur 4.61b ser vi at hver enkelt node i det diskretiserte fundamentet, har fått et eget fundament i Revit. Dette er ikke ønskelig, da et kontinuerlig fundament foretrekkes.

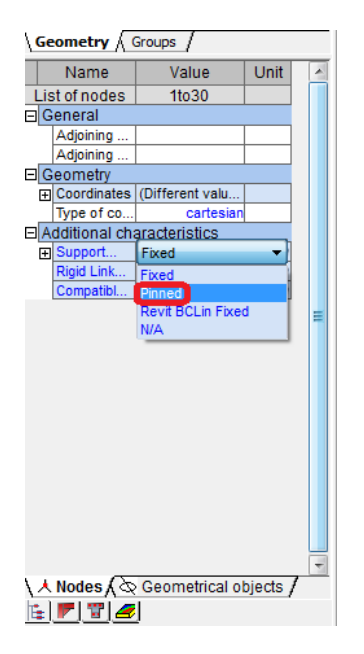

Figur 4.61a: Endring av opplager i Robot Figur 4.61b: Oppdatert modell i Revit

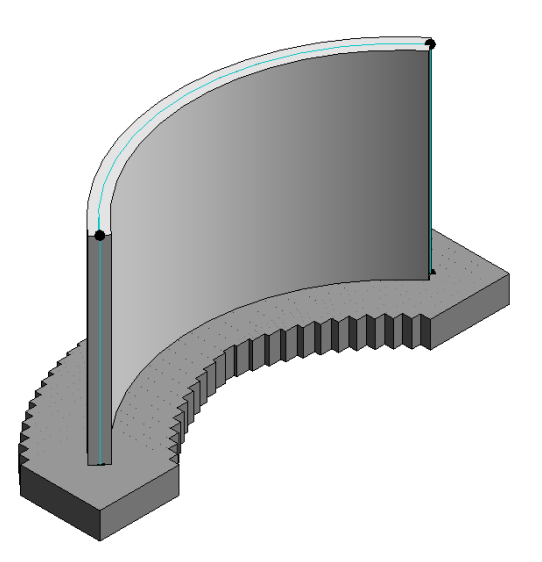

Ved eksport av en buet bjelke fra Revit til Robot, vil bjelken diskretiseres på samme måte som veggfundamentet i figur 4.61b. Normalt vil det være en node i start og slutt av bjelken, men ved overføring vil Robot automatisk diskretisere den kontinuerlige bjelken fra Revit til flere små rette elementer med hver sine noder. Se figur 4.62. Dette kan også gjøres i Revit før eksport, enten ved å sette en maksimal avstand fra den buede bjelken til de rette linjesegmentene, eller ved å ha noder der bjelken festes til andre elementer. [25]

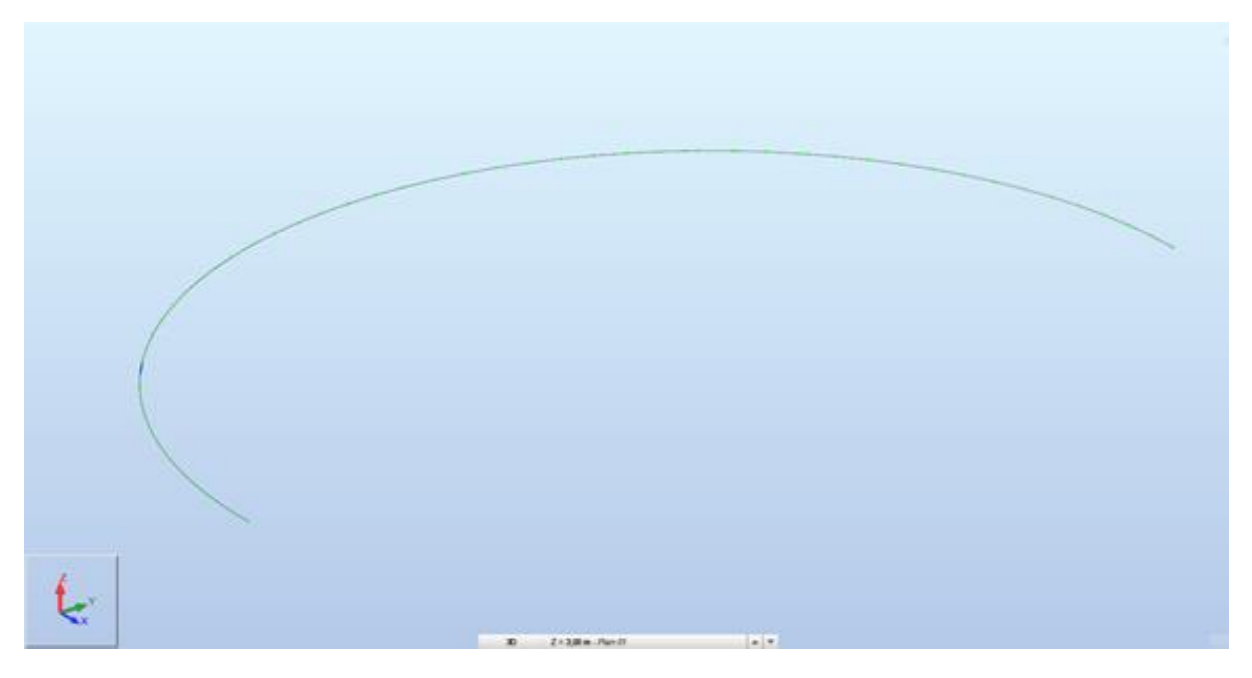

Figur 4.62: Buet bjelke overført til Robot

Ved oppdatering av den buede betongbjelken til Revit fra Robot, vil bjelken fremdeles være en jevn bue med kun to endenoder, til tross for at den ble diskretisert ved eksport til Robot. Endring av egenskapene til den buede bjelken i Robot vil ikke oppdateres til Revit.

### 4.4.6.3 FEM-Design

Den buede betongveggen vil til forskjell fra Robot diskretiseres ved overføring fra Revit til FEM-design. Se figur 4.63. Diskretiseringen av veggen kan justeres, og deles opp i mindre eller større segmenter dersom det er ønskelig. Dette må vurderes i hvert tilfelle. Den buede veggens analytiske fundament vil i motsetning til veggen, ikke bli delt opp.

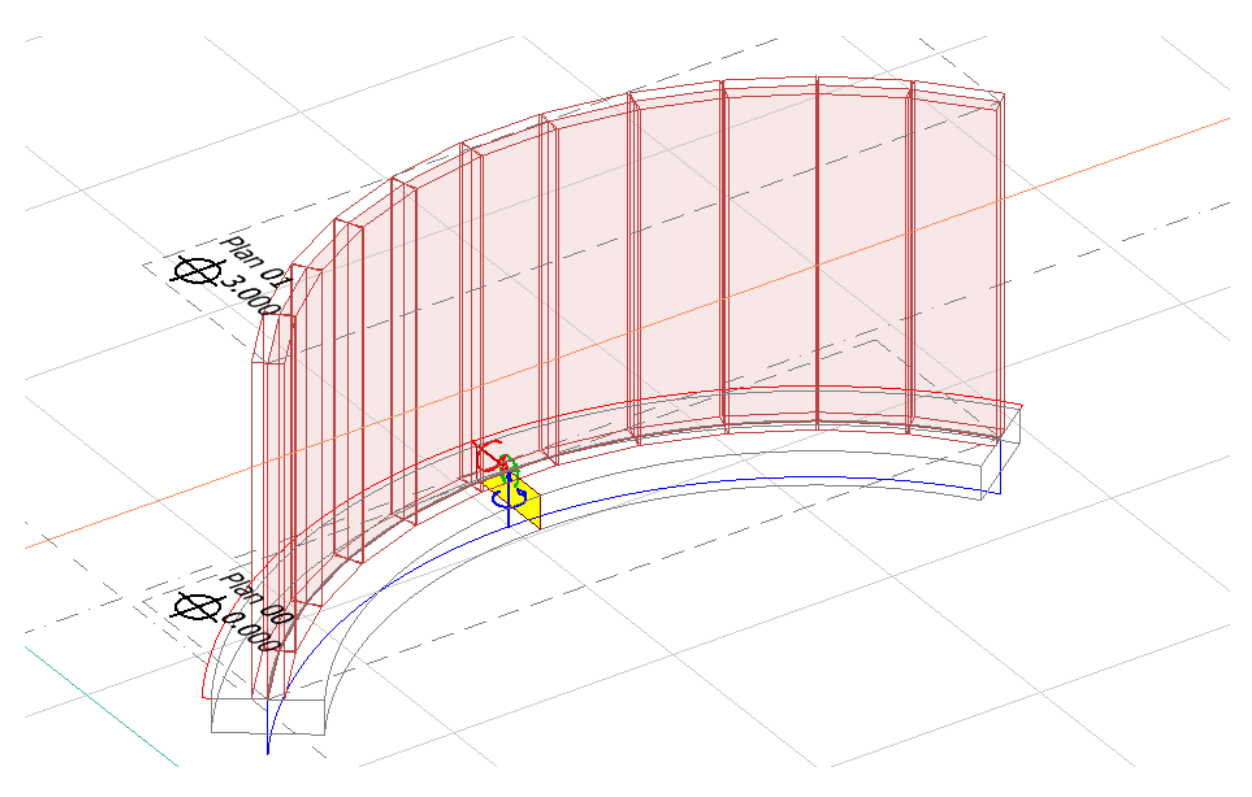

Figur 4.63: Buet vegg og fundament overført til FEM-Design

Veggen som blir importert tilbake til Revit vil bli diskretisert på samme måte som modellen i FEM-Design. Dette skjer fordi man ikke kan oppdatere modellen, men istedenfor må overføre hele filen fra FEM-Design til Revit. Se figur 4.64.

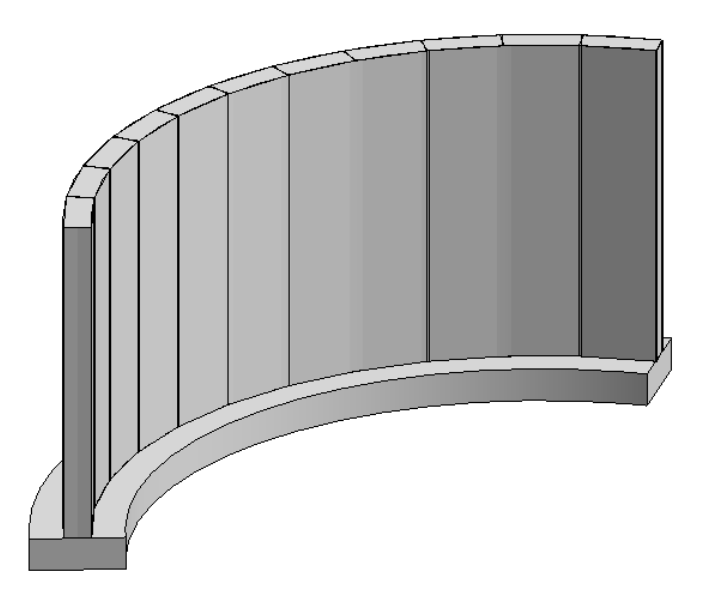

Figur 4.64: Buet vegg og fundament importert til Revit fra FEM-Design

I motsetning til en buet vegg, vil en buet bjelke ikke diskretiseres ved eksport fra Revit til FEMdesign, men beholde sin buede form. Se figur 4.65. Import tilbake til Revit av den buede bjelken vil også gi en kontinuerlig buet bjelke.

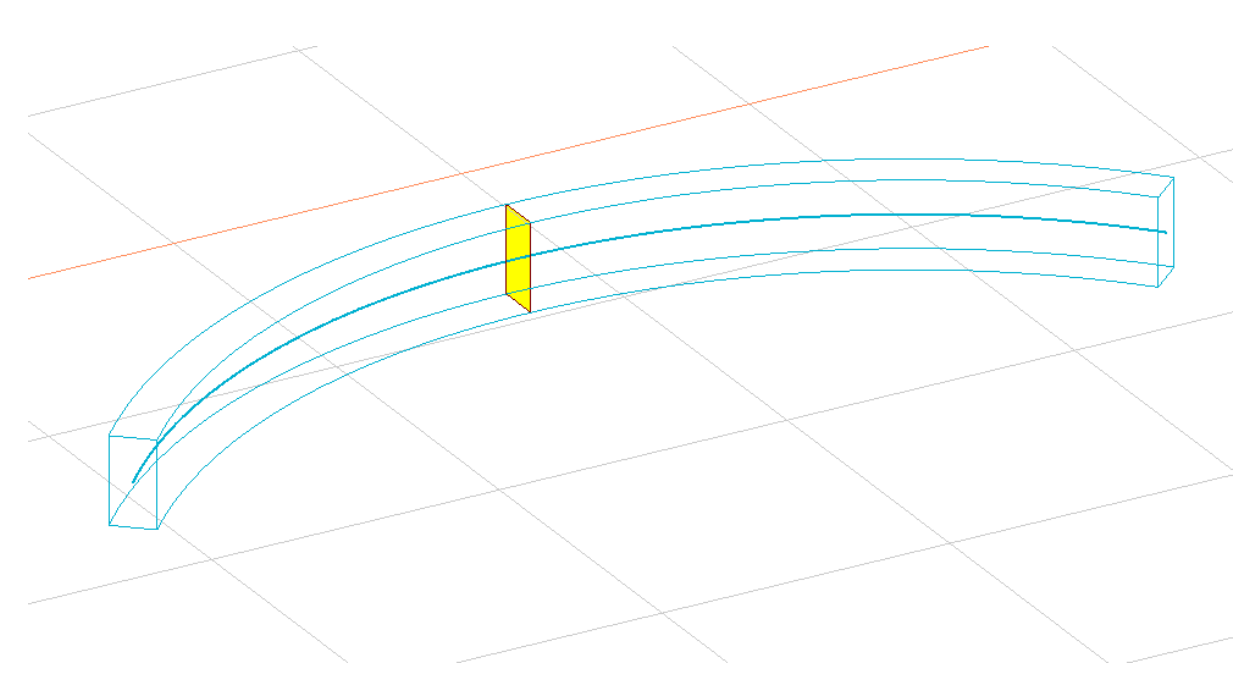

Figur 4.65: Buet bjelke overført til FEM-Design

## 4.4.7 Armering

## 4.4.7.1 Generelt

Under testingen undersøkte vi mulighetene for å overføre armering. I dag blir armering som regel først beregnet i et analyseprogram, før dette modelleres manuelt inn i Revit for å utarbeide arbeidstegninger. Dette vil normalt skje i siste del av prosjekteringsfasen til RIB dersom konstruksjonen består av betongelementer. Vi oppdaget tidlig at det kun er Robot som har mulighet for å overføre armering, og derfor er det kun dette analyseprogrammet vi har tatt for oss. Vi har altså ikke testet overføring av armering mellom Revit og FEM-Design.

### 4.4.7.2 Robot

Under testingen fant vi to forskjellige funksjoner for å overføre armering mellom Revit og Robot. Overføring av armering fungerer foreløpig kun for søyler, bjelker og fundament. Det ble derfor laget en enkel rammekonstruksjon bestående av bjelke, søyler og fundament i betong, for å teste de to forskjellige metodene. De to funksjonene heter henholdsvis
"Reinforcement Code Check" og "Robot Structural Analysis Link". Se figur 4.66. Den første metoden vil kunne ta for seg enkelte elementer for design, verifisering eller import av armering. Den andre vil ta for seg hele modellen for design eller import av armering.

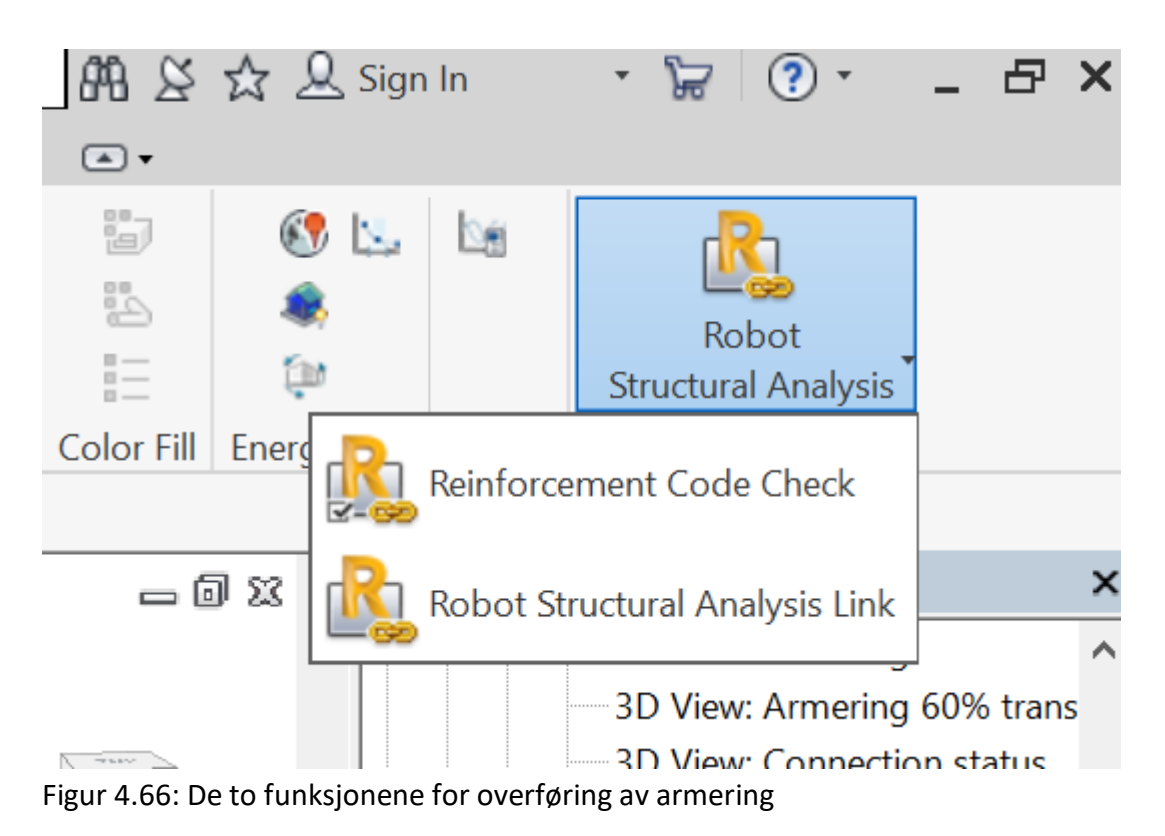

Følgende eksempel viser den første funksjonen for overføring av armering, "Reinforcement Code Check". Denne funksjonen gir tre valg for å enten å designe, verifisere eller importere armering. For å designe armering, markeres først ønskede elementer som skal armeres i Robot. I dette eksempelet er søylene og bjelkene valgt, som vist i figur 4.67a og 4.67b.

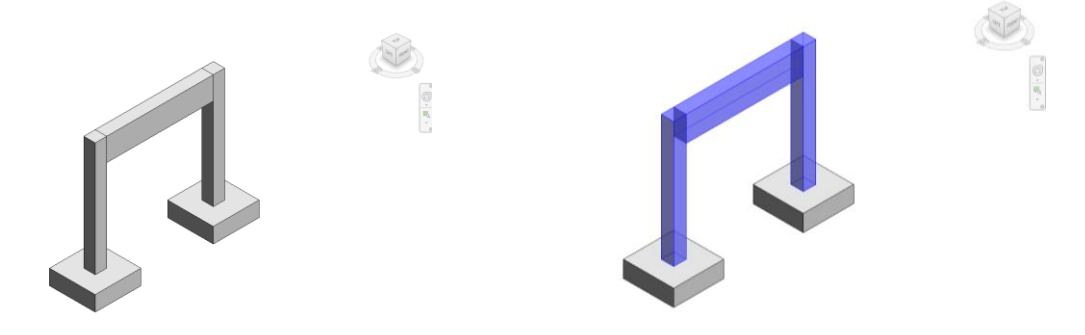

betong

Figur 4.67a: Rammekonstruksjon i Figur 4.67b: Markerte betongelementer

I verktøylinjen klikker man på «Reinforcement Code Check» for eksport til Robot, og deretter «Design reinforcement in Robot Structural Analysis». Se figur 4.68.

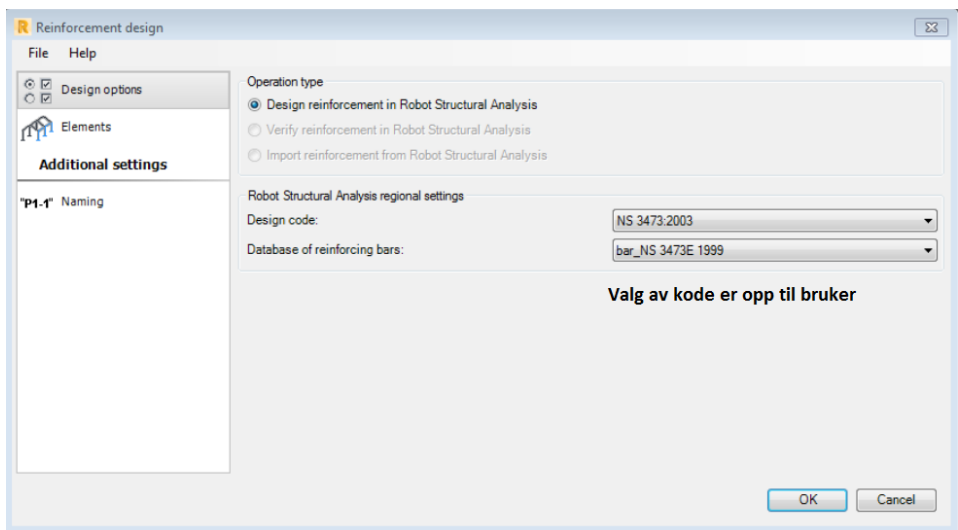

Figur 4.68: "Design reinforcement in Robot Structural Analysis"

I Robot velges så de elementene som man ønsker å designe og kalkulere armering for. Deretter må lastene defineres, da laster påført i Revit ikke blir overført til Robot via denne linken. Dette gjøres i høyre marg i vinduet. I figur 4.69 er dette vist for søylene fra modellen. Deretter kan armering kalkuleres for søylene, som vist i verktøylinjen øverst i figuren.

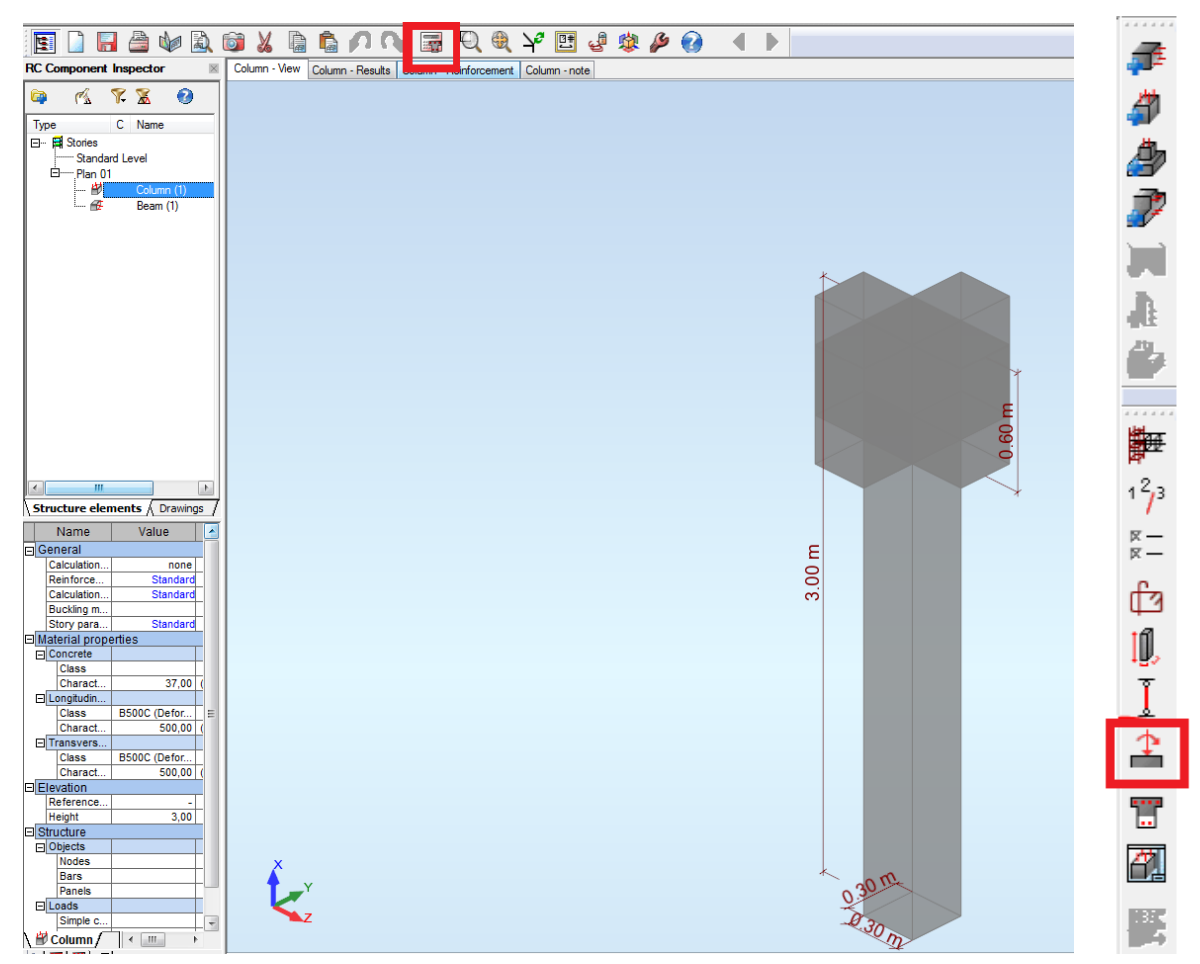

Figur 4.69: Påføring av laster og kalkulering av armering i Robot

Under «Column – Reinforcement» er armeringen representert i 3D, sammen med en detaljert beskrivelse. Se figur 4.70.

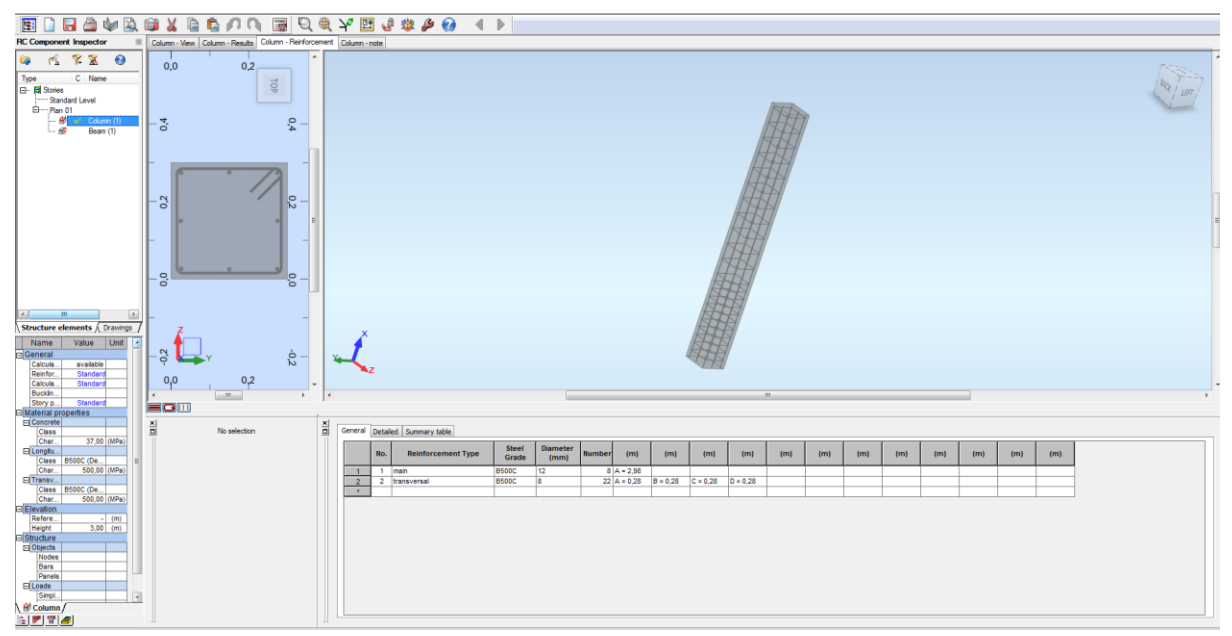

Figur 4.70: "Column - Reinforcement" viser armeringen i 3D samt en detaljert beskrivelse

I Revit er det så mulig å importere armeringen fra Robot. Ved å klikke på «Reinforcement Code Check» i Revit, kan man da velge å importere armering fra Robot, samt hvilket omfang av modellen vi ønsker å importere. Se figur 4.71. Vi velger her å oppdatere hele prosjektet, da vi har valgt å legge inn armering både i søylene og bjelken.

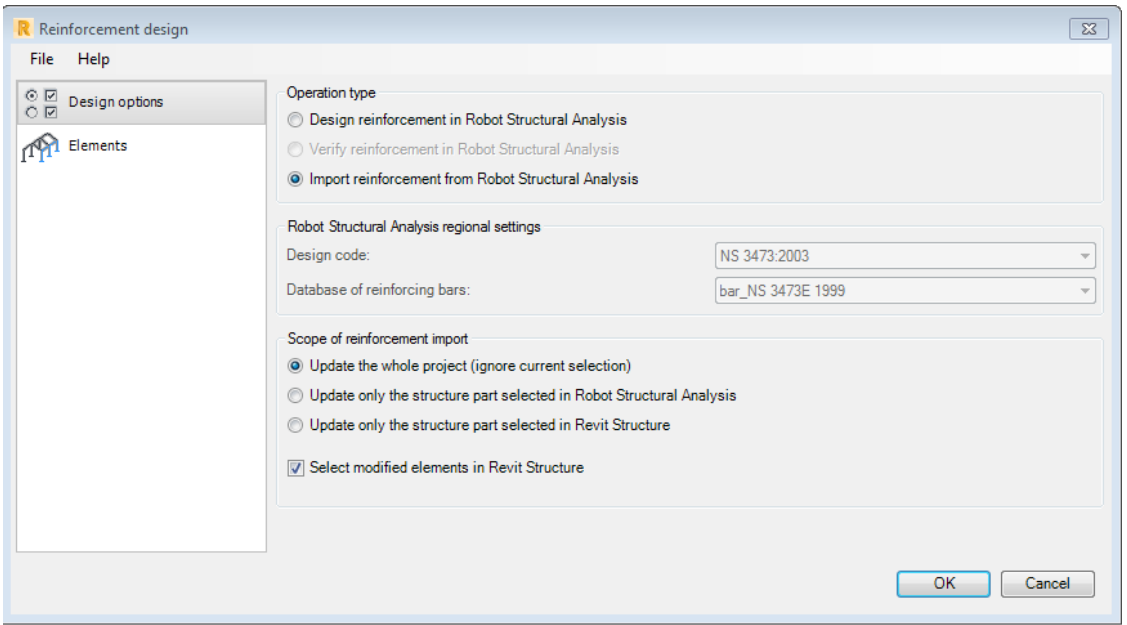

Figur 4.71: Import av armering fra Robot til Revit

I Revit vil vi da modellen få tilsvarende armering som ble dimensjonert i Robot. Se figur 4.72.

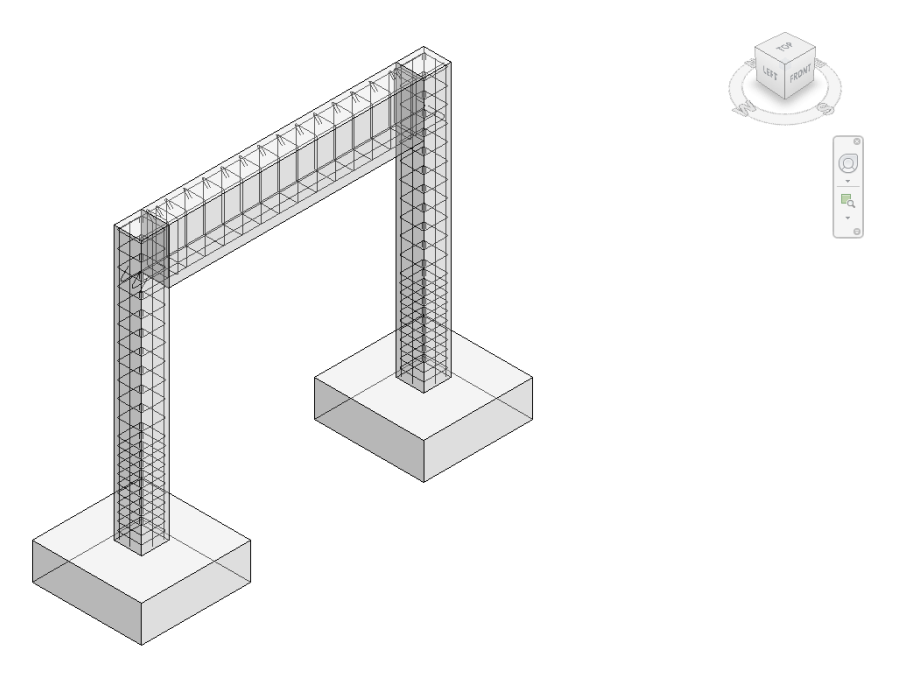

Figur 4.72: Armering overført fra Robot til Revit

Det er også mulighet for å markere ønskede elementer og bruke samme link til å verifisere armering vi allerede har modellert i Revit. Se figur 4.73.

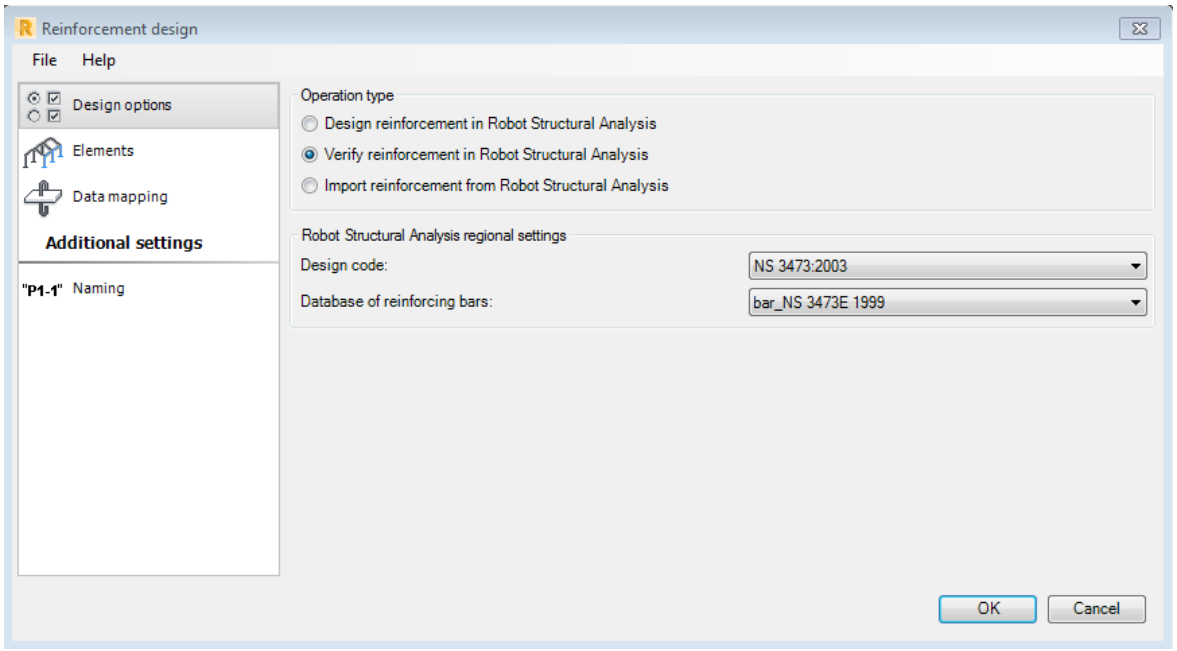

Figur 4.73: Verifisering av armering modellert i Revit

Den andre funksjonen for å overføre armering er gjennom linken «Robot Structural Analysis Link». Da overføres hele prosjektet til Robot, og man kan kalkulere armering på samme måte som i eksempelet over. Man kan også kalkulere armering for vegger og dekker, men dette vil ikke kunne importeres tilbake til Revit. For å importere den kalkulerte armeringen tilbake til Revit, må man i Revit oppdatere modellen gjennom linken for "Robot Structural Analysis". Deretter må man velge "Update options" og huke av for «Reinforcement projects». Se figur 4.74.

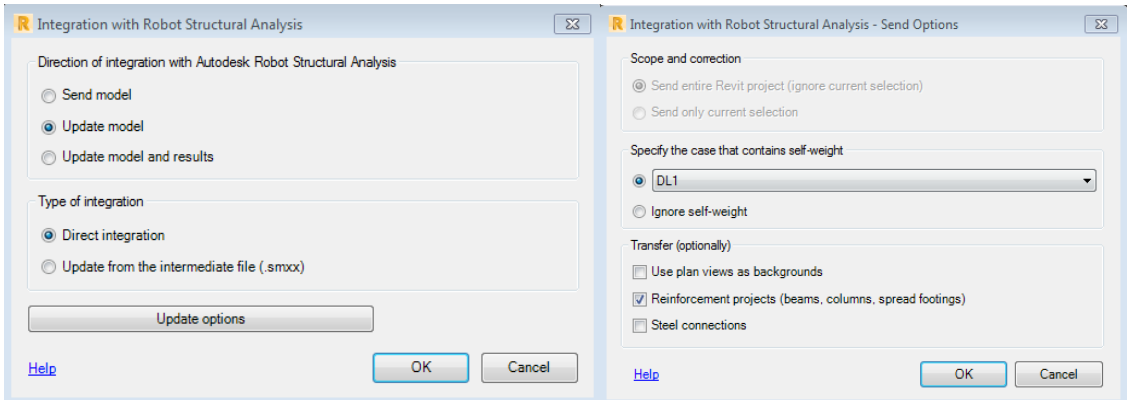

Figur 4.74: Import av armering ved hjelp av "Robot Structural Analysis Link"

# 4.4.7.3 FEM-Design

Overføring av armering er ikke mulig mellom Revit og FEM-Design, og er derfor ikke nærmere beskrevet i denne rapporten.

# 5 Diskusjon

# 5.1 Bakgrunn for diskusjon

I første del av diskusjonen blir resultatene fra testingen i kapittel 4 drøftet og sammenlignet. 5.2 vil med dette skape en oversikt over muligheter og utfordringer ved modelloverføring mellom programvarene, som gir et grunnlag for å kunne diskutere om overføringen mellom programvarene fungerer tilfredsstillende. I tillegg vil sammenligningen gi en indikasjon på hvilket av analyseprogrammene som egner seg best for overføring fra Revit.

Basert på drøftingen i første del av diskusjonen, blir det utledet en anbefalt fremgangsmåte i 5.3. Denne tilnærmingen er utviklet med hensyn på at overføringen mellom programvarene skal fungere best mulig. Denne fremgangsmåten er i tillegg til 2.3, utgangspunktet for videre diskusjon av arbeidsprosessen til RIB i 5.4.

Å se resultatene fra testingen i sammenheng med arbeidsprosessen er helt avgjørende for konklusjonen. I denne delen av diskusjonen ser vi på om modelloverføringen i dag er tilstrekkelig god nok, slik at den potensielt kan forbedre og effektivisere arbeidsprosessen til rådgivende ingeniører innen bolig- og næringsbygg. Dette er også gjort for å vise verdien resultatene til denne oppgaven kan ha for næringslivet. Denne delen vil i tillegg underbygge vurderingen av hvilket analyseverktøy som egner seg best for overføring til og fra Revit.

Det vil altså ikke bli benyttet mange referanser eller diskuteres med bakgrunn i annen forskning. Dette er fordi oppgaven i stor grad er basert på egne resultater.

# 5.2 Drøfting og sammenligning av resultat

# 5.2.1 Klargjøring av modell før eksport

Etter å ha gjennomført testing av modelloverføringen mellom Revit og henholdsvis Robot og FEM-Design, var det flere observasjoner som ble gjort. Det første vi fant ut gjennom testingen, var at modellen bør klargjøres før eksport. Dersom dette ikke blir gjort, vil det dukke opp en rekke feilmeldinger i begge analyseprogram dersom man prøver å utføre beregninger. Det er tre ting som bør kontrolleres før modellen sendes fra Revit, den analytiske modellen, opplager- og endebetingelser og materialkvalitet. Denne forutsetningen er lik for overføring både til Robot og til FEM-Design. FEM-Design har i tillegg en fordel ved at det finnes en egen kontroll man kan gå gjennom før eksport. Denne kontrollen har ikke Robot. Ved å benytte seg av kontrollen før overføring til FEM-Design, får man allerede i Revit en tilbakemelding på om modellen er i orden og klar for eksport.

## Analysemodell

Analysemodellen må være korrekt og sammenhengende for å kunne gjennomføre beregninger i analyseprogrammene etter eksport. Som oftest må analysemodellen justeres manuelt, noe som kan være en utfordring. Det er mange forskjellige måter å justere en analysemodell på, og justeringene kan ofte få konsekvenser for hvordan både den geometriske og den analytiske modellen oppfører seg i ettertid. Det kan derfor være tidkrevende å sette seg inn i hvordan korrigering av analysemodeller fungerer. Det er også svært vanskelig å lage en mal på hvordan en slik justering skal gjennomføres, ettersom analysemodellen må justeres individuelt i hvert enkelt tilfelle. Ofte vil en større og mer kompleks konstruksjon kreve mer kontrollering og justering.

Selv om det finnes mange måter å justere analysemodellen på, har vi gjennom testene funnet ut at det er en stor fordel å låse analyselinjene eller -planene til akser, nivåer eller egne referanseplan. Denne funksjonen er vist i 4.2.1. Dette er av flere grunner. Dersom man velger å justere analysemodellen på andre måter, vil "Alignment Method" automatisk endres til "Manually Adjusted". Dette kan få konsekvenser dersom man utfører senere endringer, enten i analyseprogrammene eller i Revit. Da kan det hende at endringene ikke vil skje på ønsket måte dersom man oppdaterer disse endringene mellom programmene.

I tillegg vil det å låse analysemodellen til egne akser eller plan, også gjøre at man kan kopiere modellen til flere etasjer. Dersom man velger å justere modellen slik at "Alignment Method" settes til "Manually Adjusted", vil analysemodellen gå tilbake til sin opprinnelige posisjon når den kopieres oppover. Hvis analysemodellen er låst, vil kopiering oppover fungere fint. Derfor er det lurt å være svært bevisst på hvilke valg man tar ved korrigering av analysemodellen. Det er i tillegg lurt å justere modellen underveis, slik at man kan holde oversikt hele veien. Analysemodellen fra Revit vil se lik ut i både Robot og FEM-Design etter eksport.

### Opplager- og endebetingelser

Har man ikke riktige opplager- og endebetingelser etter overføring, vil man få feilmeldinger i både Robot og FEM-Design dersom man prøver å gjennomføre beregninger. Opplager- og endebetingelser kan også påføres og endres i analyseprogrammene, men det kan være en fordel å ha en så fullstendig modell som mulig før overføring fra Revit. Dette minsker risikoen for at informasjon går tapt ved overføring mellom programmene senere. Endebetingelser endrer man under "Properties" for de ulike analytiske elementene. Opplagerbetingelser kan man derimot påføre på to ulike måter, enten ved å bruke "Boundary Conditions" eller ved hjelp av fundament.

Dersom man velger å ha med fundament i modellen, er det viktig å være bevisst på at dette kan skape utfordringer for den analytiske modellen. Noen av disse utfordringene er beskrevet i 4.2.2. Det kan derfor ofte være lurt å slå av fundamentets automatisk genererte opplager, slik at fundamentet kun fungerer som et geometrisk objekt. Deretter kan man selv sette egne opplagerkrefter i analysemodellen ved hjelp av "Boundary Conditions". På denne måten unngår man at fundamentet skaper utfordringer ved overføring til analyseprogrammene, noe som ofte er hensiktsmessig. Overføring av opplager- og endebetingelser fungerer i stor grad likt for både FEM-Design og Robot.

# Materialkvalitet

Materialkvalitet kan tildeles både i Revit, Robot og FEM-Design. Dersom man forsøker å overføre elementer uten definert materialkvalitet til FEM-Design, vil ikke disse elementene eksporteres i det hele tatt. For Robot vil disse elementene bli synlige, men det er ikke mulig å utføre beregninger. I noen tilfeller vil imidlertid Robot automatisk tildele elementer en materialkvalitet dersom dette ikke er definert.

Siden Revit ikke vil eksportere elementer uten tildelt materiale til FEM-Design, må man gå gjennom en kartlegging av dette ved eksport. Dette er nærmere beskrevet i 4.3.2. Denne kartleggingen gjør at bruker vil ha god kontroll og oversikt over alle materialkvaliteter. Ved overføring mellom Revit og Robot kan det derimot være en utfordring å holde kontroll på programmenes materialbibliotek for både materialer og tverrsnitt. Er man ikke konsekvent ved tildeling av materialkvalitet, kan man risikere at noen materialer blir liggende dobbelt. Dette kan for eksempel skje hvis Robot tildeler materialkvalitet automatisk etter eksport fra Revit. Ved oppdatering til Revit vil det da potensielt kunne ligge to materialkvaliteter med samme navn i materialbiblioteket, mens de kan ha ulike egenskaper.

Uansett hvilket analyseprogram man skal bruke, er det lurt å tildele materialkvaliteter i Revit før eksport. Da unngår man risikoen for at elementer uten materiale ikke vil eksporteres til FEM-Design, eller at materialene kan legge seg dobbelt i materialbibliotekene til Revit eller Robot. I tillegg vil man oppnå en mer komplett bygningsinformasjonsmodell i Revit.

# 5.2.2 Sending og oppdatering

Eksport av modellen fra Revit fungerer tilfredsstillende både til Robot og FEM-Design. Det er også mulig å oppdatere endringer gjort i Revit til begge beregningsprogram, men funksjonen for oppdatering er derimot ikke helt pålitelig. I noen situasjoner vil ikke endringene overføres ved oppdatering, og man må da sende hele modellen på nytt fra Revit Alle endringer som forsøkes å oppdateres må derfor alltid kontrolleres. Det må også sørges for at det kun utføres endringer i ett program om gangen, slik at ikke arbeid i den ene modellen går tapt ved oppdatering.

Dersom man gjør endringer i beregningsprogrammene og ønsker å oppdatere disse til Revit, observerer man derimot en stor forskjell mellom Robot og FEM-Design. Oppdatering av endringer fra Robot til Revit vil fungere på lik måte som ved oppdatering fra Revit til Robot. FEM-Design har derimot ikke en funksjon for oppdatering denne retningen. Istedenfor er man nødt til å importere hele modellen på nytt, noe som skaper flere utfordringer.

Å importere hele modellen etter å ha utført endringer vil for det første gjøre at den oppdaterte modellen legger seg over den eksisterende modellen i Revit. Dersom man istedenfor åpner en helt tom fil og importerer modellen til denne, vil i tillegg ikke geometrien legge riktig. Dette gjør at man er nødt til å justere modellen betraktelig i Revit etter import. Import fungerer med andre ord ikke tilfredsstillende.

En fordel ved denne importfunksjonen er imidlertid at man selv kan velge hvilke elementer man ønsker å importere, for eksempel kun laster. Kartlegging av materialer og tverrsnitt for Revit og FEM-Design gir i tillegg en god kontroll før import. Det er en mulighet å benytte seg av importfunksjonen, men det er som regel ikke hensiktsmessig for annet enn eventuelle laster som defineres i FEM-Design etter eksport.

Robot har altså en stor fordel ved å ha denne funksjonen for oppdatering tilbake til Revit. Oppdatering frem og tilbake mellom programmene muliggjør en mer optimal arbeidsprosess som beskrevet i 2.3.2. Oppdateringsfunksjonen er dessverre ikke helt pålitelig enda, og kan med fordel forbedres. Man risikerer å måtte modellere endringer manuelt i Revit, dersom oppdatering ikke fungerer. Det er likevel et stort fortrinn at dette er mulig i Robot.

# 5.2.3 Overføring mellom programmene

# Akser og nivåer

Akser og nivåer overføres uten problemer til både Robot og FEM-Design. Dersom man ønsker å endre disse etter overføring er det derimot flere problemer som oppstår for begge program.

FEM-Design har en fordel ved at man faktisk kan utføre endringer på aksesystemet etter eksport. I Robot er ikke dette mulig. For å gjøre endringer er man nødt til å slette aksene og legge til helt nye. Nivåer er det ikke mulig å endre eller slette i det hele tatt. Ettersom man er nødt til å slette aksene for å utføre endringer i Robot, vil dette kunne skape konsekvenser dersom flere objekter i Revit er låst fast til disse før eksport.

Dersom man ønsker å oppdatere disse endringene tilbake til Revit igjen, vil dette være vanskelig for begge program. FEM-Design har som nevnt, ikke en oppdateringsfunksjon, og Robot vil ikke oppdatere aksene med mindre man sletter de gamle aksene i Revit først. Dersom man utfører endringer på aksene i Revit og oppdaterer dette til Robot og FEM-Design, vil selve aksene blir stående igjen der de opprinnelig var, mens elementene som er låst til aksene vil flytte seg. Alle endringer som gjøres etter eksport fra Revit, er det derfor svært problematisk å oppdatere.

Det er altså tydelig at det uansett program er mest hensiktsmessig å gjøre alle endringer av akser i Revit, og deretter sende modellen på nytt til analyseprogrammene. Det er likevel en fordel at man i analyseprogrammet har en frihet til å prøve ulike spennvidder og høyder ved å flytte på aksesystemene, slik at man deretter kan endre dette i Revit før ny eksport. Dette er kun mulig for FEM-Design.

#### Endring og rotering av elementer

Etter eksport fra Revit kunne elementene som ble brukt i referansemodellen endres og roteres som man ønsket, i både Robot og FEM-Design. Endringene ble også overført ved oppdatering fra Revit til Robot og motsatt, og ved oppdatering fra Revit til FEM-Design. Det er likevel flere utfordringer knyttet til oppdatering av endringer for begge beregningsprogram.

Ved overføring av analysemodellen til analyseprogrammene, vil tverrsnittetene til elementene plasseres med analyselinjene som senter, uavhengig av eventuell eksentrisitet i Revit. Utføres det så endringer i analyseprogrammene, vil det være ulikt hvilken linje i tverrsnittet endringen utføres om, når modellen blir overført tilbake til Revit. Dersom det utføres endringer i Robot, vil disse endringene utføres om "Location line" i Revit etter oppdatering. Importerer man derimot modellen fra FEM-Design etter endringer, vil endringen utføres om analyselinjen i Revit. Det finnes imidlertid et unntak for FEM-Design, hvor bjelker kan få med seg eksentrisiteten ved eksportering og deretter import igjen. Dersom eksentrisitet kunne blitt overført for alle elementer, ville dette ha løst flere utfordringer ved import etter endring av elementer i FEM-Design.

Det kan altså være krevende å ha kontroll på hvordan endringer i analyseprogrammene vil påvirke den geometriske modellen i Revit. Bruker bør ha tilstrekkelig bakgrunnskunnskap før det foretas endringer som kan få konsekvenser for geometrien. På bakgrunn av disse utfordringene vil det være forskjellig utgangspunkt for hvor endringer bør utføres i programmene. Endringer som er gjort i Robot kan forsøkes å overføres ved oppdatering og kontrolleres etterpå at de er endret. Dersom de ikke blir utført, må de endres manuelt i Revit, og deretter oppdateres til Robot. For FEM-Design bør endringene, som i teorien skulle vært overført til Revit, uansett modelleres manuelt i Revit fordi det oppstår utfordringer med geometrien ved import. For begge programmene vil man ha større kontroll over endringer dersom de utføres i Revit, og den geometriske modellen vil ikke endres på en uønsket måte.

#### Laster og lastkombinasjoner

Lasttyper, påførte laster og lastkombinasjoner kan påføres i alle tre programmene. Eksport av laster og lasttyper fra Revit fungerer i all hovedsak tilfredsstillende. Dette kan overføres fra Revit til både Robot og FEM-Design. Robot har en fordel ved at også lastkombinasjoner kan overføres fra Revit, i motsetning til FEM-Design hvor dette ikke er mulig. Laster og lasttyper overføres også tilbake til Revit for begge analyseprogrammene, mens lastkombinasjoner ikke blir med denne retningen for noen av dem. For laster og lasttyper har en stor utfordring vært at oppdateringsfunksjonen ikke er pålitelig for noen av programmene. Oppdatering av dette må derfor kontrolleres svært nøye.

Ettersom det er mulig å påføre både laster, lasttyper og lastkombinasjoner i alle programmene, må RIB selv vurdere hvor det er mest hensiktsmessig å påføre dette. Med tanke på bygningsinformasjonsmodellen er det ideelt å påføre dette i Revit for å samle mest informasjon her. Dette kan også være lurt dersom det er flere som arbeider med samme modell, og som trenger denne informasjonen. Hvis man i tillegg utfører endelige endringer som følge av dimensjoneringen i Revit, kan man da sende hele modellen på nytt dersom oppdatering ikke fungerer. Dette kan lønne seg ettersom denne funksjonen ikke er helt pålitelig.

Lastkombinasjoner er imidlertid ofte ikke noe som trenger å påføres før i analyseprogrammene, ettersom ikke alle kombinasjonene vil bli dimensjonerende. Ofte vil også RIB benytte seg av den automatiske kombinasjonsgeneratoren som kun eksisterer i analyseprogrammet. Derfor kan dette være aktuelt å påføre i enten Robot eller FEM-Design. Da stiller de to analyseprogrammene likt, fordi påførte laster og lasttyper kan overføres og oppdateres til begge program.

### Utsparinger

Utsparinger overføres fra Revit til både Robot og FEM-Design. Endringer gjort i Revit vil også kunne oppdateres til de to programmene. Oppdatering eller import tilbake til Revit er derimot ikke hensiktsmessig for noen av programmene.

Den største utfordringen i forhold til utsparinger kommer ved modellering av analysemodellen. Dette er nærmere beskrevet i 4.4.5. I tillegg er det lurt å være bevisst på at utsparinger mindre enn en viss størrelse ikke bør inkluderes ved overføring til analyseprogrammene. Ingen av de to analyseprogrammene har som følge av dette et fortrinn når det kommer til utsparinger.

### Buede elementer

Buede vegg- og bjelkekonstruksjoner vil kunne overføres fra Revit til både Robot og FEMdesign, men vil overføres på forskjellige måter. Gjennom testingen oppdaget vi at den buede veggen kunne overføres til Robot som en kontinuerlig bue, mens bjelken og fundamentet ville diskretiseres. Det kan tenkes at dette kan føre til noen komplikasjoner for beregningene i analyseprogrammene. Som nevnt i avgrensningene i 1.5, har vi derimot valgt å ikke gå inn i analysen i beregningsprogrammene, og dette vil derfor ikke diskuteres videre.

Ved overføring til FEM-design vil den buede veggen diskretiseres, mens bjelken og det analytisk buede fundamentet vil beholde sin opprinnelige buede form. Ut i fra Strusoft sin manual om overføring mellom Revit og FEM-design er dette noe man må være obs på. Fundamentet kan deles opp for å oppnå ønskelige resultater, og må vurderes av bruker for hver gang. [26]

Overføring av buede elementer tilbake til Revit vil også foregå noe ulikt for de analyseprogrammene. Ved sammenlikning av de to programmene, er det er likevel ingen klare fordeler eller ulemper ved overføring av slike konstruksjoner.

## Armering

Overføring og verifisering av armering er kun mulig for Robot, og ikke FEM-Design. En videre sammenlikning mellom disse to analyseprogrammene vil derfor være unødvendig. Det hadde vært en fordel dersom dette også var mulig mellom Revit og FEM-design, og Robot kan dermed ha et fortrinn ved valg av programvare på grunn av dette.

Autodesk har to ulike metoder for overføring av armering mellom Revit og Robot. "Reinforcement code check" er en link som både kan overføre og verifisere armering for bjelker, søyler og fundament. En videreutvikling av denne linken kan være å inkludere overføring av armering i plater og skiver. Linken vil da kunne brukes for de fleste betongelementer i et bygg, og dermed kunne erstatte den tradisjonelle metoden. En annen utvikling av linken ville vært dersom overføringen inkluderte lastene påført i Revit. Dette vil spare tid, bidra til økt brukervennlighet og gjøre det lettere å implementere den nye metoden i bransjen.

"Robot Structural Analysis" er den andre linken som kan overføre armering mellom Revit og Robot. I likhet med "Reinforcement code check" overføres armering i bjelker og søyler, men ikke i skiver og plater. I motsetning til "Reinforcement code check" vil den ikke overføre betongfundament, og ikke kunne verifisere armering laget i Revit. Linken vil imidlertid overføre laster som er laget i Revit, slik at dette ikke trengs å legges inn manuelt i Robot.

De to forskjellige linkene har hver sine fordeler og ulemper. Bruker bør sette seg inn i mulighetene og begrensningene med de to ulike metodene, for å kunne vite når den ene linken passer bedre enn den andre.

# 5.3 Anbefalt fremgangsmåte

Etter å ha drøftet og sammenlignet resultatene i 5.2, har vi utledet en fremgangsmåte som vi anbefaler for at modelloverføring til og fra Revit skal fungere best mulig. Fremgangsmåten er basert på arbeidsprosessene beskrevet i 2.3, men tar kun for seg aktivitetene til RIB. Denne prosessen tar for seg de iterasjoner som vil forekomme i alle fasene hvor RIB er involvert i prosjekteringen. Denne fremgangsmåten vil altså kunne gjentas gjennom hele prosjekteringsfasen. Som følge av dette er armering utelatt, da dette ikke vil kalkuleres før mot slutten av prosjekteringsfasen. Fremgangsmåten anbefales uavhengig om man benytter seg av Robot eller FEM-Design, men vil være noe ulik for de to programmene. Fremgangsmåten er illustrert i figur 5.1.

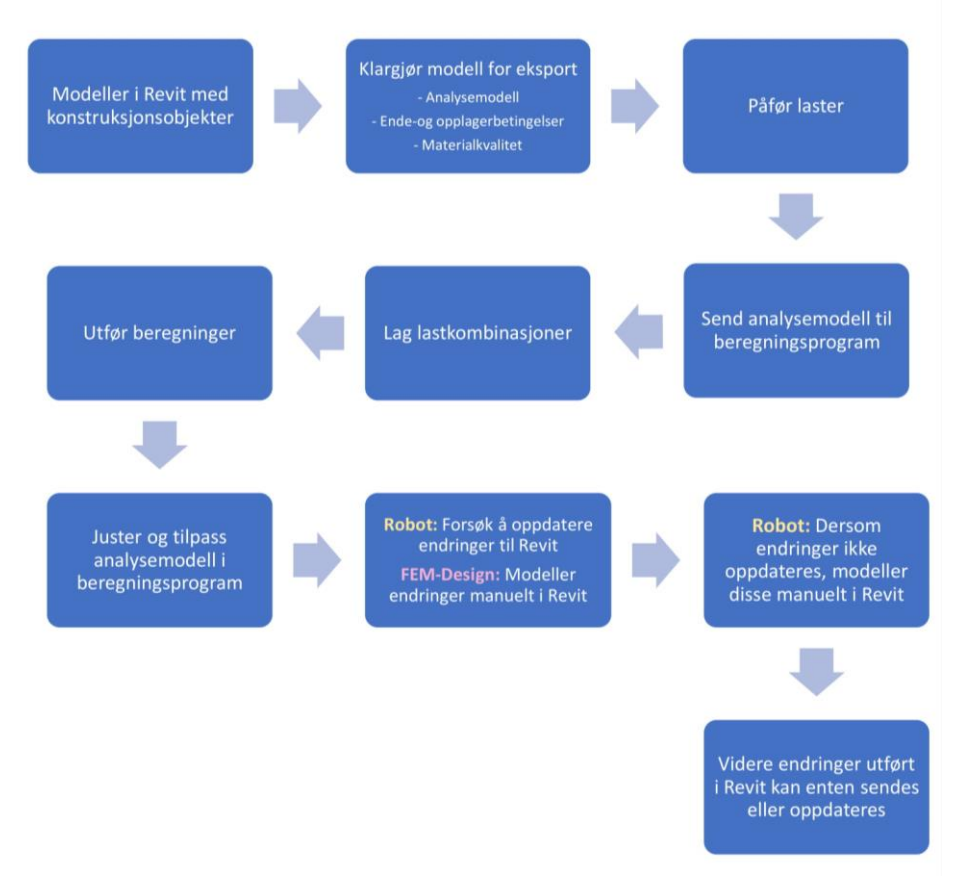

Figur 5.1: Anbefalt fremgangsmåte for modelloverføring

Modelleringen starter i Revit ved å bruke konstruksjonselementer som automatisk genererer en analytisk modell. Deretter bør modellen klargjøres som beskrevet i kapittel 4.2. Det vil si at både analysemodell, opplager- og endebetingelser og materialkvalitet bør være i orden før eksport. Den analytiske modellen bør kontrolleres tidlig i modelleringen, og justeres underveis. Deretter bør ende- og opplagerbetingelser bestemmes og materialkvalitet tildeles.

Hvilket program lastene og lastkombinasjonene påføres i, vil blant annet avhenge av RIB sin arbeidsmetode. Vi har likevel valgt å gjøre en egen vurdering av hvor det er mest hensiktsmessig å påføre dette. Det kan være fordelaktig å modellere laster i Revit av flere grunner, blant annet for å gi en mer komplett bygningsinformasjonsmodell. Lastkombinasjoner kan derimot være mest hensiktsmessig å lage i analyseprogrammet, hvor man også kan benytte seg av generatoren for automatiske lastkombinasjoner. I tillegg fungerer kun overføring av kombinasjoner fra Revit til Robot, og ikke til FEM-Design. RIB må selv vurdere hvor det er hensiktsmessig å påføre både laster og lastkombinasjoner, da det kan variere fra prosjekt til prosjekt. Likevel har vi valgt at laster påføres i Revit, mens lastkombinasjoner lages i analyseprogrammene i henhold til vår anbefalte fremgangsmåte.

Etter at modellen er klargjort og laster er påført, kan analysemodellen sendes til program for konstruksanalyse. Når modellen er overført kan beregninger utføres. Etterhvert som det gjennomføres beregninger, vil analysemodellen justeres og tilpasses. For eksempel kan tverrsnitt og materialkvaliteter måtte endres som følge av dimensjoneringen.

Ved overføring av disse endringene tilbake til Revit, vil den anbefalte fremgangsmåten være ulik for Robot og FEM-Design. Programvarene er markert med forskjellig farge i figuren for å lettere skille dem. For Robot er det anbefalt å først forsøke å bruke funksjonen for oppdatering i Revit. Denne funksjonen er ikke helt pålitelig, og alle endringer må derfor kontrolleres. Dersom endringer ikke oppdateres, må endringene modelleres manuelt inn i Revit. For FEM-Design er det uansett anbefalt å modellere endringene manuelt inn i Revit, da FEM-Design ikke har en funksjon for oppdatering i Revit.

Dersom det gjøres fremtidige endringer i Revit, og det derfor må utføres nye beregninger, kan enten modellen sendes eller endringene oppdateres til programmet for konstruksjonsbergening. Begge metoder kan anbefales, men ved oppdatering må endringene kontrolleres på lik linje som ved oppdatering til Revit.

Anbefalt fremgangsmåte er i tillegg vist stegvis i instruksjonsvideoene i 7.4.

# 5.4 Arbeidsprosess for RIB

Arbeidsprosess 1 beskrevet i 2.3.1 har tatt utgangspunkt i ett eksempel på hvordan arbeidsprosessen for rådgivende ingeniører innen bolig- og næringsbygg i dag vil forløpe. I denne prosessen vil RIB måtte modellere både en bygningsinformasjonsmodell og en analysemodell. Dette vil føre til at også alle endringer må gjøres i to program, noe som er lite effektivt. I 2.3.2 kom vi derfor frem til en forbedret arbeidsprosess, kalt arbeidsprosess 2. I denne arbeidsprosessen vil RIB lage én modell som overføres mellom programmene, og endringer oppdateres kontinuerlig. Dette vil kunne effektivisere arbeidet til RIB. Arbeidsprosess 1 og 2 er illustrert i henholdsvis figur 5.2a og 5.2b.

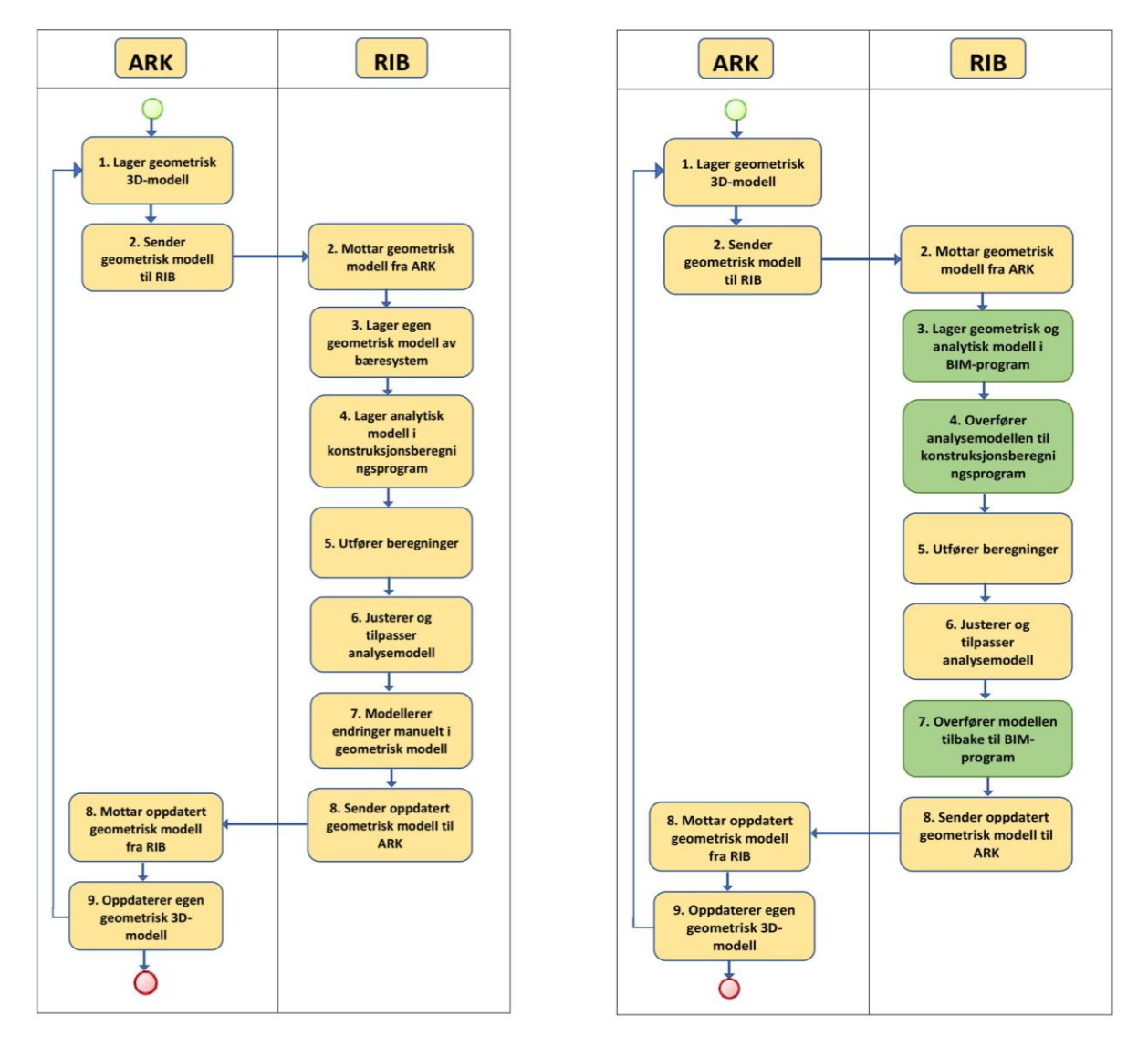

Figur 5.2a: Arbeidsprosess 1 (hentet fra figur 2.3) Figur 5.2b: Arbeidsprosess 2 (hentet fra 2.4)

Resultatene fra testingen i kapittel 4 viste at modelloverføring mellom de valgte programvarene ikke fungerte helt optimalt. Det er flere utfordringer ved modelloverføring som fører til at den forbedrede arbeidsprosessen vist i figur 5.2b ikke vil være mulig å oppnå. Videre kom vi i 5.3 frem til en anbefalt fremgangsmåte for at modelloverføring skal fungere best mulig. Dersom RIB velger å benytte seg av denne anbefalte fremgangsmåten, vil man kunne oppnå en arbeidsprosess som illustrert i figur 5.3. Denne arbeidsprosessen, heretter kalt arbeidsprosess 3, er også punktvis forklart.

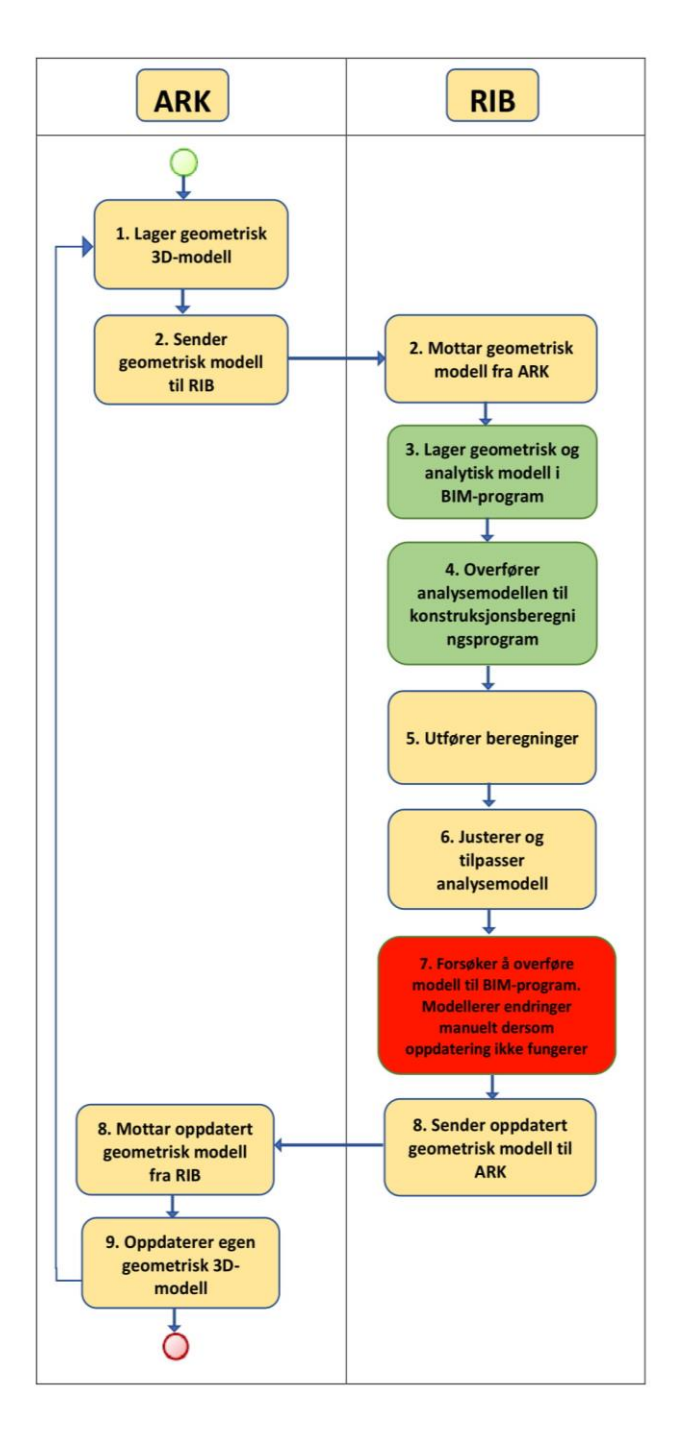

Figur 5.3: Arbeidsprosess 3

1. ARK starter på samme måte som i arbeidsprosess 1 og 2 med å modellere en geometrisk 3D-modell.

2. ARK sender den geometriske modellen til RIB og andre involverte faggrupper.

3. RIB følger heretter arbeidsprosess 2 og modellerer en egen geometrisk modell av bæresystemet i et BIM-program, som også generer en analytisk modell.

4. RIB overfører den analytiske modellen til et program for

konstruksjonsberegning.

- 5. Beregninger gjennomføres i
- programmet for

konstruksjonsberegninger.

6. Analysemodellen justeres og tilpasses etterhvert som beregninger utføres.

7. I arbeidsprosess 2 ønsket vi i dette steget å overføre den analytiske modellen til BIM-programmet.

Overføringen tilbake til BIM-programmet fungerer imidlertid ikke optimalt. Derfor må endringer ofte modelleres manuelt på lik linje som i arbeidsprosess 1.

8. Oppdatert geometrisk modell sendes tilbake til ARK og andre faggrupper.

9. ARK og andre faggrupper oppdaterer egne modeller, før eventuelle nye runder starter.

Vi ser altså at ved å implementere den anbefalte fremgangsmåten fra 5.3, vil arbeidsprosessen til RIB kunne nærme seg den optimale arbeidsprosessen vi ønsker å oppnå. Arbeidsprosess 3 vil kunne spare tid ettersom RIB kun trenger å lage én modell i Revit som fungerer som både bygningsinformasjonsmodell og analysemodell. Modellen kan deretter overføres til konstruksjonsanalyseprogrammet før beregningene utføres. I steg 3 og 4 er det altså oppnådd en tilsvarende arbeidsmetode som i arbeidsprosess 2. I steg 7 vil det derimot ikke lenger være mulig å følge denne ønskede arbeidsprosessen.

Dersom man benytter seg av Robot, vil det være mulig å forsøke å oppdatere modellen tilbake til Revit. Denne oppdateringsfunksjonen er imidlertid ikke helt pålitelig, i tillegg til at oppdateringen ikke fungerer for alle elementer. Dersom oppdateringen ikke fungerer blir man nødt til å modellere alle endringer manuelt i Revit på samme som i arbeidsprosess 1. For FEM-Design må de fleste endringer uansett modelleres manuelt inn i Revit, da import til Revit sjeldent er hensiktsmessig å bruke.

Modelloverføring med Robot vil i dag altså muliggjøre en arbeidsprosess som er nærmere den forbedrede arbeidsprosessen vi ønsker å oppnå, sammenlignet med FEM-Design. En funksjon for oppdatering til BIM-programmet fra analyseprogrammet er helt nødvendig for at arbeidsprosess 2 skal være oppnåelig i dag. Å sende hele modellen fra analyseprogrammet til BIM-programmet vil ikke muliggjøre en slik forbedret arbeidsprosess, ettersom dette blant annet skaper store utfordringer for geometrien. Dette er nærmere forklart i 4.3.2./5.2.2. Robot vil derfor basert på arbeidsprosessen være bedre egnet for modelloverføring med Revit enn FEM-Design.

Dersom RIB benytter seg av den anbefalte fremgangsmåten vil altså arbeidsprosessen bli noe forbedret, men det er fortsatt et stykke igjen før en ønsket arbeidsmetode som arbeidsprosess 2 kan oppnås. Selv om arbeidsprosessen er noe forbedret, er det i tillegg likevel ikke sikkert at det vil effektivisere RIB sitt arbeid i prosjekteringsfasen. Som drøftet i 5.2.1 kan det være tidkrevende å holde kontroll på både den geometriske og den analytiske modellen i Revit. Det er dermed ikke sikkert at det vil være mer effektivt å holde kontroll over begge disse i Revit før analysemodellen overføres, sammenlignet med å bygge opp to modeller i hvert sitt program. Tiden man sparer på å overføre modellen istedenfor å bygge opp en ny modell, kan med andre ord gå tapt dersom det kreves omfattende justeringer av analysemodellen i Revit.

For at arbeidsprosessen skal bli helt optimal, må uansett funksjonen for modelloverføring forbedres for både Revit og Robot, og Revit og FEM-Design. Derfor er det i kapittel 7 utarbeidet en forbedringsliste til produsentene av disse programvarene.

# 5.5 Refleksjon og kvalitetssikring

Oppgaven startet først og fremst med mye opplæring i programvarene, og det har gått mye tid til dette. Vi hadde noe kjennskap til Revit fra før, i tillegg til at vi i en liten grad har brukt Robot. FEM-Design hadde ingen av oss kjennskap til fra før. Resultatene er derfor basert på vår tilegnede kunnskap etter kun noen måneder med bruk av programvarene, og det er derfor store rom for brukerfeil og eventuelle mangler som følge av dette.

Resultatene våre stammer som tidligere nevnt hovedsakelig fra testing i kapittel 4. Disse testene er gjennomført gjentatte ganger for å styrke resultatenes reliabilitet. Under testingen fikk vi stadig nye resultater, og ofte viste det seg at antagelsene vi gjorde ikke stemte likevel. Vi måtte derfor fortsette å teste helt til vi følte oss sikre nok til å trekke en konklusjon. Likevel er det sannsynlig at noen resultat ikke er helt presise som følge av brukerfeil. I tillegg kan resultatene til en viss grad være subjektive, ettersom de fleste konklusjonene kun er basert på det vi selv har funnet ut gjennom testene. Vi har derfor presisert hvordan testingen ble utført i 3.3 og presentert våre resultater i kapittel 4 tydelig med tekst og figurer slik at andre kan gjennomføre en tilsvarende testing

Ettersom modelloverføring mellom programmene er i stadig utvikling, og programvarene får nye versjoner hvert år, har det ikke vært enkelt å innhente kilder til denne oppgaven som beskrevet under litteratursøk 1.2. Vi har likevel hentet informasjon om overføringen fra noen kilder, blant annet Strusoft og Autodesk sine egne guider. Denne litteraturen er imidlertid av en noe kommersiell art, noe vi har måttet ta hensyn til. Vi har også hentet inspirasjon fra tidligere studentoppgaver, men har da vært svært forsiktige med å bruke data fra disse oppgavene.

Resultatene som er funnet og presentert i denne oppgaven har stort potensiale for å kunne korte ned på prosjekteringstiden. Dette kan føre til en økonomisk gevinst hos både rådgivende konsulentfirmaer og eventuelle entreprenører og byggherrer. Motivasjonen bak å kunne spare tid og penger kan friste brukere som ikke har nødvendig kompetanse og erfaring til å benytte seg av modelloverføringen. Det kan dermed oppstå et etisk spørsmål om sikkerheten blir ivaretatt ved bruk av denne arbeidsprosessen, fremfor den tradisjonelle. Det må bli satt et høyt fokus på kontroll før og etter overføring og oppdatering, samt kompetansekrav til brukeren. Brukeren har et etisk ansvar, da det er viktig at tidsbesparelse og økonomi ikke skal gå utover sikkerhet.

# 6 Konklusjon

Problemstillingene i 1.4 adresserer som tidligere nevnt tre ulike spørsmål, men vil sett i en helhet, avhenge av hverandre. De vil derfor først besvares hver for seg, før vi vil sette dem i sammenheng med det store bildet av oppgaven.

*Hvordan kan rådgivende ingeniører innen bolig- og næringsbygg i dag best benytte seg av modelloverføringen mellom Autodesk Revit og henholdsvis Autodesk Robot og Strusoft FEM-Design?*

På bakgrunn av de belyste utfordringene og mulighetene ved modelloverføring, ble det utarbeidet en anbefalt fremgangsmåte i 5.3. Denne fremgangsmåten er vist i figur 6.1. Fremgangsmåten ble utarbeidet for at rådgivende ingeniører innen bolig- og næringsbygg skulle kunne benytte seg av modelloverføringen på best mulig måte. I tillegg har vi også lagt ved instruksjonsvideoer i kapittel 7.4, for å vise hvordan denne fremgangsmåten fungerer steg for steg.

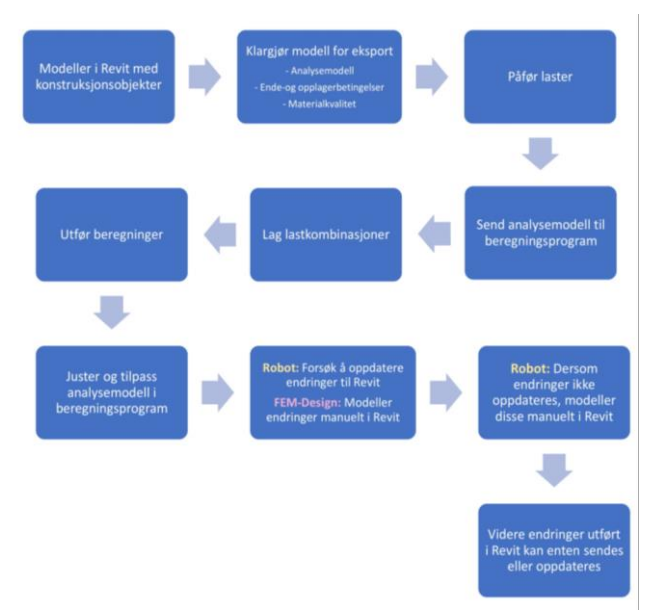

Figur 6.1 Anbefalt fremgangsmåte (hentet fra figur 5.1)

*Er funksjonen for modelloverføringen i dag tilstrekkelig, slik at den kan forbedre og effektivisere arbeidsprosessen til rådgivende ingeniører?*

Dersom rådgivende ingeniører benytter seg av den anbefalte fremgangsmåten, vil modelloverføringen potensielt kunne forbedre arbeidsprosessen de har idag , ved at den er nærmere den arbeidsprosessen vi ønsker å oppnå. Rådgivende ingeniører trenger da kun å modellere én modell som vil fungere både som bygningsinformasjonsmodell og beregningsmodell. Dette vil forhindre unødvendig dobbeltarbeid og kan være tidsbesparende. Arbeidsprosessen vil imidlertid ikke være helt optimal, ettersom det i noen situasjoner kan være tidkrevende å justere analysemodellen i Revit. Det oppleves også at endringer ikke alltid lar seg overføre fra analyseprogrammet, men må modelleres manuelt på nytt i Revit. Overføringen vil i dag i teorien forbedre arbeidsprosessen til rådgivende ingeniører, men vil likevel ikke nødvendigvis effektivisere den.

Modelloverføringen krever altså flere forbedringer før den vil fungere optimalt. Vi har laget en liste over noen av funksjonene som ikke fungerer tilfredsstillende, og som produsentene derfor bør videreutvikle. Videre må det i hvert enkelt prosjekt vurderes om det er hensiktsmessig å benytte seg av modelloverføringen.

*Hvilket av analyseverktøyene Autodesk Robot og Strusoft FEM-Design egner seg best for modelloverføring til og fra Autodesk Revit?*

Hvilket program som egner seg best for modelloverføring har tatt utgangspunkt i sammenligningen i 5.2 og arbeidsprosessen i 5.4. Programvarene stiller forholdsvis likt ved modelloverføring fra Revit. Det som skiller den ene programvaren fra den andre, er i hovedsak funksjonen for overføring tilbake til Revit. Det er kun Robot som har mulighet til å oppdatere endringer, som er nødvendig for å i dag kunne oppnå en forbedret og effektivisert arbeidsprosess som vist i 2.3.2. FEM-Design har kun en import-funksjon som i dag ikke vil støtte denne arbeidsprosessen. I tillegg har også Robot mulighet for å overføre og verifisere armering. Det er altså klart at Autodesk Robot er best egnet for modelloverføring til og fra Revit.

Kombinert vil problemstillingene utgjøre en helhetlig vurdering av hvordan prosjekteringsfasen for byggeprosjekter kan effektiviseres. Ved å bygge en bro mellom arbeidsprosess og programvare, vises verdien for næringen ved å se potensialet i å øke produktiviteten ved prosjekteringsfasen. Likevel ser vi at verken teknologi eller arbeidsprosess i dag er optimal. Vi ser at det er et behov for at næringen må investere i videre utvikling av både teknologi og arbeidsprosesser.

# 7 Veien videre

# 7.1 Introduksjon til veien videre

Dette kapittelet introduserer forslag til videre arbeid for byggenæringen og andre bachelorog masterstudenter innenfor ingeniørfag - bygg. Det er i tillegg i 7.3 laget en forbedringsliste til produsentene av programvarene brukt i denne oppgaven, som tar for seg utfordringer som vi har støtt på ved testing av modelloverføringen. I 7.4 har vi lagt ved instruksjonsvideoene som beskriver den anbefalte fremgangsmåten for modelloverføringen steg for steg.

# 7.2 Videre arbeid for byggenæringen

Det mangler enda mye forskning rundt modelloverføring mellom BIM-verktøy og program for konstruksjonsberegning før dette kan fungere tilfredsstillende. Bachelor- og masteroppgaver er gode utgangspunkt for videre forskning rundt temaet. Vi foreslår at Sweco kan introdusere problemstillinger rundt temaet modelloverføring mellom Revit og Robot/FEM-Design for bachelorstudenter i år 2020 eller 2021, når programvarene har fått muligheten til å utvikle seg videre. Det ville vært svært gunstig for forskningen dersom andre konsulentfirma innenfor bygg også kan foreslå bachelor-/masteroppgaver rundt temaet, og gjerne introdusere andre programvarer enn det som er brukt i denne oppgaven.

I vår oppgave fokuserte vi på geometrisk tilnærming. Det ville vært interessant og sett mer på den beregningsmessige tilnærmingen, altså å starte med modelleringen i et konstruksjonsanalyseprogram. Deretter kunne denne tilnærmingen blitt sett i sammenheng med arbeidsprosess, for å undersøke om dette videre ville effektivisert prosjekteringsfasen. Vi ser for oss at i en tidlig fase av prosjekteringen hvor det fortsatt er rom for endringer i for eksempel materialer og dimensjoner, kunne det vært nyttig å lage enkle modeller direkte i beregningsprogrammene. Ved import av denne modellen til Revit vil den ikke være god nok som tegningsgrunnlag på grunn av geometriske utfordringer, men man får et visst innblikk i hvordan bygget vil se ut. Ville det vært for tidkrevende å rette opp i den geometriske modellen i BIM-verktøyet etterpå?

Oppgaven har tatt utgangspunkt i arbeidsflyten for prosjektering og planlegging hos byggenæringen forklart i 5.4. Ville en annen arbeidsprosess ville fungert bedre for modelloverføringen mellom Revit og Robot/FEM-Design? En tilnærming til dette spørsmålet ville vært å utlede en mer spesifikk mal over arbeidskart for RIB, avhengig av kontrakt- og entrepriseform, og hvilket stadium av prosjekteringfasen man er i. Ved å sette seg dypere inn arbeidsprosessen til de ulike prosjektene ville man trolig sett et mønster i hvordan arbeidsprosessen foregår i de ulike prosjektene. Deretter kunne man tidlig i prosessen avgjøre om dette er et prosjekt som bør utnytte seg av funksjonen for modelloverføring mellom modellerings- og beregningsprogrammene.

Modelloverføringen mellom andre programmer enn de som er brukt i oppgaven kan bli testet i videre arbeid. Tekla er et eksempel på et annet modelleringsprogram hos RIB som har samme funksjon som Revit. Modelloverføring mellom Tekla og Robot og/eller FEM-Design kunne blitt testet og sammenlignet.

Dynamo er et stort emne, som krever mer tid enn det vi har kapasitet til gjennom denne bacheloroppgaven. Vi tror derimot at modelloverføring fra Revit til analyseprogram ved bruk av Dynamo er noe som burde utforskes mer i fremtiden, da dette kan være en svært god løsning. Dynamo programmering kan optimalisere overføringen fra Revit til analyseprogrammene på flere måter. Blant annet kan man bruke Dynamo til å korrigere analysemodellen på en mye enklere måte, eller for å påføre laster enkelt i Revit. Dynamo kan også brukes for å føre kalkulasjoner og resultater tilbake til Revit, der de kan bli illustrert på objektene.

Beregningsresultater har vi ikke sett noe nærmere på i vår oppgave. Det ville vært interessant og gått mer i dybden av dette, og kunne inkludere og overføre resultater fra analyseprogrammet til BIM-modellen.

# 7.3 Forbedringsliste til produsentene

På bakgrunn av testingen i kapittel 4, og drøftingen i 5.2, er det blitt observert flere utfordringer ved modelloverføringen. Flere av disse utfordringene er noe vi mener kan forbedres i senere versjoner av programvarene. Vi har derfor utarbeidet en konkret liste over elementer ved modelloverføringen vi mener produsentene bør fokusere på ved videreutvikling av programvaren.

# 7.3.1 Autodesk

Oppdateringsfunksjon

● Vi opplever at oppdateringsfunksjonen mellom programmene er mindre pålitelig enn å sende hele modellen fra Revit. I noen situasjoner vil ikke endringer utført i Revit la seg oppdatere til analyseprogrammene og vi ender opp med å måtte sende hele modellen på ny for å være sikker på at endringene utføres. Funksjonen for oppdatering er heller ikke pålitelig fra Robot til Revit. Funksjonen for modelloverføring ville blitt vesentlig forbedret dersom oppdateringsfunksjonen hadde vært pålitelig, da det er hovedessensen for å kunne benytte seg av denne tilnærmingen i arbeidsprosessen.

Laster og lastkombinasjoner

- Det oppstår problemer ved oppdatering av laster fra Revit til Robot. Endringer i størrelse på eksisterende laster vil ikke utføres. Dersom dette ønskes må man legge til en helt ny last.
- Lastkombinasjoner overføres ikke tilstrekkelig godt nok fra Robot til Revit. Overførte kombinasjoner til Revit vil dukke opp som en lasttype som kan velges når kombinasjoner skal lages, men vil ikke dukke opp i listen over lastkombinasjoner.

## Armering

- Forbedring av linken "Reinforcement Code Check" vil være å inkludere laster i overføringen, samt inkludere overføring av armering i dekker og vegger.
- Forbedring av linken "Robot Structural Analysis Link" vil være med på å inkludere overføring av armering i dekker og vegger, samt en mulighet for å verifisere armering som er lagd i Revit.

## Eksentrisitet

● Ved eksport til Robot blir ikke eksentrisiteten mellom location line og analytical line overført. Det fører til at elementene i Robot vil få den analytiske linjen i senter av tverrsnittet. Ved endring av tverrsnittet vil det i Robot endres rundt den analytiske linjen, mens i Revit om location line. Det ville vært lettere å utføre endringer i Robot dersom denne eksentrisiteten ble med i overføringen, slik at man kunne se hvordan de ville bli endret i Revit etter oppdatering.

# Utsparinger

● Endrer man størrelsen på utsparinger i Robot, blir ikke denne endringen bli overført når modellen oppdateres i Revit.

# 7.3.2 StruSoft

Oppdateringsfunksjon

- I Revit er det ikke mulig å oppdatere endringer utført i FEM-Design.
- FEM-Design håndterer kun den analytiske modellen. Når man importerer hele modellen fra FEM-Design til Revit kan det dermed oppstå problemer med at den geometriske modellen ikke lenger ser riktig ut. En mulighet for forbedring er å tilføre en funksjon for oppdatering i Revit. Slik det er i dag svarer det seg ikke alltid å utføre endringer i FEM-Design.

Laster og lastkombinasjoner

● Det er ikke mulig å overføre lastkombinasjoner mellom Revit og FEM-Design.

● Det kan oppstå noen utfordringer ved lastoverføring fra FEM-Design til Revit. Dersom man importerer laster til samme Revit-modell som allerede har fått påført laster, legger de importerte lastene seg over de eksisterende lastene. Laster fra FEM-Design med samme navn som lastene i den eksisterende filen i Revit lar seg ikke overføre.

## Armering

● I FEM-Design er det ikke mulig å overføre eller verifisere armering mellom Revit og FEM-Design. Dette ser vi på som en svært nyttig funksjon som bør utvikles.

## Eksentrisitet

● En forbedret overføring fra Revit til FEM-Design ville vært om eksentrisiteten mellom location line og analyselinjen ble tatt med for alle elementer, og ikke kun for bjelker.

### Materialer

● Det er funnet tverrsnitt som ikke lar seg eksportere fra Revit til FEM-Design, til tross for at elementene har blitt tilegnet en materialkvalitet. Dersom man benytter tverrsnittene til enten CHS, VKR, KCKR eller VCKR, vil disse tverrsnittene ikke bli eksportert med mindre man i FEM-Design ikke lar vær å endre fra "Cold-formed steel" til "rolled steel" før eksport. Etter import kan dette endres igjen. StruSoft kan som videre utvikling undersøke om dette gjelder flere tverrsnitt, og rette opp feilen slik at funksjonen for eksport fungerer likt for alle tverrsnitt.

# 7.4 Instruksjonsvideoer

Det er utarbeidet 10 instruksjonsvideoer som har som mål om belyse temaet integrering mellom Autodesk Revit og beregningsprogrammene Autodesk Robot og Strusoft FEM-Design. De tar for seg modelloverføring steg for steg, med utgangspunkt i den anbefalte fremgangsmåten vi har utarbeidet i 5.3. Videoene er beregnet til rådgivende ingeniører som arbeider med de aktuelle programmene og ingeniørstudenter innen bygg og andre som ønsker å sette seg inn i temaet. Vi har valgt å dele filmene i tre deler:

# **1. Klargjøring av modell**

# - 1A Analytical view

Video 1A tar for seg hvordan man lager et «analytical view» i Revit. Dette gjør det mulig å kontrollere om man har korrekt og sammenhengende analysemodell.

- 1B Analysemodell

Video 1B tar for seg hvordan man kan justere en analysemodell, noe man som oftest må gjøre før modellen eksporteres fra Revit.

- 1C Ende- og opplagerbetingelser

Video 1C tar for seg tildeling av opplager- og endebetingelser i Revit. Dette bør gjøres før man benytter seg av funksjonen for modelloverføring mellom programmene.

- 1D Materialkvalitet

Video 1D tar for seg hvordan man i Revit tildeler materialkvalitet. Dette er viktig at alle elementer tildeles materiale med definerte fysiske egenskaper før eksport.

- 1E Kopiering av etasjer Video 1E demonstrerer hvordan man i Revit kan kopiere opp etasjer, etter at analysemodellen i 1. etasje er ferdig justert.

# **2. Sending og oppdatering**

- 2A Modelloverføring mellom Revit og Robot Video 2A tar for seg sending og oppdatering mellom Revit og Robot, og viser hvordan man gjør dette ved bruk av Autodesk sin funksjon for direkte modelloverføring.
- 2B Modelloverføring mellom Revit og FEM-Design Video 2B tar for seg eksport, oppdatering og import mellom Revit og FEM-Design, og viser hvordan man gjør dette ved bruk av StruSoft sin "Add-in".

## **3. Overføring og verifisering av armering**

- 3A Armering Reinforcement Code Check Video 3A ser på overføring av armering mellom Revit og Robot ved hjelp av linken "Reinforcement Code Check". Videoen tar også for seg verifisering av armering som allerede er i Revit, ved bruk av den samme linken.
- 3B Armering Robot Structural Analysis Link Video 3B ser på overføring av armering mellom Revit og Robot ved hjelp av linken "Robot Structural Analysis Link".

Videoene ligger tilgjengelige for alle på Sweco Norge sin Youtube- og Vimeo kanal.

Youtube[:https://www.youtube.com/playlist?list=PLUDwpKVF6Zq8hLr\\_Gsi3Qm\\_dlcithanH\\_&](https://www.youtube.com/playlist?list=PLUDwpKVF6Zq8hLr_Gsi3Qm_dlcithanH_&app=desktop) [app=desktop](https://www.youtube.com/playlist?list=PLUDwpKVF6Zq8hLr_Gsi3Qm_dlcithanH_&app=desktop)

Vimeo:<https://vimeo.com/album/5187104>

# Kildeliste

- 1. Statistisk sentralbyrå. Produktivitetsfall i bygg og anlegg, (2018). Tilgjengelig: [https://www.ssb.no/bygg-bolig-og-eiendom/artikler-og](https://www.ssb.no/bygg-bolig-og-eiendom/artikler-og-publikasjoner/produktivitsfall-i-bygg-og-anlegg)[publikasjoner/produktivitsfall-i-bygg-og-anlegg.](https://www.ssb.no/bygg-bolig-og-eiendom/artikler-og-publikasjoner/produktivitsfall-i-bygg-og-anlegg) Hentet: 25.02.2018
- 2. Byggfakta. elektronisk revolusjon i byggenæringen, (2008). Tilgjengelig: [https://www.byggfakta.no/elektronisk-revolusjon-i-byggenaeringen-](https://www.byggfakta.no/elektronisk-revolusjon-i-byggenaeringen-49449/nyhet.html)[49449/nyhet.html.](https://www.byggfakta.no/elektronisk-revolusjon-i-byggenaeringen-49449/nyhet.html) Hentet: 18.05.2018
- 3. Autodesk. Revit Robot integration, (2018). Tilgjengelig: [https://knowledge.autodesk.com/support/revit-products/learn](https://knowledge.autodesk.com/support/revit-products/learn-explore/caas/CloudHelp/cloudhelp/2016/ENU/Revit-Analyze/files/GUID-B850E0C3-2314-4FEC-B5D1-A7C0CBDF290F-htm.html)[explore/caas/CloudHelp/cloudhelp/2016/ENU/Revit-Analyze/files/GUID-B850E0C3-](https://knowledge.autodesk.com/support/revit-products/learn-explore/caas/CloudHelp/cloudhelp/2016/ENU/Revit-Analyze/files/GUID-B850E0C3-2314-4FEC-B5D1-A7C0CBDF290F-htm.html) [2314-4FEC-B5D1-A7C0CBDF290F-htm.html.](https://knowledge.autodesk.com/support/revit-products/learn-explore/caas/CloudHelp/cloudhelp/2016/ENU/Revit-Analyze/files/GUID-B850E0C3-2314-4FEC-B5D1-A7C0CBDF290F-htm.html) Hentet: 18.05.2018
- 4. Hjelseth, E. (2015). Foundations for BIM-based model checking systems, Transforming regulations into computable rules in BIM-based model checking systems. PhD Thesis: 2015:54, Department of Mathematical Sciences and Technology, Norwegian University of Life Sciences, Norway, ISSN: 1894-6402, ISBN: 978-82-575-1294-1. Hentet: 15.22.2018
- 5. Symetri. Bim Building information modelling, (2018). Tilgjenglig: [https://www.symetri.no/produkter-og-loesninger/bim-building-information](https://www.symetri.no/produkter-og-loesninger/bim-building-information-modelling/)[modelling/.](https://www.symetri.no/produkter-og-loesninger/bim-building-information-modelling/) Hentet: 21.05.2018
- 6. Building smart. Om buildingSMART Norge, (2017). Tilgjengelig: [https://buildingsmart.no/bs-norge.](https://buildingsmart.no/bs-norge) Hentet: 22.01.2018
- 7. NTNU. Bygningsinformasjonsmodellering BIM, (2018). Tilgjengelig: [https://www.ntnu.no/studier/aarbim.](https://www.ntnu.no/studier/aarbim) Hentet: 22.01.2018
- 8. Kompetanseprogrammet. Faser i byggeprosessen, (2018). Tilgjengelig: [http://uukurs.dibk.no/modul-6/byggeprosessen/faser-i-byggeprosessen/.](http://uukurs.dibk.no/modul-6/byggeprosessen/faser-i-byggeprosessen/) Hentet: 21.05.2018
- 9. ISO. Building information models, (2016). Tilgjengelig: [https://www.iso.org/standard/60553.html.](https://www.iso.org/standard/60553.html) Hentet: 18.05.2018
- 10. Building smart. Hva er åpen BIM? bs-prosess, (2016). Tilgjengelig: [https://buildingsmart.no/hva-er-apenbim/bs-prosess.](https://buildingsmart.no/hva-er-apenbim/bs-prosess) Hentet: 07.05.2018
- 11. Olav Johan Øye. Aktuelle dataverktøy gjør studiene relevante, (2017). Tilgjengelig: [http://www.hioa.no/Om-HiOA/Fakultet-for-teknologi-kunst-og-design-TKD/Institutt](http://www.hioa.no/Om-HiOA/Fakultet-for-teknologi-kunst-og-design-TKD/Institutt-for-bygg-og-energiteknikk/Aktuelle-dataverktoey-gjoer-studiene-relevante)[for-bygg-og-energiteknikk/Aktuelle-dataverktoey-gjoer-studiene-relevante.](http://www.hioa.no/Om-HiOA/Fakultet-for-teknologi-kunst-og-design-TKD/Institutt-for-bygg-og-energiteknikk/Aktuelle-dataverktoey-gjoer-studiene-relevante) Hentet: 02.03.2018
- 12. Autodesk. Revit, (2018). Tilgjengelig: [https://www.autodesk.no/products/revit](https://www.autodesk.no/products/revit-family/overview)[family/overview.](https://www.autodesk.no/products/revit-family/overview) Hentet: 18.05.2018
- 13. Autodesk. Robot structural analysis professionals, (2018). Tilgjengelig: [https://www.autodesk.com/products/robot-structural-analysis/overview.](https://www.autodesk.com/products/robot-structural-analysis/overview) Hentet: 05.03.2018
- 14. Autodesk. Integration with Revit structure, (2018). Tilgjengelig: [https://knowledge.autodesk.com/support/robot-structural-analysis-products/learn](https://knowledge.autodesk.com/support/robot-structural-analysis-products/learn-explore/caas/CloudHelp/cloudhelp/2015/ENU/Robot/files/GUID-81E6FA8A-DEE2-48A5-B5BC-D7D734B5F980-htm.html)[explore/caas/CloudHelp/cloudhelp/2015/ENU/Robot/files/GUID-81E6FA8A-DEE2-](https://knowledge.autodesk.com/support/robot-structural-analysis-products/learn-explore/caas/CloudHelp/cloudhelp/2015/ENU/Robot/files/GUID-81E6FA8A-DEE2-48A5-B5BC-D7D734B5F980-htm.html) [48A5-B5BC-D7D734B5F980-htm.html.](https://knowledge.autodesk.com/support/robot-structural-analysis-products/learn-explore/caas/CloudHelp/cloudhelp/2015/ENU/Robot/files/GUID-81E6FA8A-DEE2-48A5-B5BC-D7D734B5F980-htm.html) Hentet: 18.05.2018
- 15. Strusoft. FEM-Design, (2018). Tilgjengelig: [http://strusoft.com/products/fem-design.](http://strusoft.com/products/fem-design) Hentet: 05.02.2018
- 16. Strusoft. Revit-FEM-Design integration, (2018). Tilgjengelig: [http://www.strusoft.com/revit-fem-design-interoperability.](http://www.strusoft.com/revit-fem-design-interoperability) Hentet: 10.02.2018
- 17. Strusoft. StruXML Revit Add-in, (2018). Tilgjengelig: [http://www.strusoft.com/news/struxml-revit-add.](http://www.strusoft.com/news/struxml-revit-add) Hentet: 10.02.2018
- 18. Building smart. Hva er åpen BIM? Datamodell, (2014). Tilgjengelig: [https://buildingsmart.no/hva-er-apenbim/bs-datamodell.](https://buildingsmart.no/hva-er-apenbim/bs-datamodell) Hentet: 15.02.2018
- 19. BIM Wiki. Begreper og definisjoner, (2018). Tilgjengelig: [http://no.bim.wikia.com/wiki/Begreper\\_og\\_definisjoner.](http://no.bim.wikia.com/wiki/Begreper_og_definisjoner) Hentet: 18.05.2018
- 20. Dynamobim. What is Dynamo?, (2018). Tilgjengelig: http://primer.dynamobim.org/en/01 Introduction/1-2 what is dynamo.html. Hentet: 15.02.2018
- 21. Autodesk. From Revit to FEM and back with use of Dynamo, (2018). Tilgjengelig: [http://au.autodesk.com/au-online/classes-on-demand/class-catalog/classes/year-](http://au.autodesk.com/au-online/classes-on-demand/class-catalog/classes/year-2017/dynamo-studio/bld125052)[2017/dynamo-studio/bld125052#.](http://au.autodesk.com/au-online/classes-on-demand/class-catalog/classes/year-2017/dynamo-studio/bld125052) Hentet: 21.05.2018
- 22. Strusoft. FEM-Design download center, (2018). Tilgjengelig: [http://download.strusoft.com/FEM-Design/inst160x/.](http://download.strusoft.com/FEM-Design/inst160x/) Hentet: 20.05.2018
- 23. Sissel Skogen. 2D DAK-tegninger, (2017). Tilgjengelig: [http://www.statsbygg.no/files/publikasjoner/prosjekteringsanvisninger/0\\_Generelle](http://www.statsbygg.no/files/publikasjoner/prosjekteringsanvisninger/0_Generelle/PA_0603_2D-DAKtegninger20170511.pdf) [/PA\\_0603\\_2D-DAKtegninger20170511.pdf.](http://www.statsbygg.no/files/publikasjoner/prosjekteringsanvisninger/0_Generelle/PA_0603_2D-DAKtegninger20170511.pdf) Hentet: 18.05.2018
- 24. Strusoft. StruSoft StruXML Revit Add-in, (2017). Tilgjengelig: [http://download.strusoft.com/FEM-](http://download.strusoft.com/FEM-Design/inst170x/documents/Revit_StruXML_Add_In_manual.pdf)[Design/inst170x/documents/Revit\\_StruXML\\_Add\\_In\\_manual.pdf.](http://download.strusoft.com/FEM-Design/inst170x/documents/Revit_StruXML_Add_In_manual.pdf) Hentet: 28.04.2018
- 25. Autodesk. Segmented analytical model parameters, (2018). Tilgjengelig: [http://help.autodesk.com/view/RVT/2017/ENU/?guid=GUID-2F59BBFF-E172-4314-](http://help.autodesk.com/view/RVT/2017/ENU/?guid=GUID-2F59BBFF-E172-4314-B561-D68E1E6EBCA1) [B561-D68E1E6EBCA1.](http://help.autodesk.com/view/RVT/2017/ENU/?guid=GUID-2F59BBFF-E172-4314-B561-D68E1E6EBCA1) Hentet: 16.05.2018
- 26. Strusoft. StruXML Revit Add-In, (2018). Tilgjengelig: [http://static.strusoft.com/FEM-](http://static.strusoft.com/FEM-Design/tools/Revit/Revit_StruXML_Add_In_1.1.010_manual.pdf)[Design/tools/Revit/Revit\\_StruXML\\_Add\\_In\\_1.1.010\\_manual.pdf.](http://static.strusoft.com/FEM-Design/tools/Revit/Revit_StruXML_Add_In_1.1.010_manual.pdf) Hentet: 13.05.2018